# **DC 421**

ÇİFT KAFA KESME MAKİNESİ

**DOUBLE HEAD MITRE SAW** 

ДВУХГОЛОВОЧНАЯ ОТРЕЗНАЯ ПИЛА

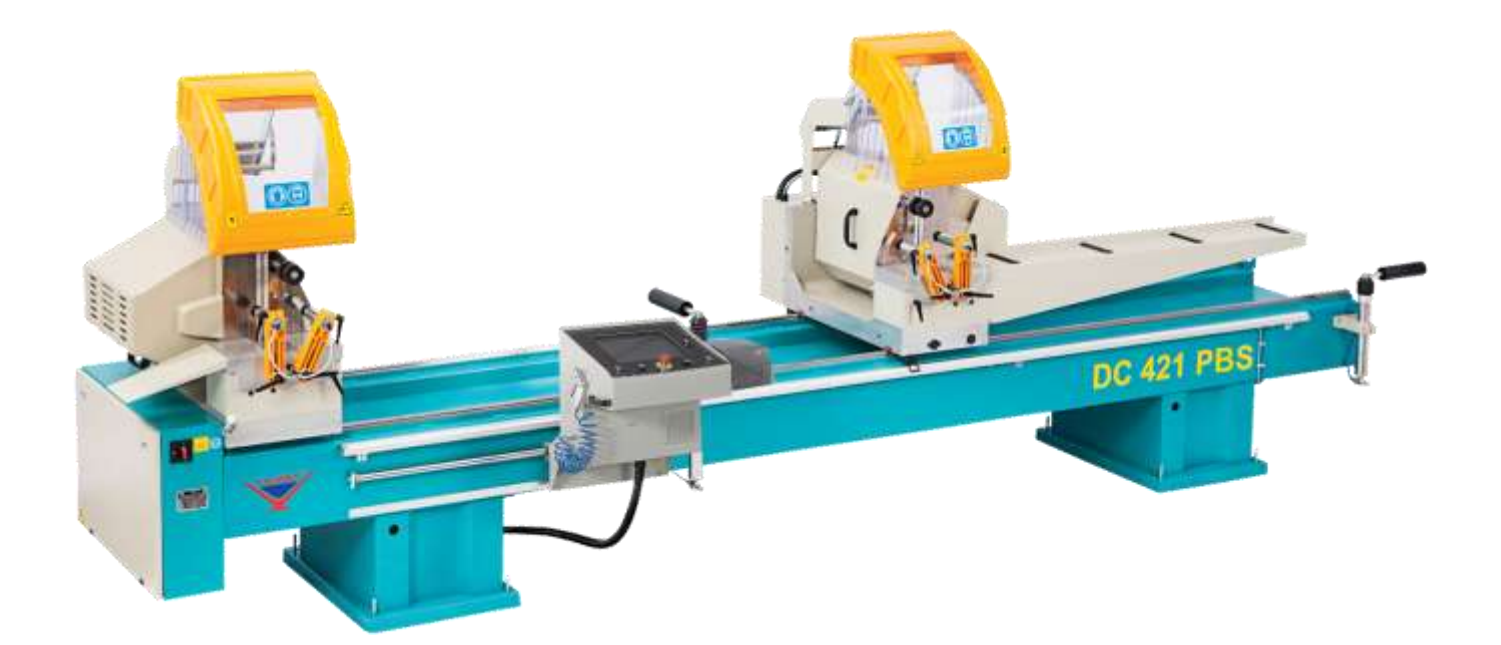

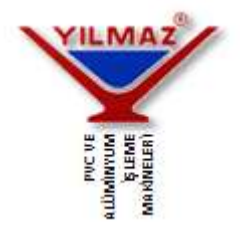

# **TEKNİK ÖZELLİKLER - TECHNICAL FEATURES - ТЕХНИЧЕСКИЕ ОСОБЕННОСТИ 2**

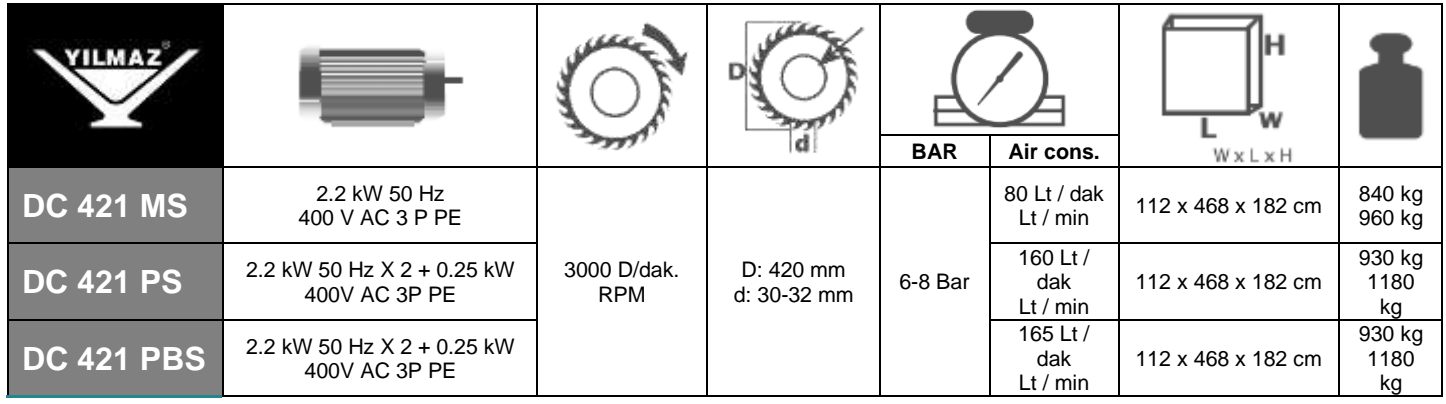

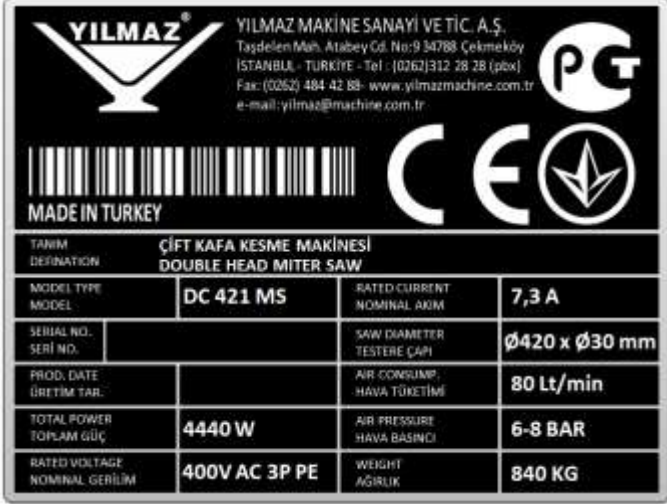

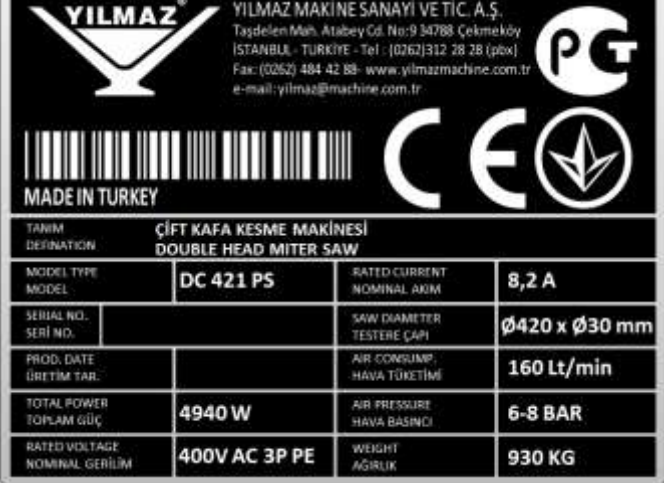

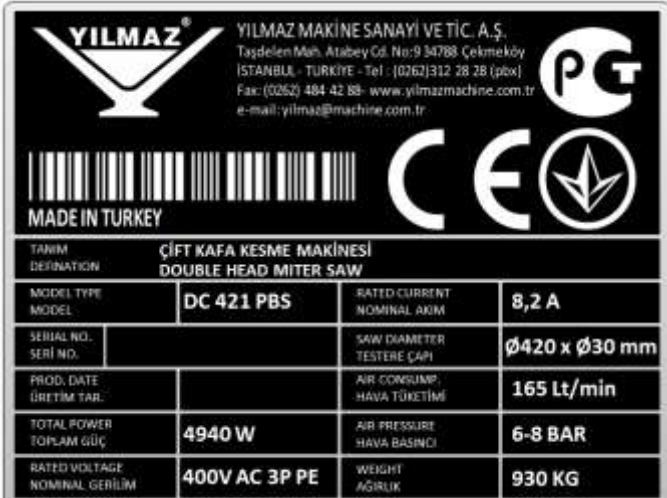

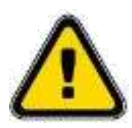

YUKARIDAKİ ETİKET VE TEKNİK ÖZELLİKLER TABLOSU STANDART ÜRÜN ETİKETİNİ TEMSİL ETMEKTEDİR. BU NEDENLE ÜRÜN ÜZERİNDEKİ ETİKET İÇERİĞİ FARKLILIKLAR GÖSTEREBİLİR.

*THE LABEL AND THE TECHNICAL FEATURES TABLE ABOVE REPRESENTS THE STANDARD PRODUCT LABEL. THEREFORE THE CONTENT ON THE LABEL COULD BE DIFFERENT*.

**ЯРЛЫК И ТАБЛИЦА ТЕХНИЧЕСКИХ ХАРАКТЕРИСТИК ВЫШЕ ПРЕДСТАВЛЯЮТ СТАНДАРТНЫЙ ЯРЛЫК ПРОДУКТА.ПОЭТОМУ СОДЕРЖИМОЕ НА ЭТИКЕТКЕ МОЖЕТ ОТЛИЧАТЬСЯ.**

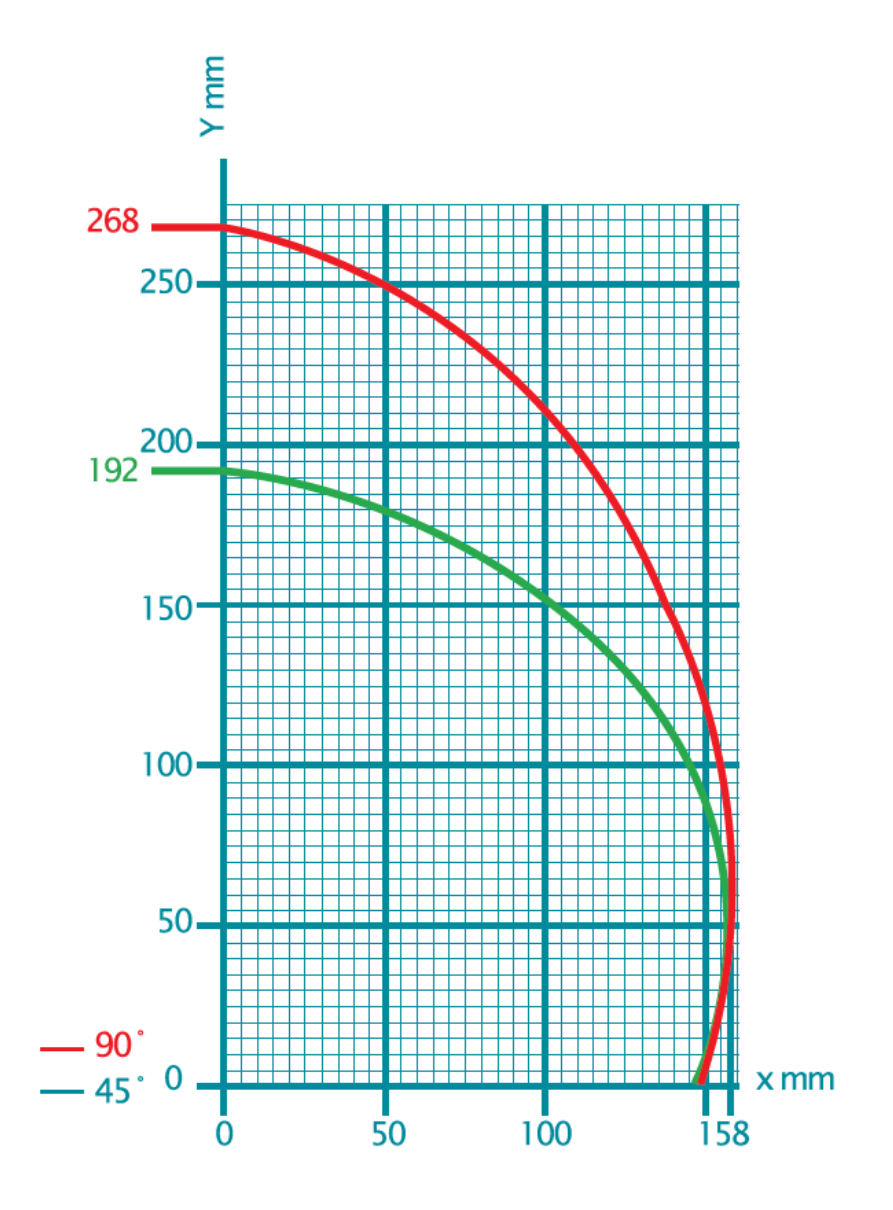

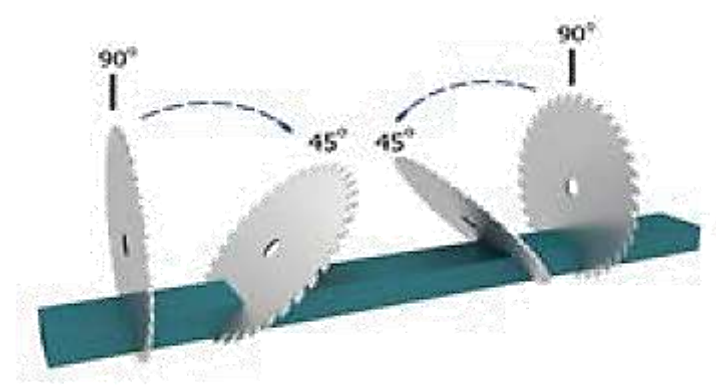

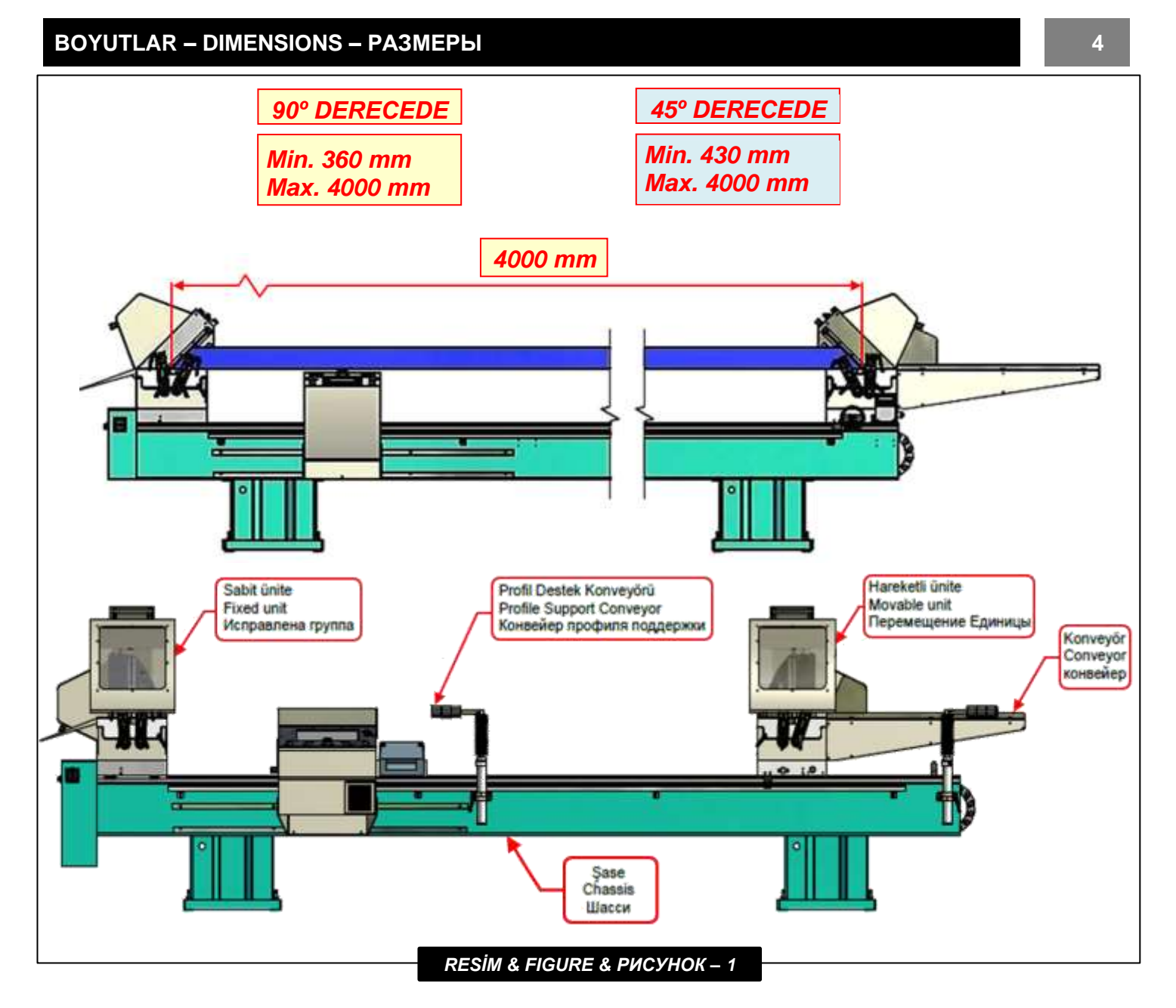

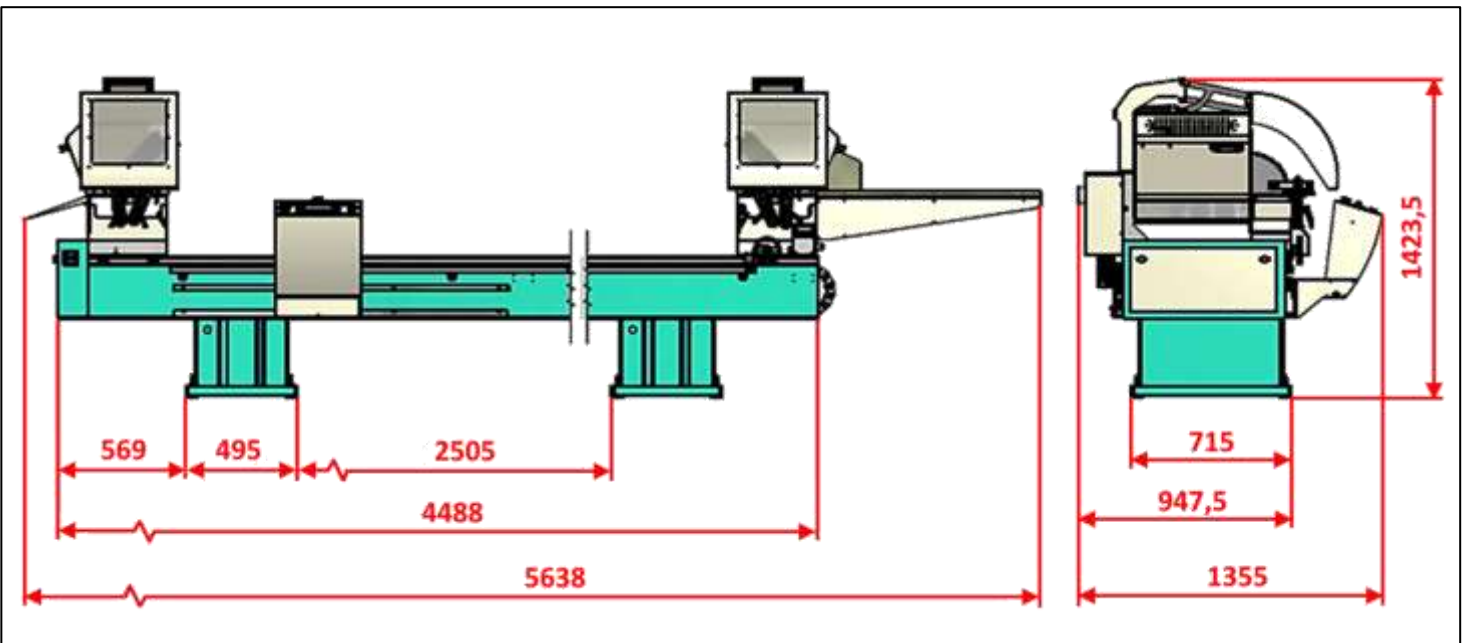

*RESİM & FIGURE & РИСУНОК – 2*

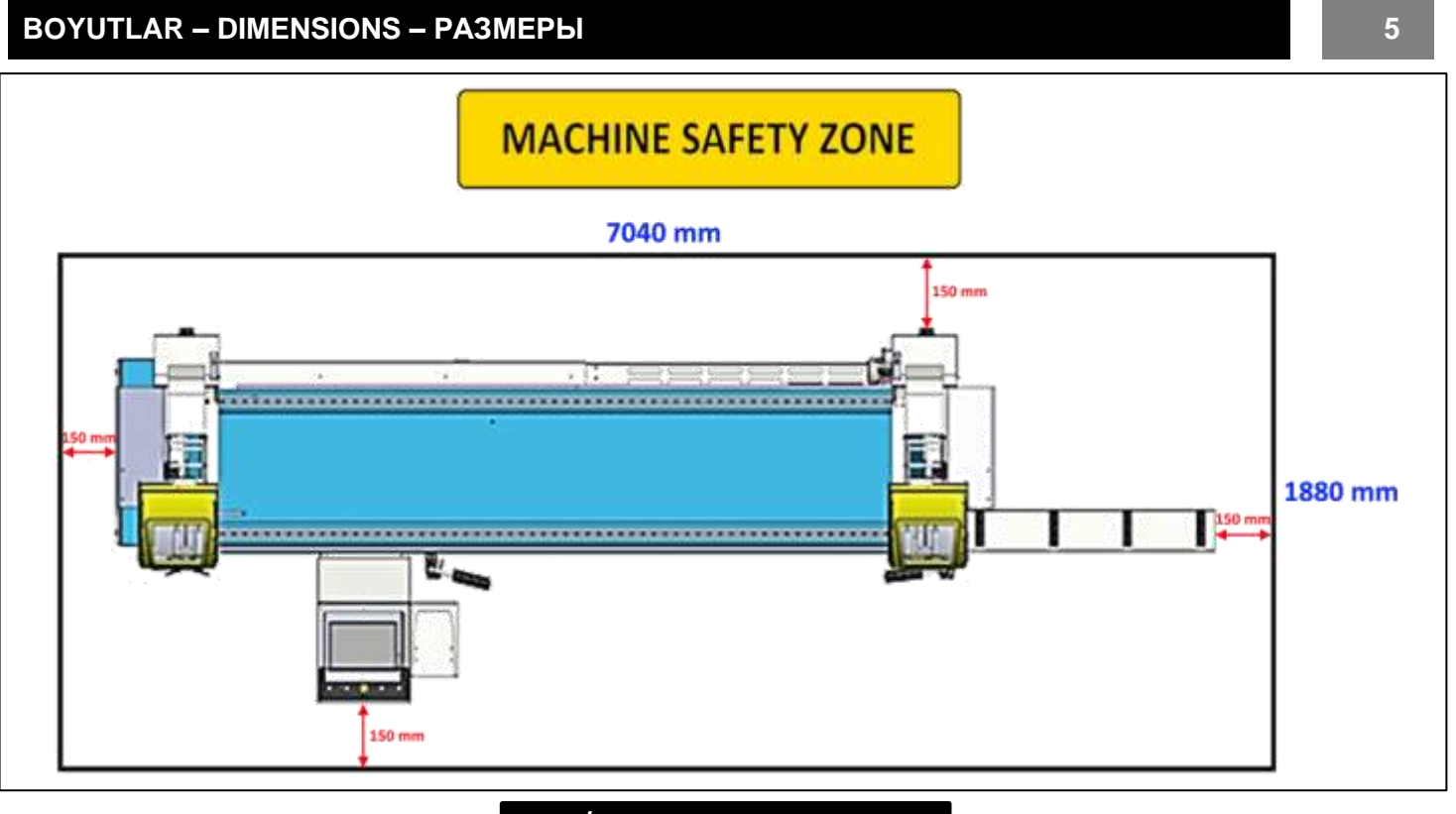

*RESİM & FIGURE & РИСУНОК – 3*

# **MAINTENANCE** SCHEDULE

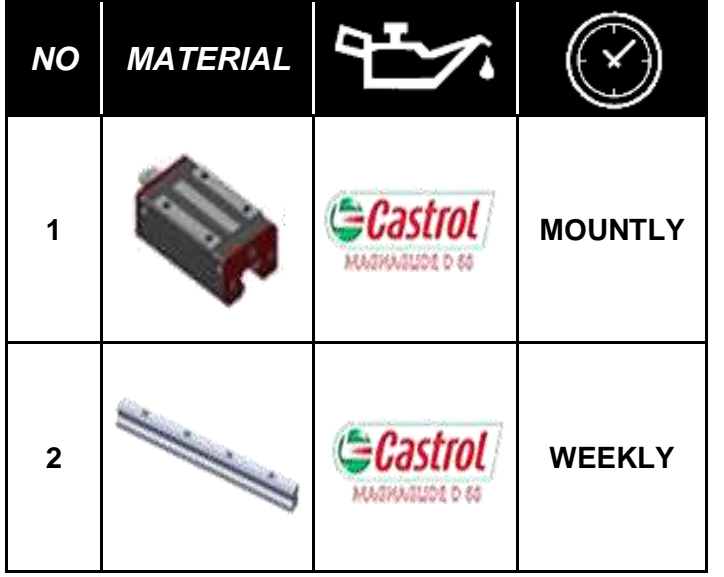

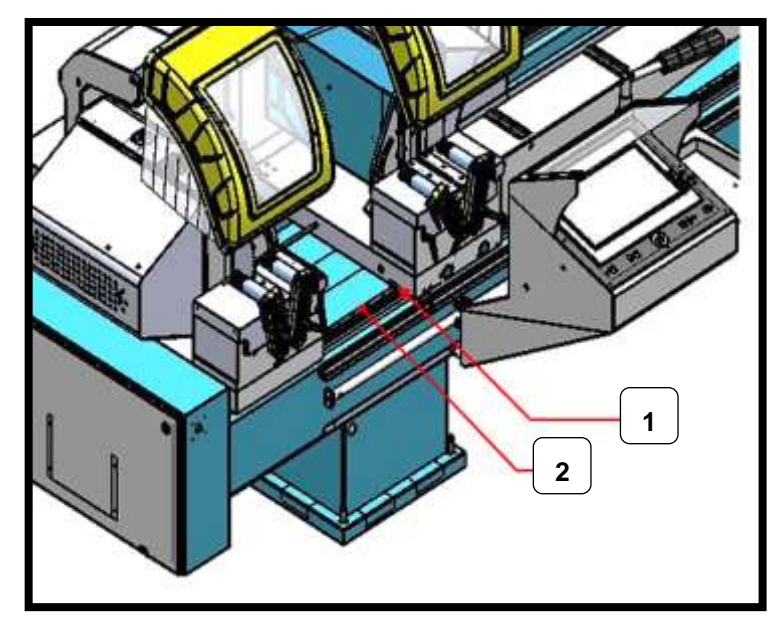

*RESİM & FIGURE & РИСУНОК – 4*

# **BOYUTLAR – DIMENSIONS – РАЗМЕРЫ 6**

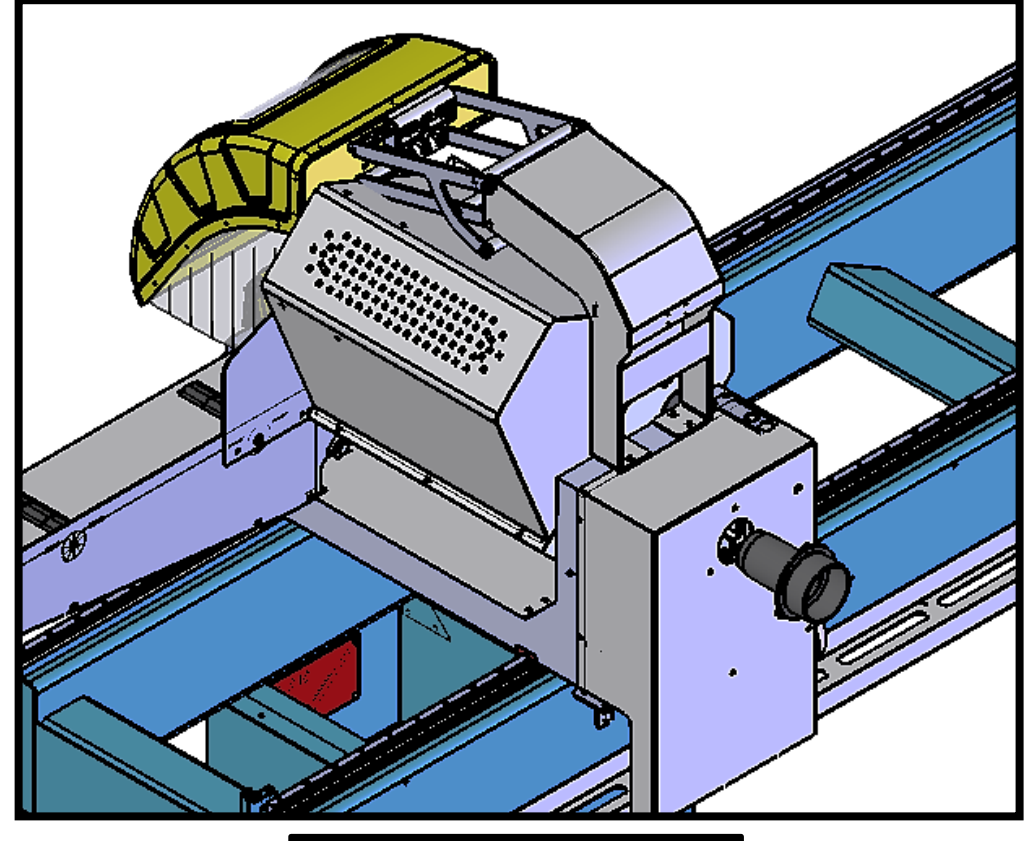

*RESİM & FIGURE & РИСУНОК – 5*

TALAŞ FLANŞI BAĞLANTI METODU - MOUNTING METHOD OF SWARF FLANGE

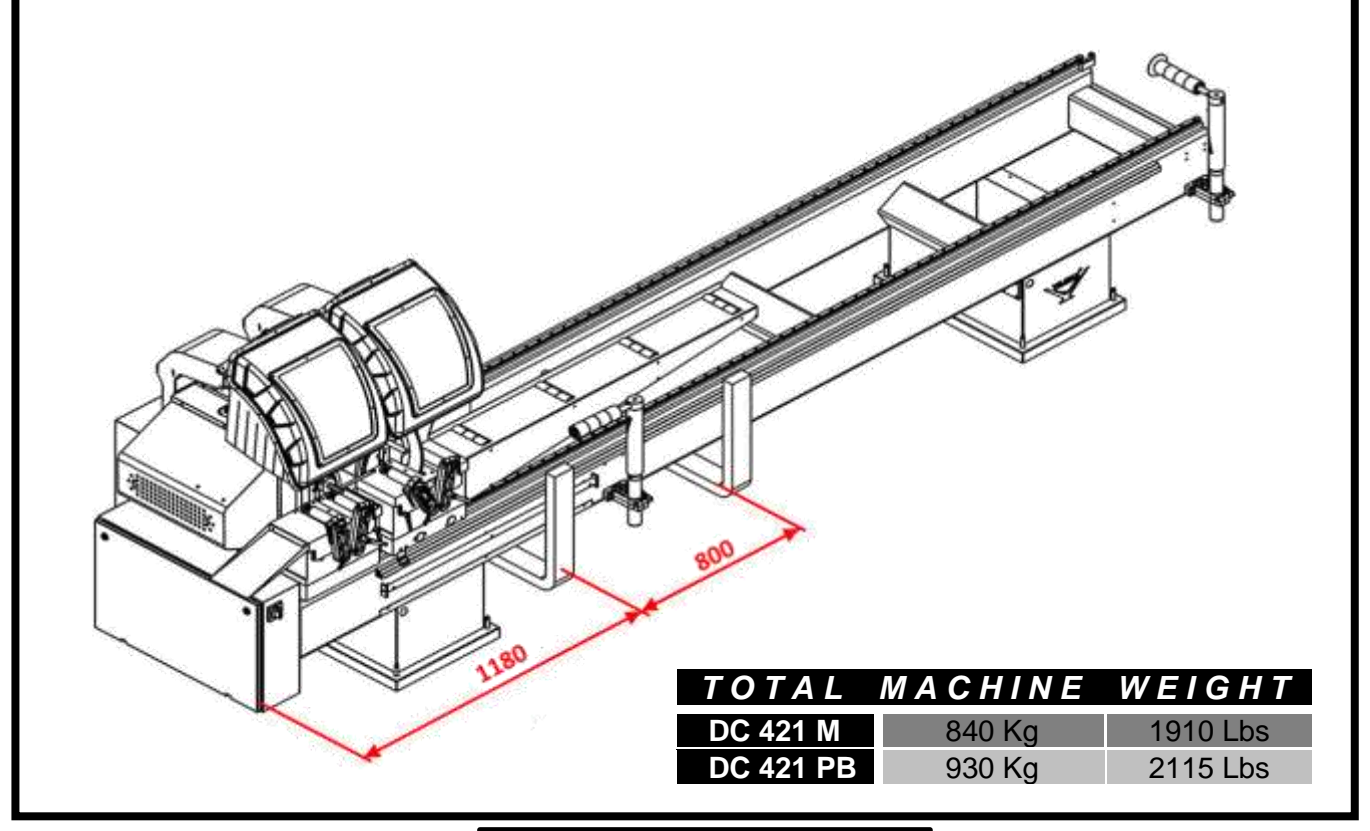

*RESİM & FIGURE & РИСУНОК – 6*

TAŞIMA BİLGİLERİ- TRANSPORT OF THE MACHINE- ТРАНСПОРТИРОВКА МЕХАНИЗМА

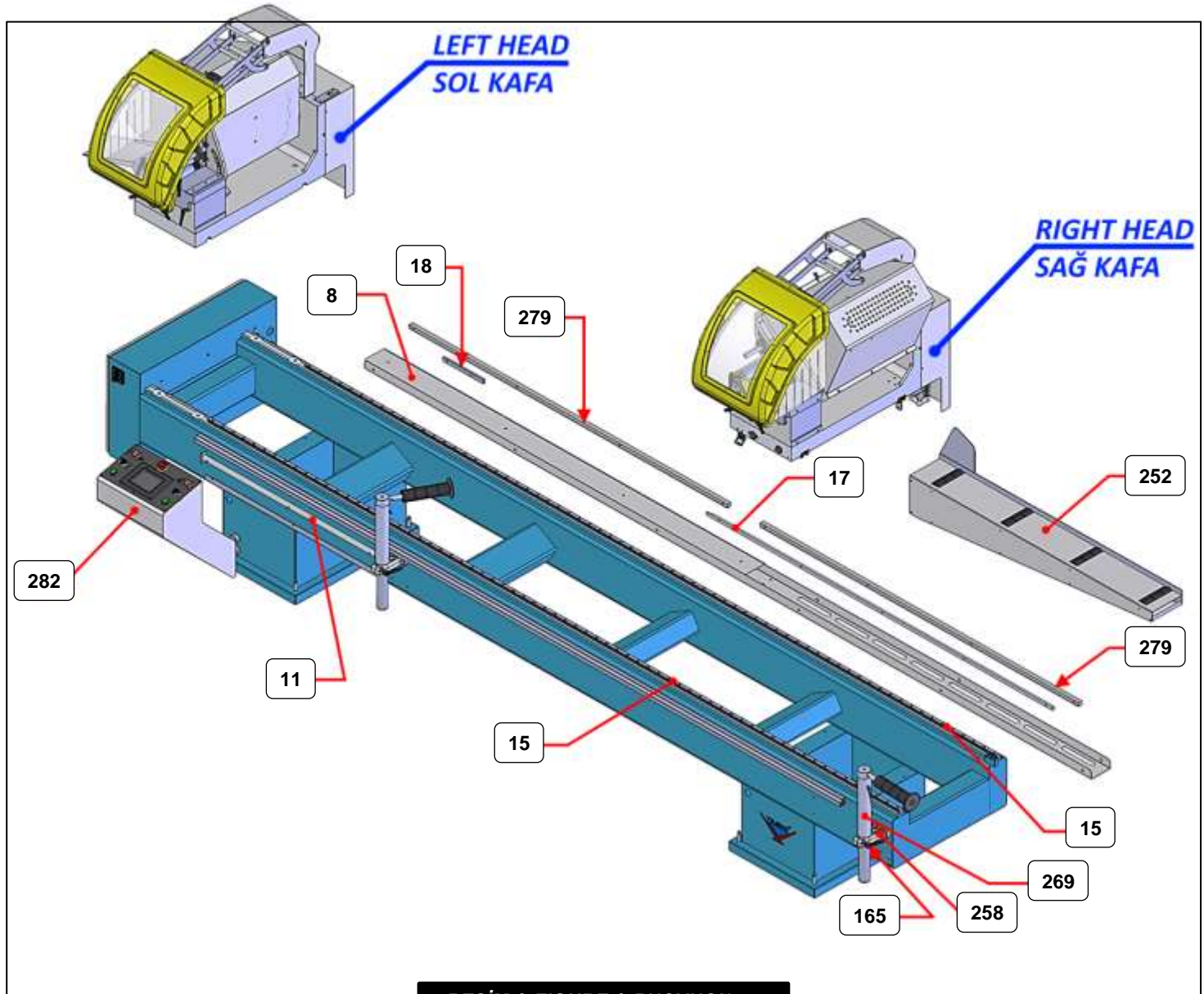

### *RESİM & FIGURE & РИСУНОК – 7*

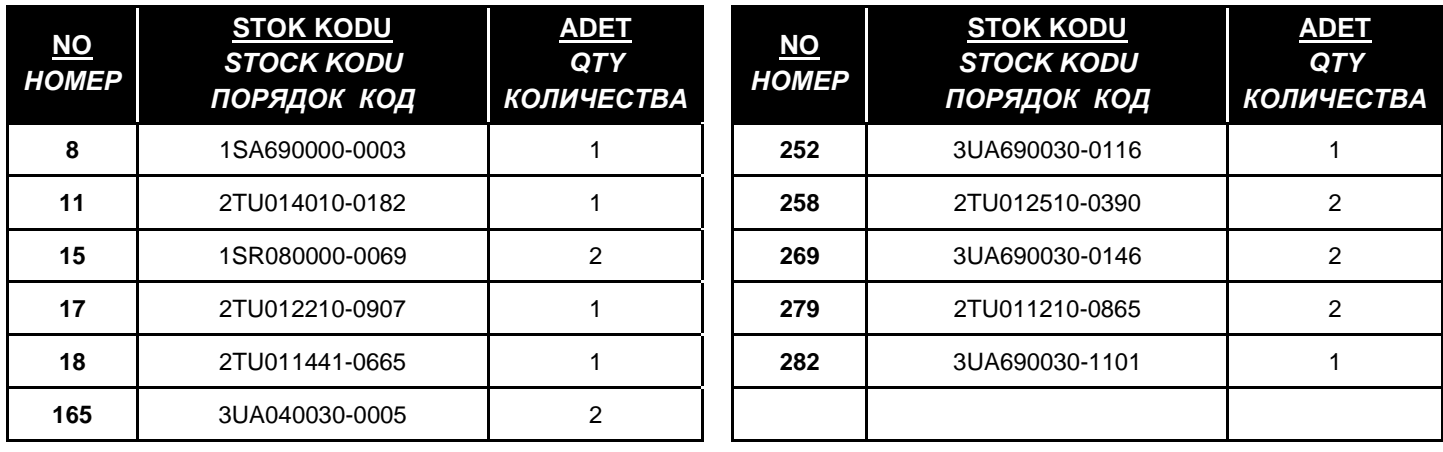

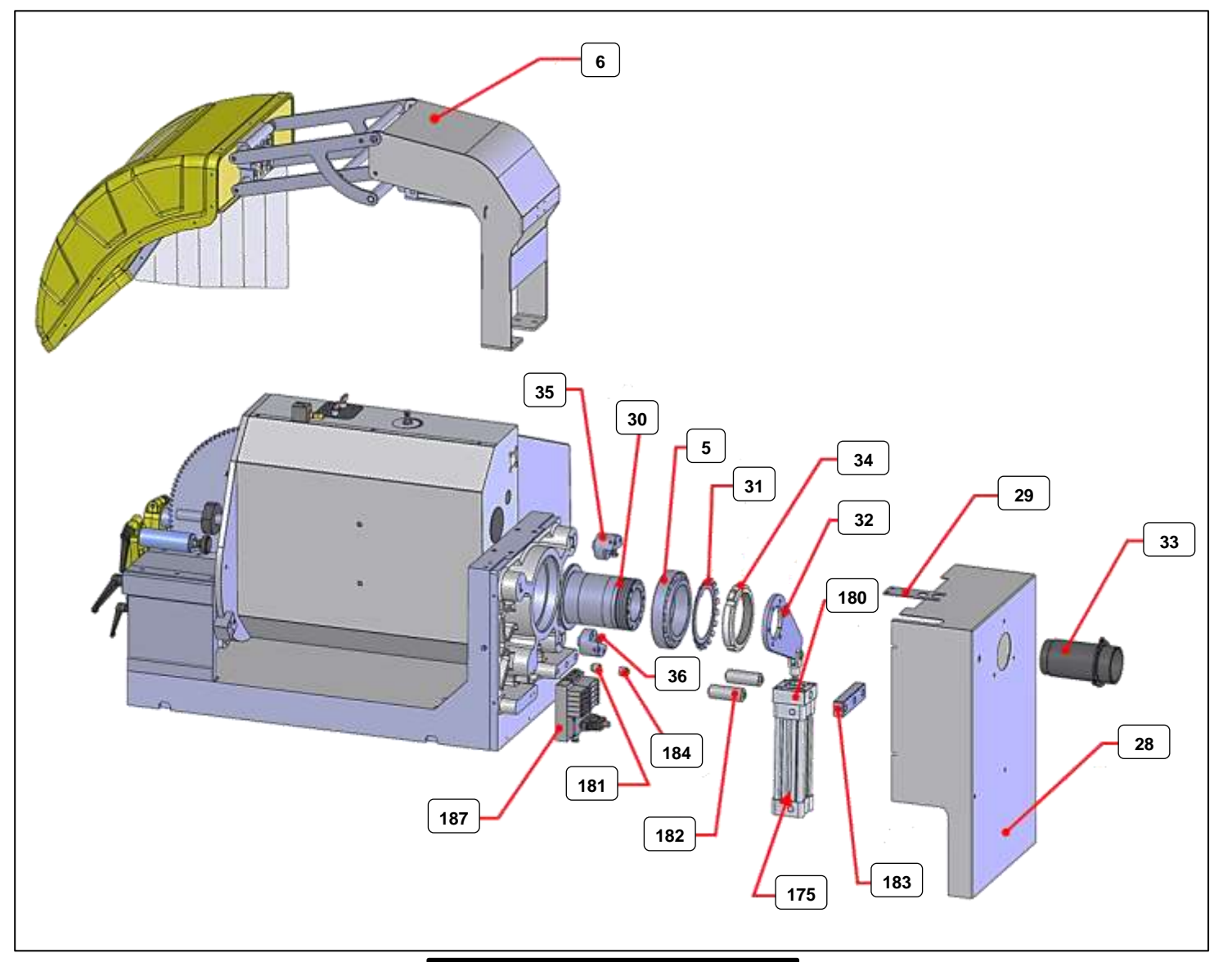

### *RESİM & FIGURE & РИСУНОК – 8*

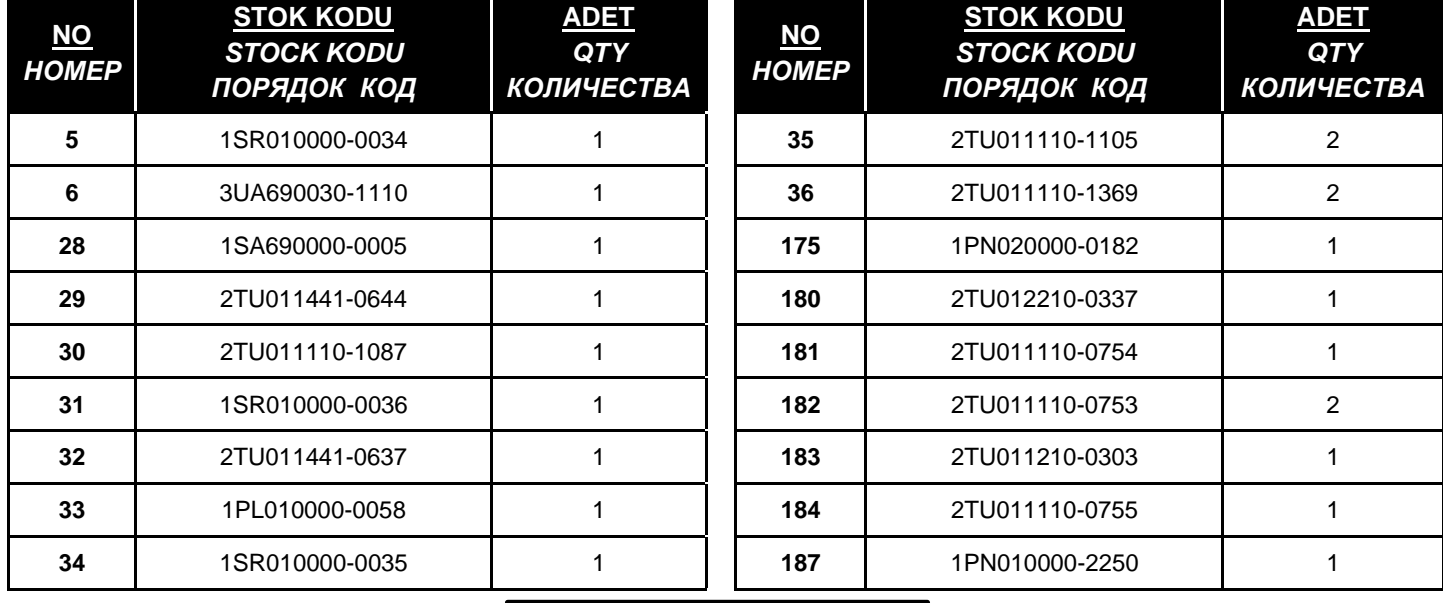

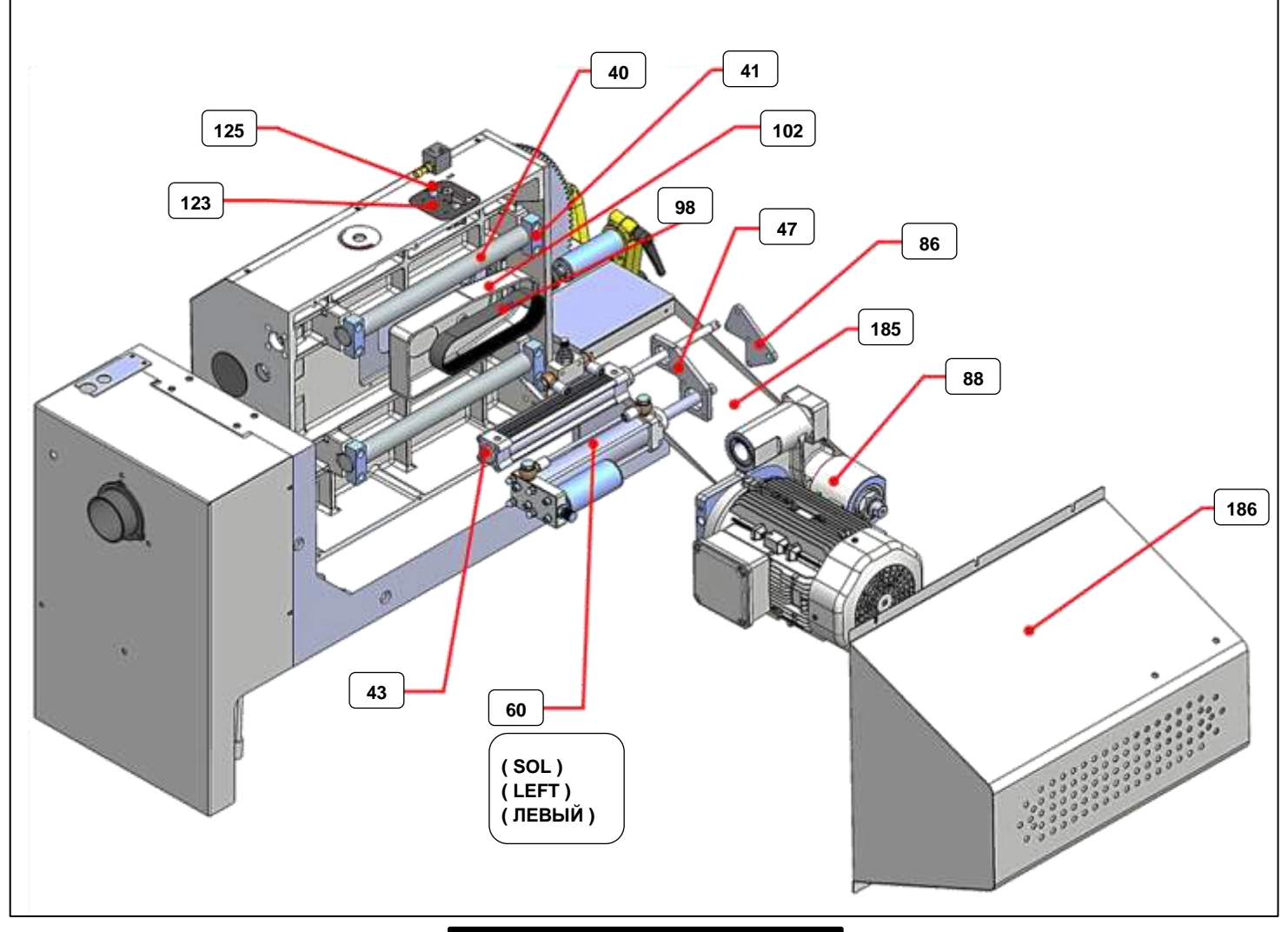

## *RESİM & FIGURE & РИСУНОК – 9*

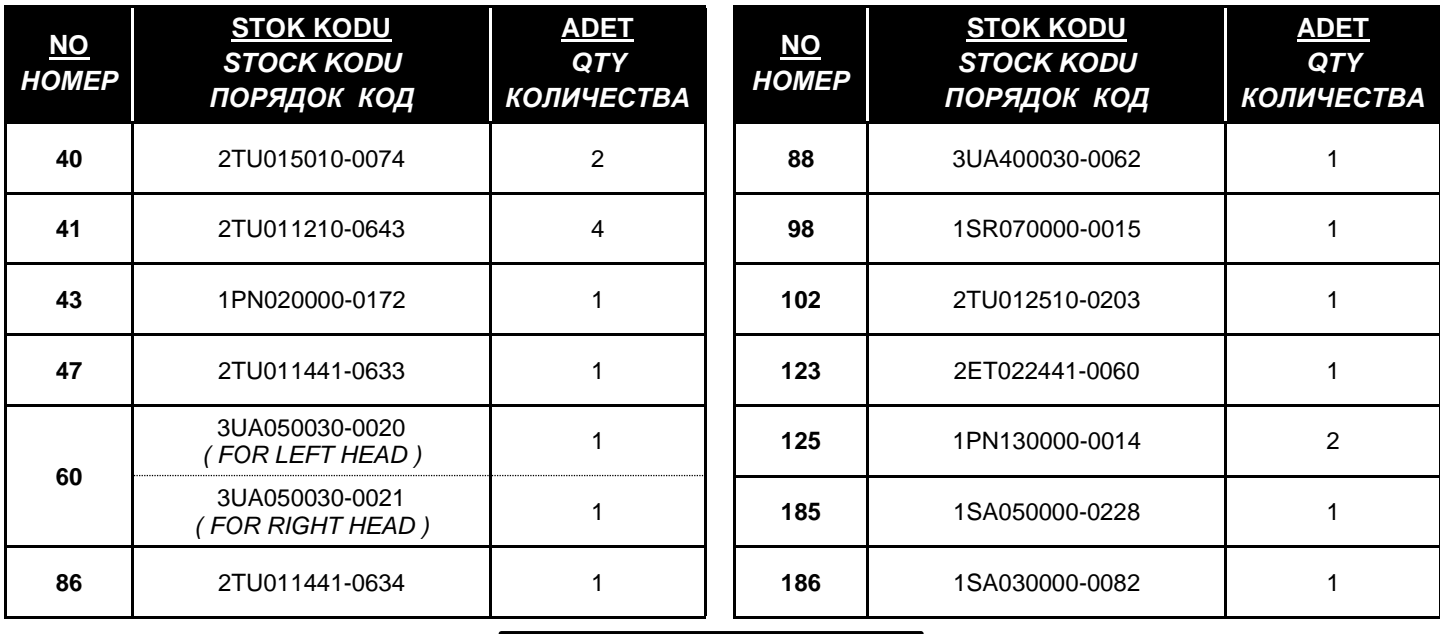

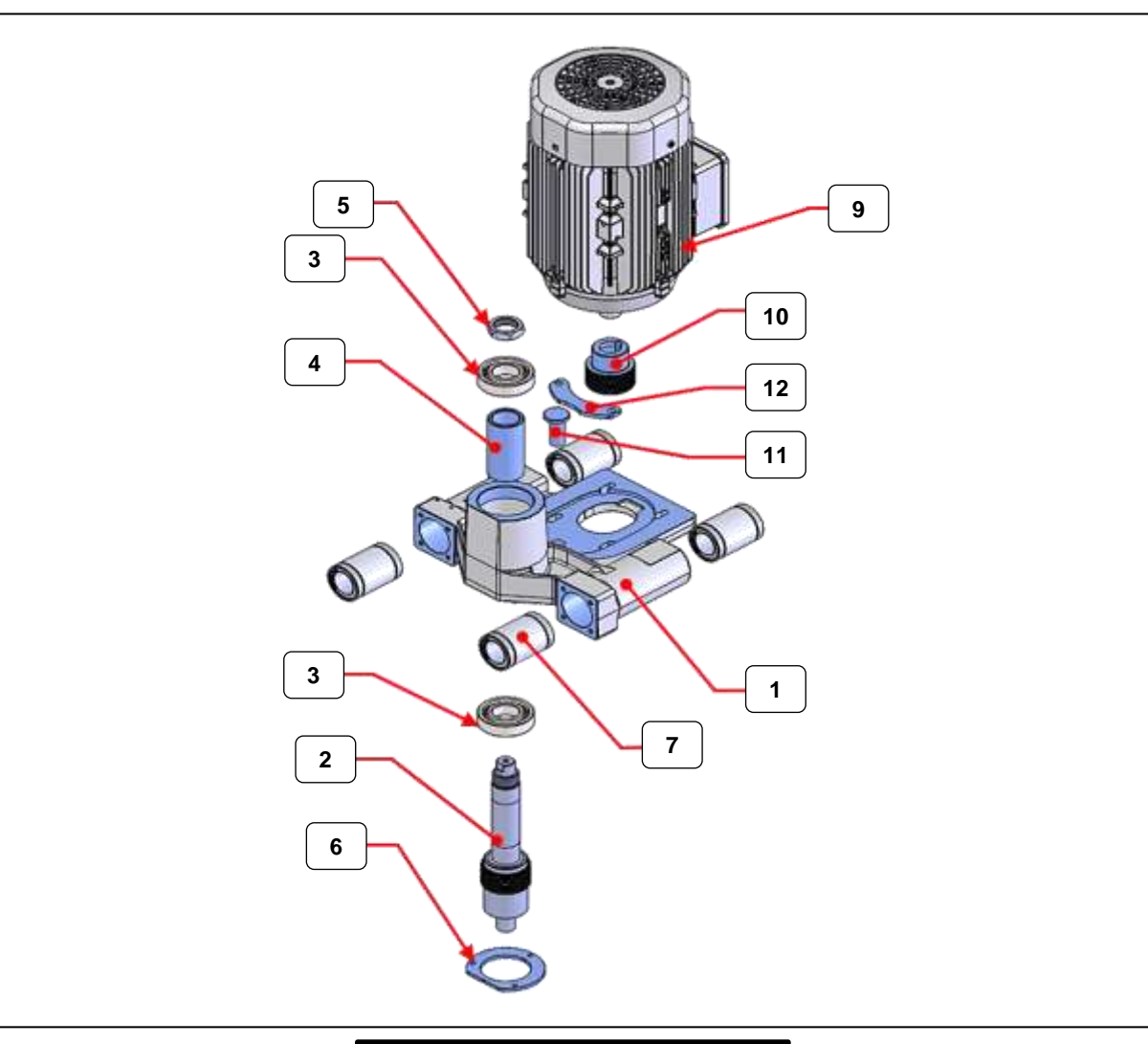

## *RESİM & FIGURE & РИСУНОК – 10*

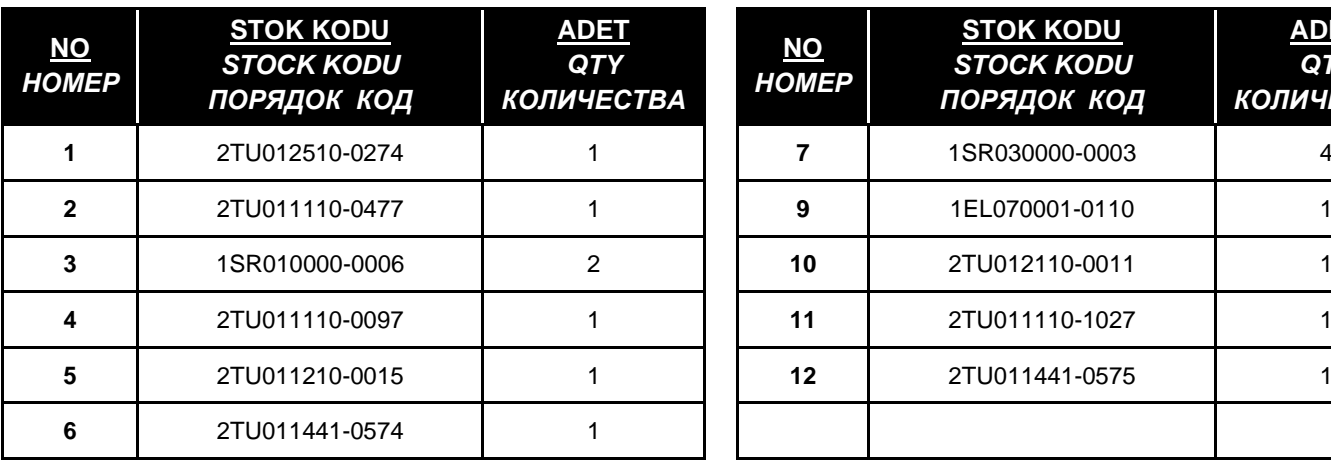

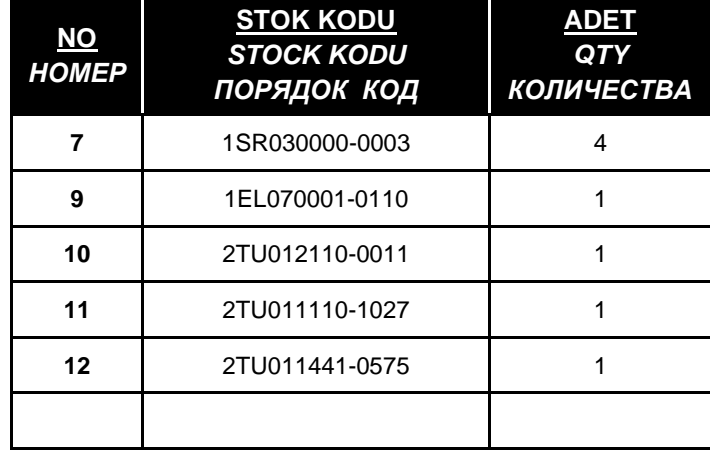

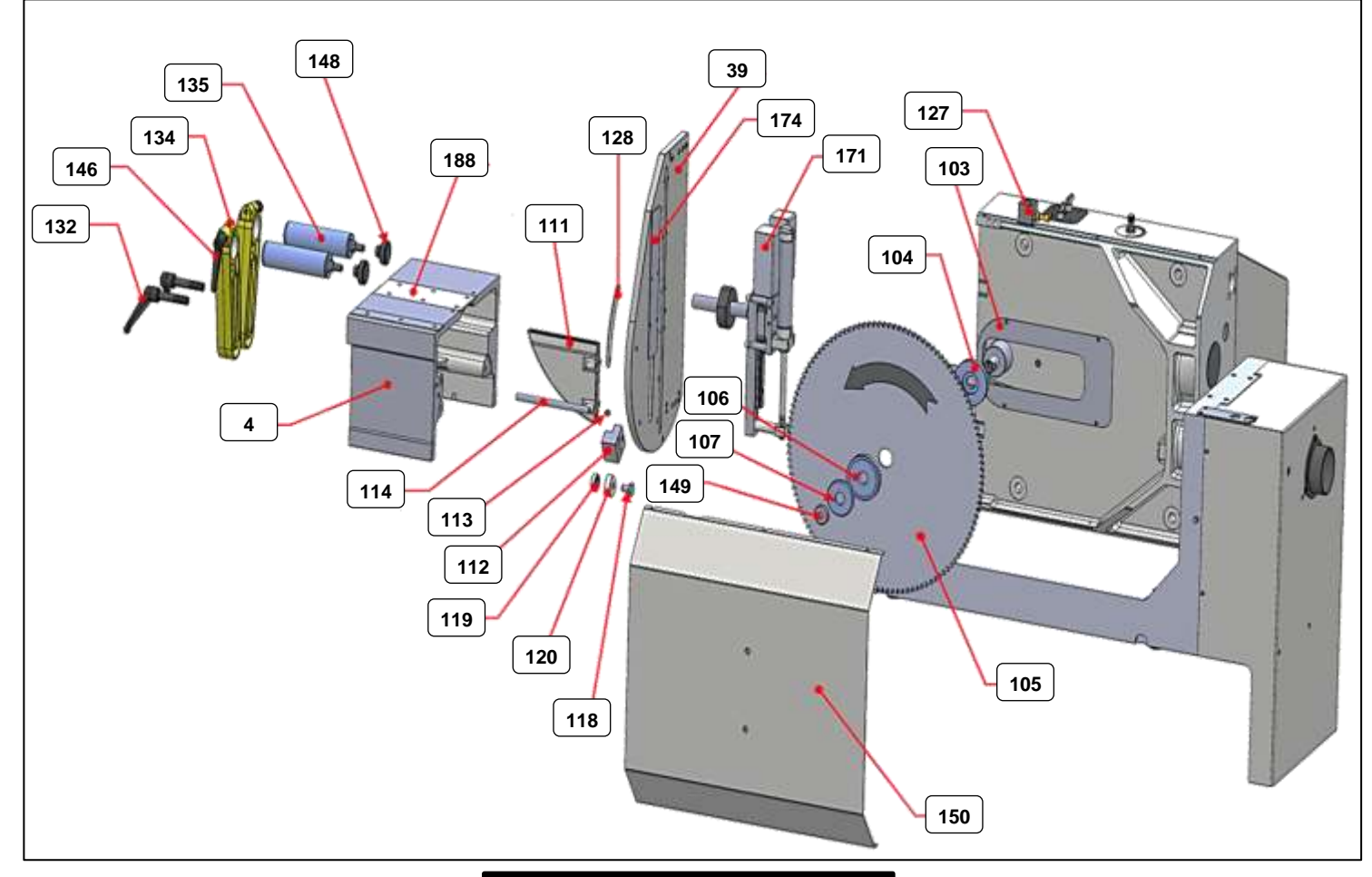

*RESİM & FIGURE & РИСУНОК – 11*

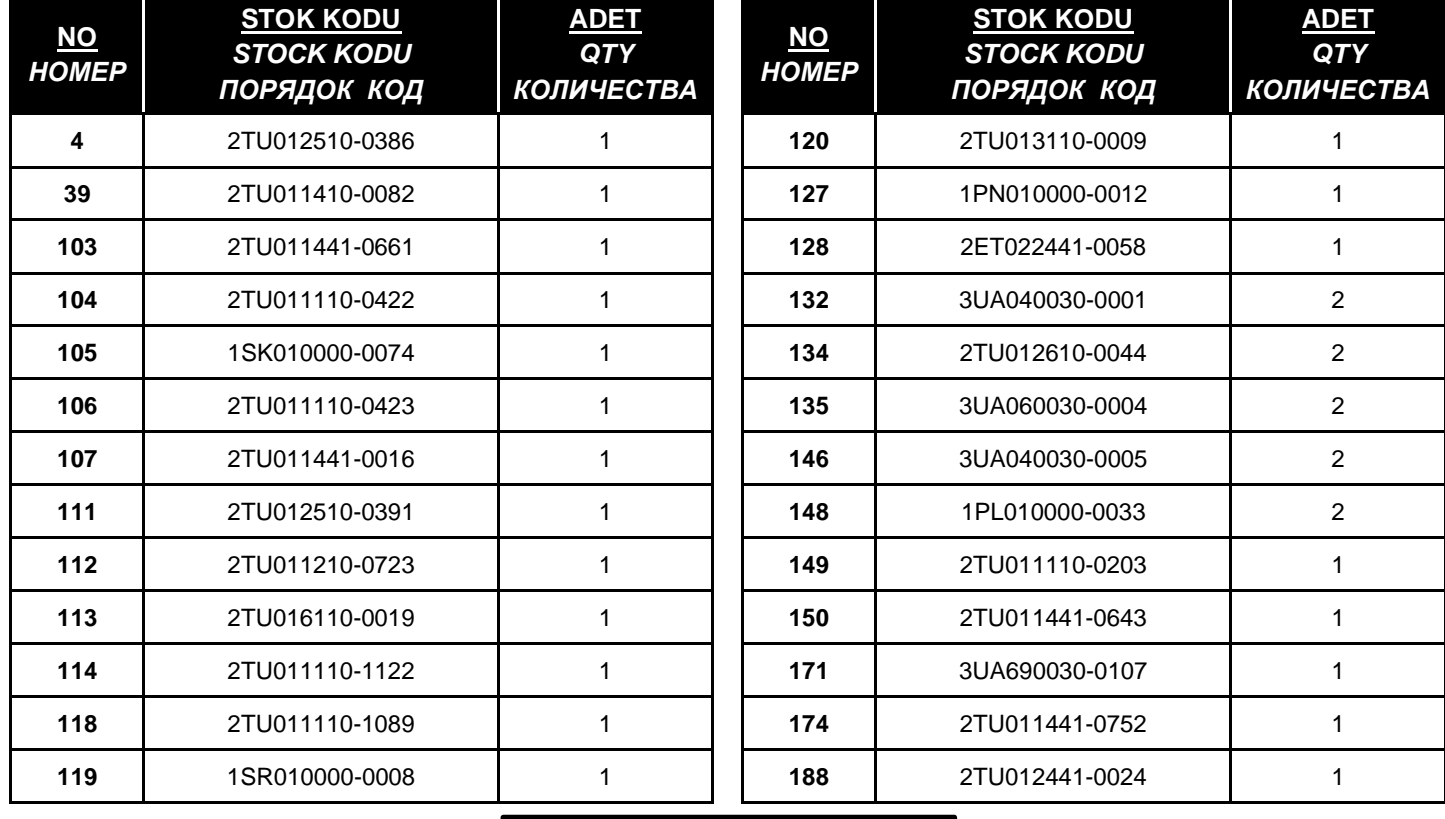

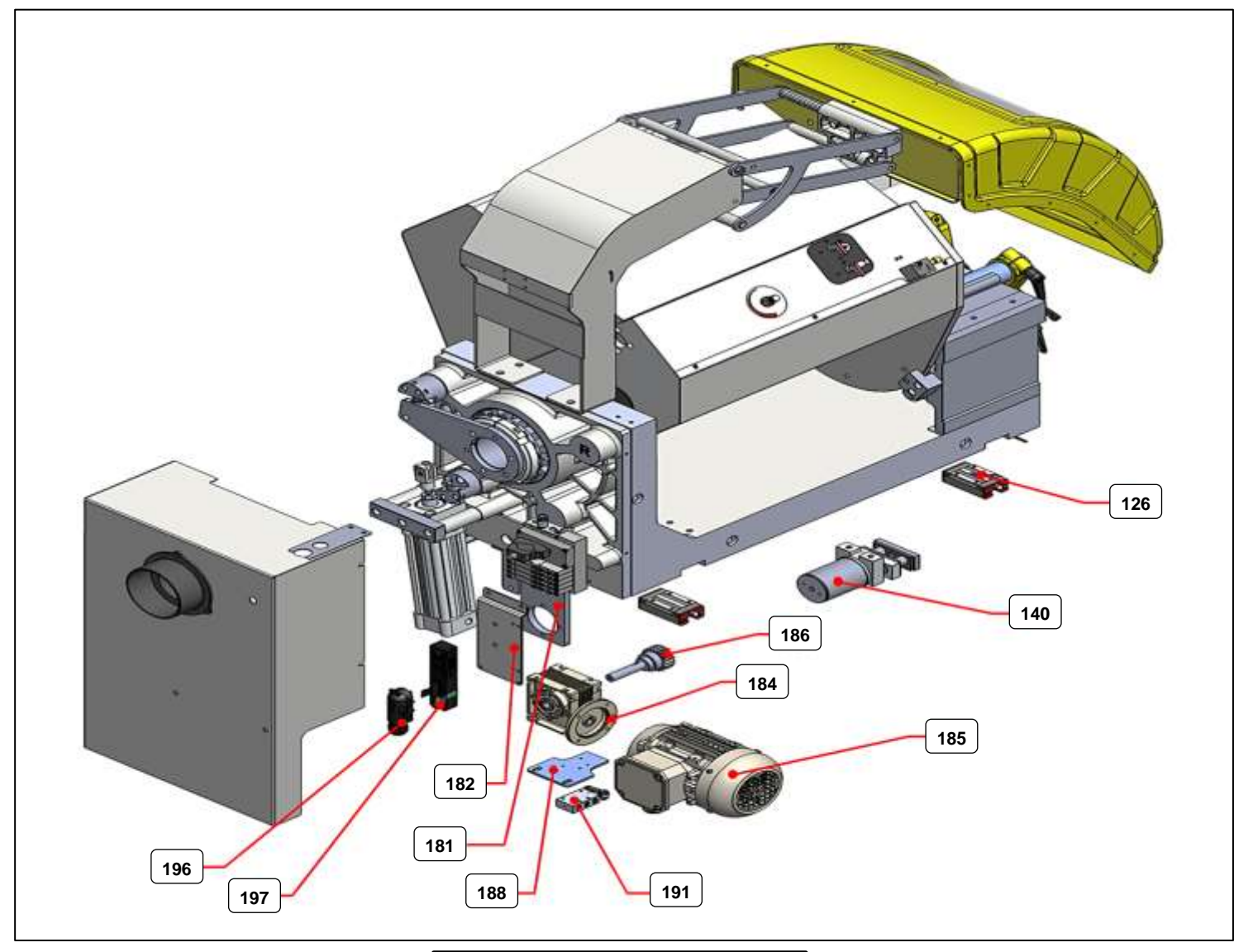

*RESİM & FIGURE & РИСУНОК – 12*

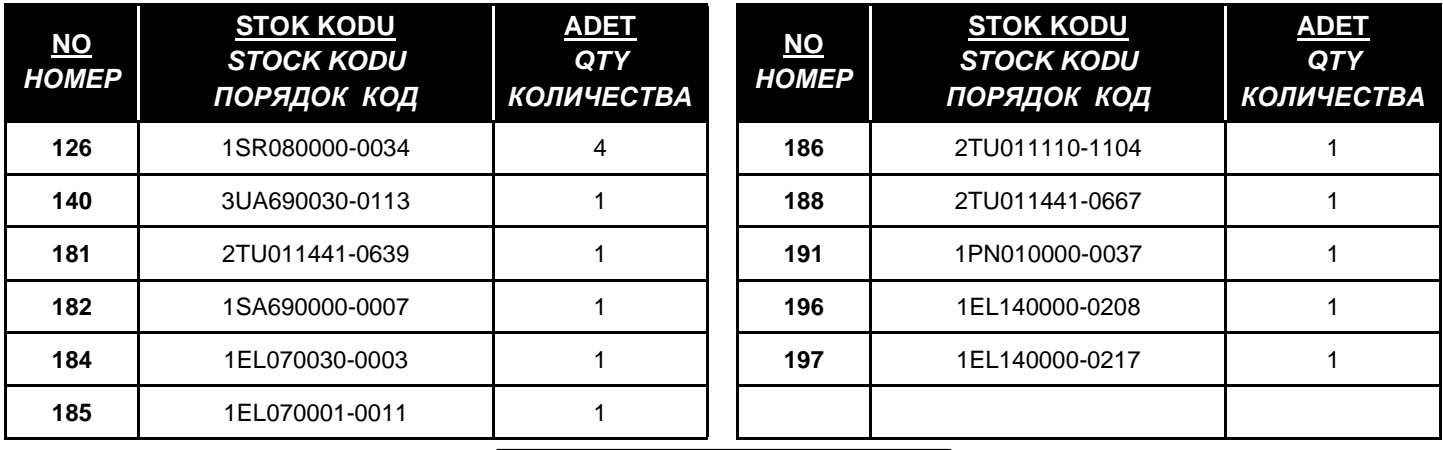

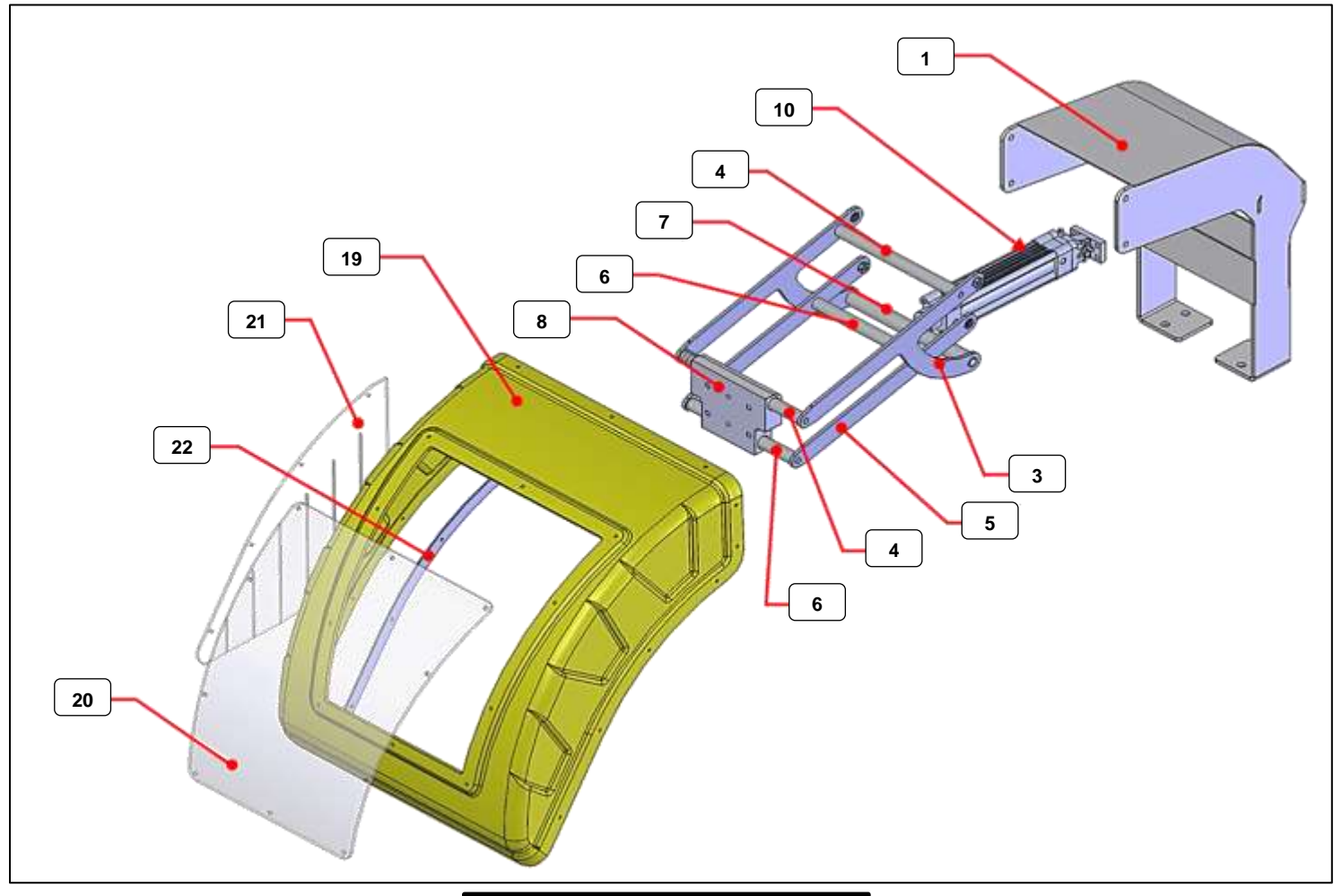

## *RESİM & FIGURE & РИСУНОК – 13*

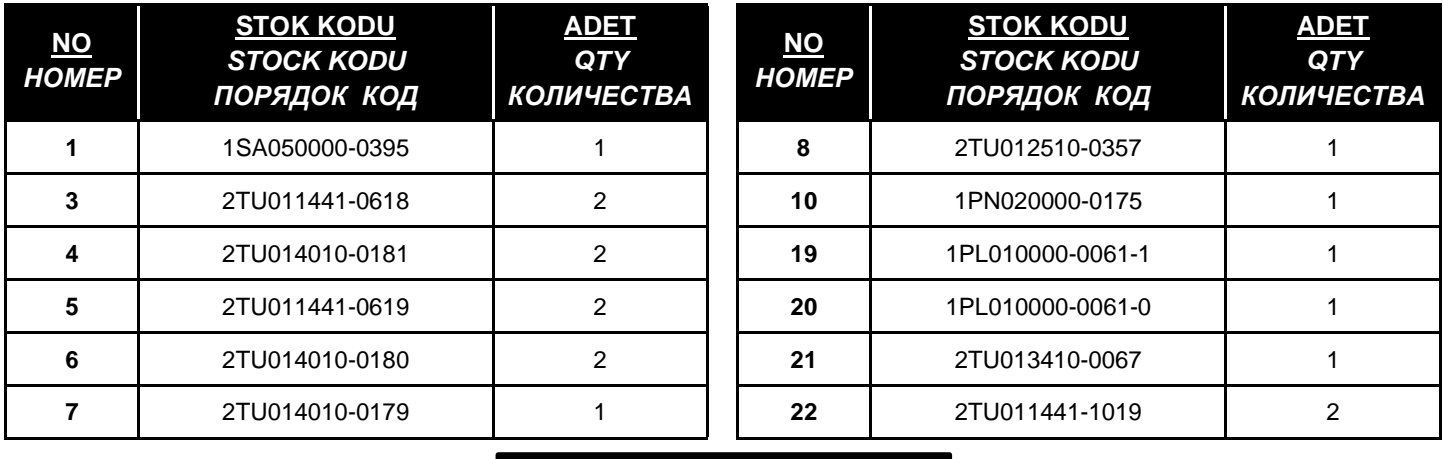

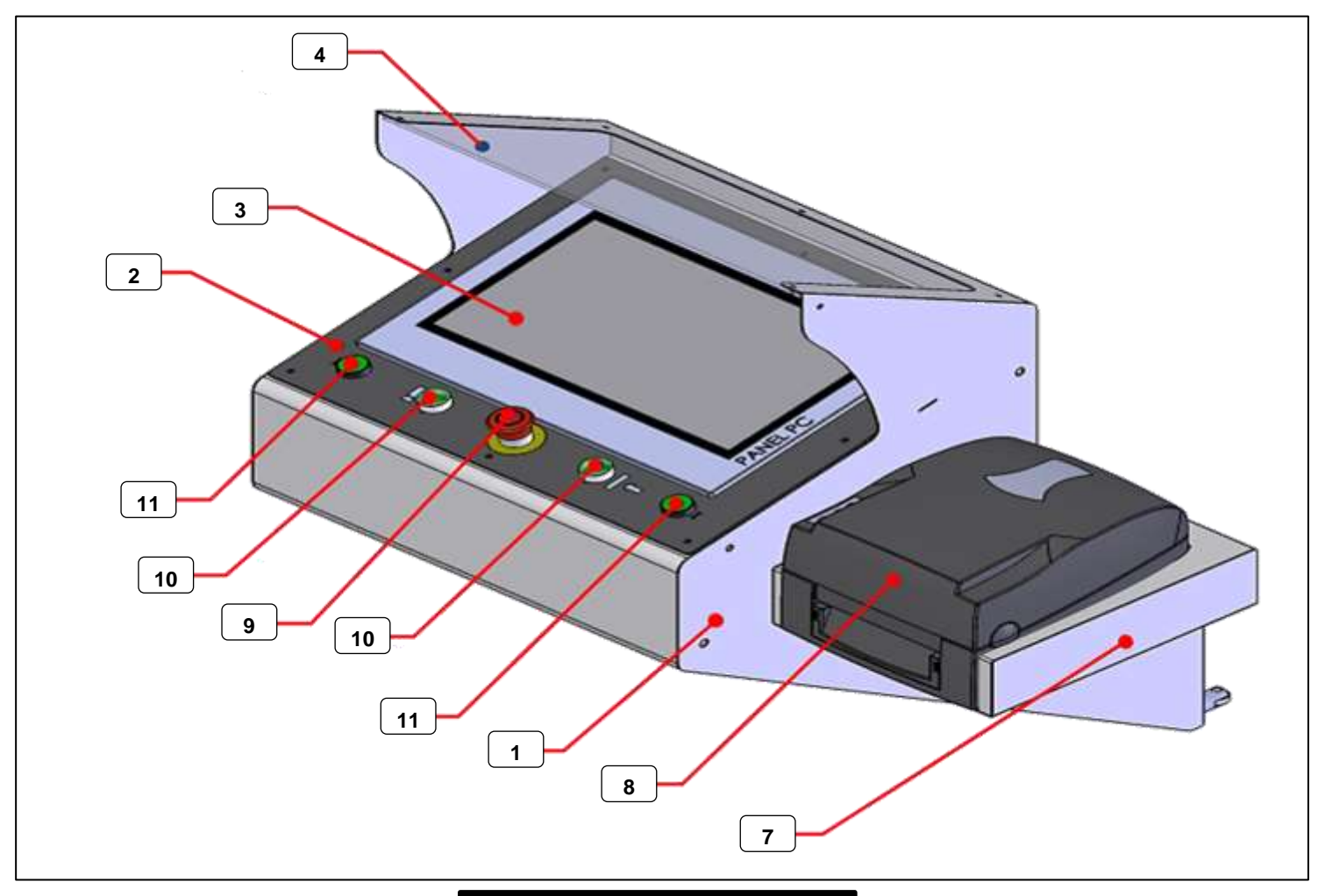

*RESİM & FIGURE & РИСУНОК – 14*

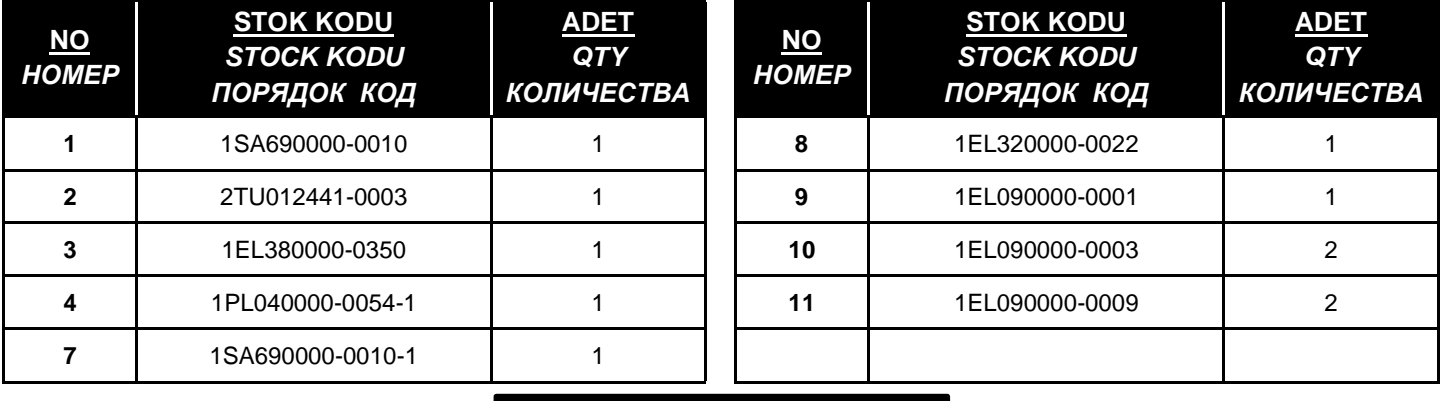

# **YEDEK PARÇA LİSTESİ - SPARE PART LIST - СПИСОК ЗАПАСНЫХ ЧАСТЕЙ 15**

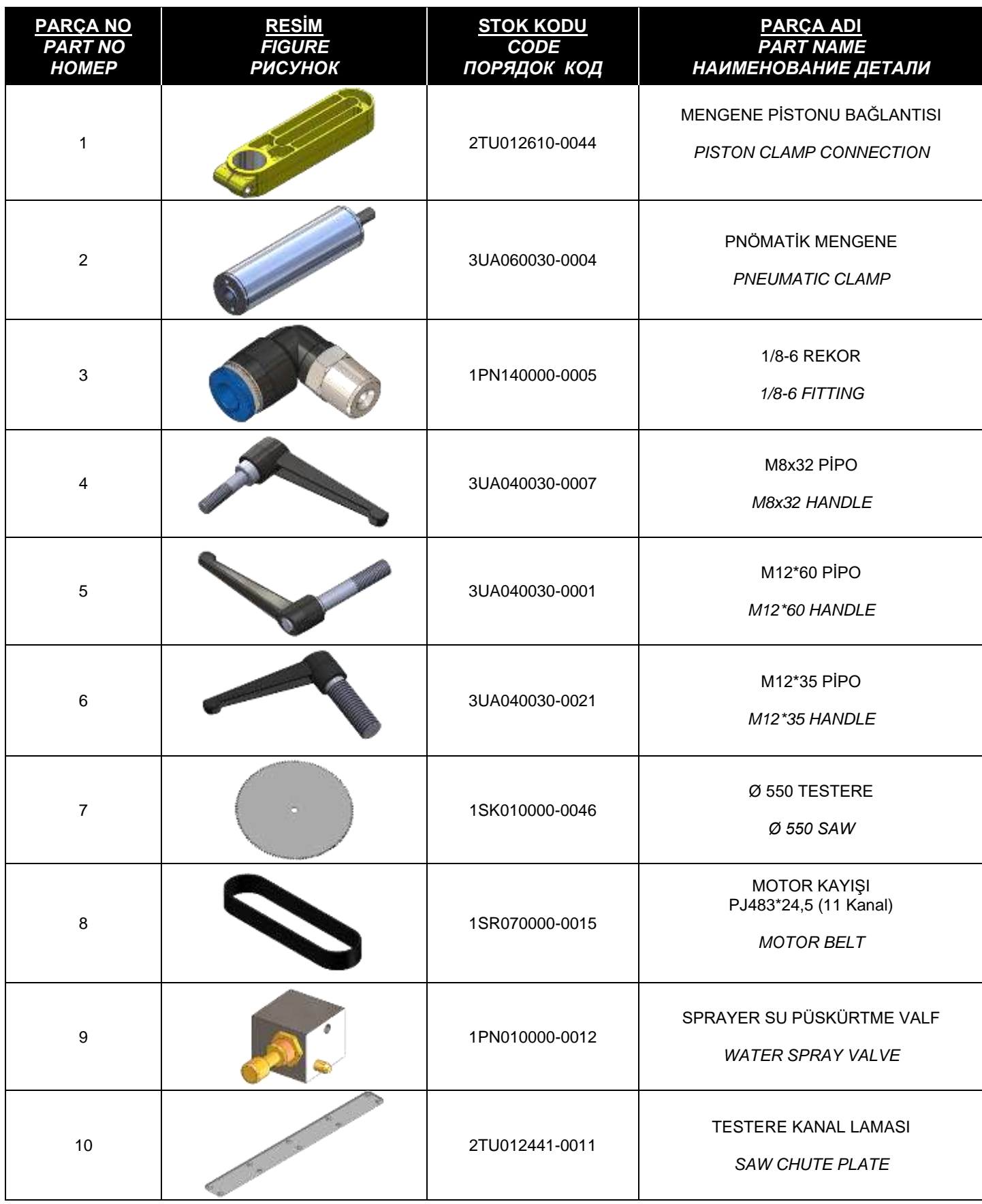

# **YEDEK PARÇA LİSTESİ - SPARE PART LIST - СПИСОК ЗАПАСНЫХ ЧАСТЕЙ 16**

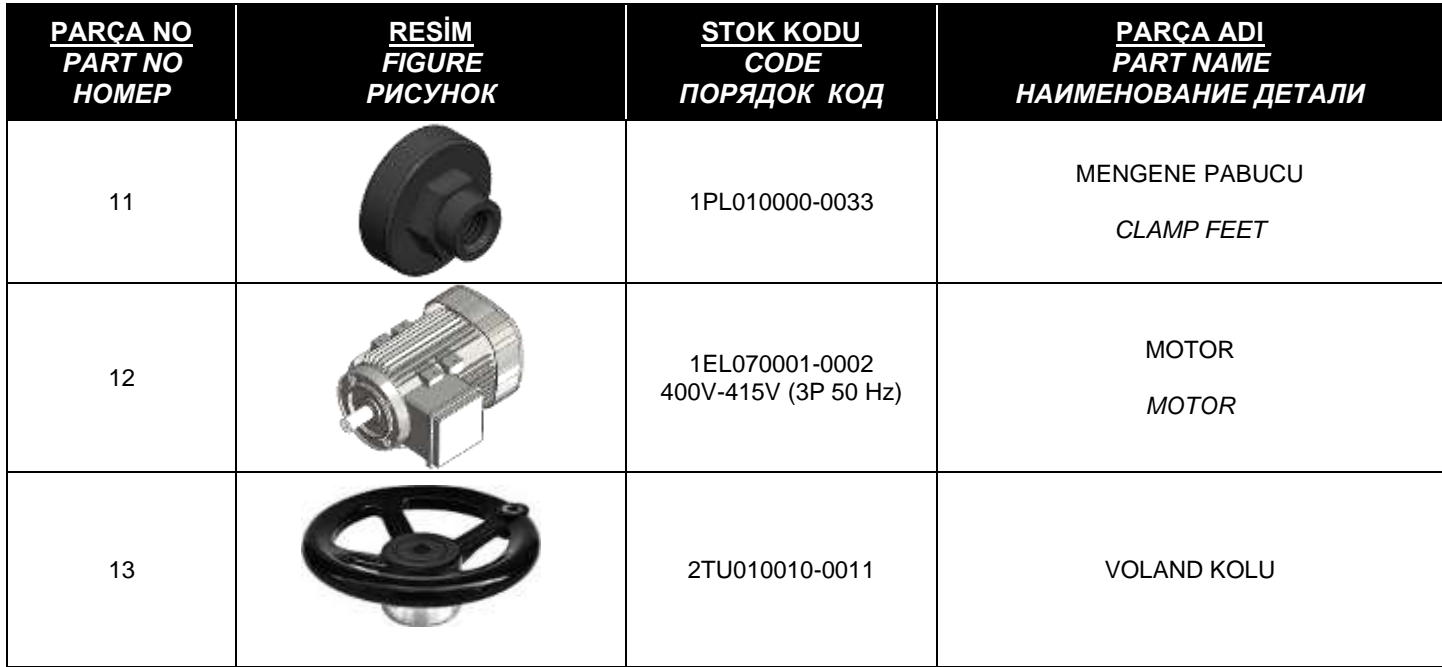

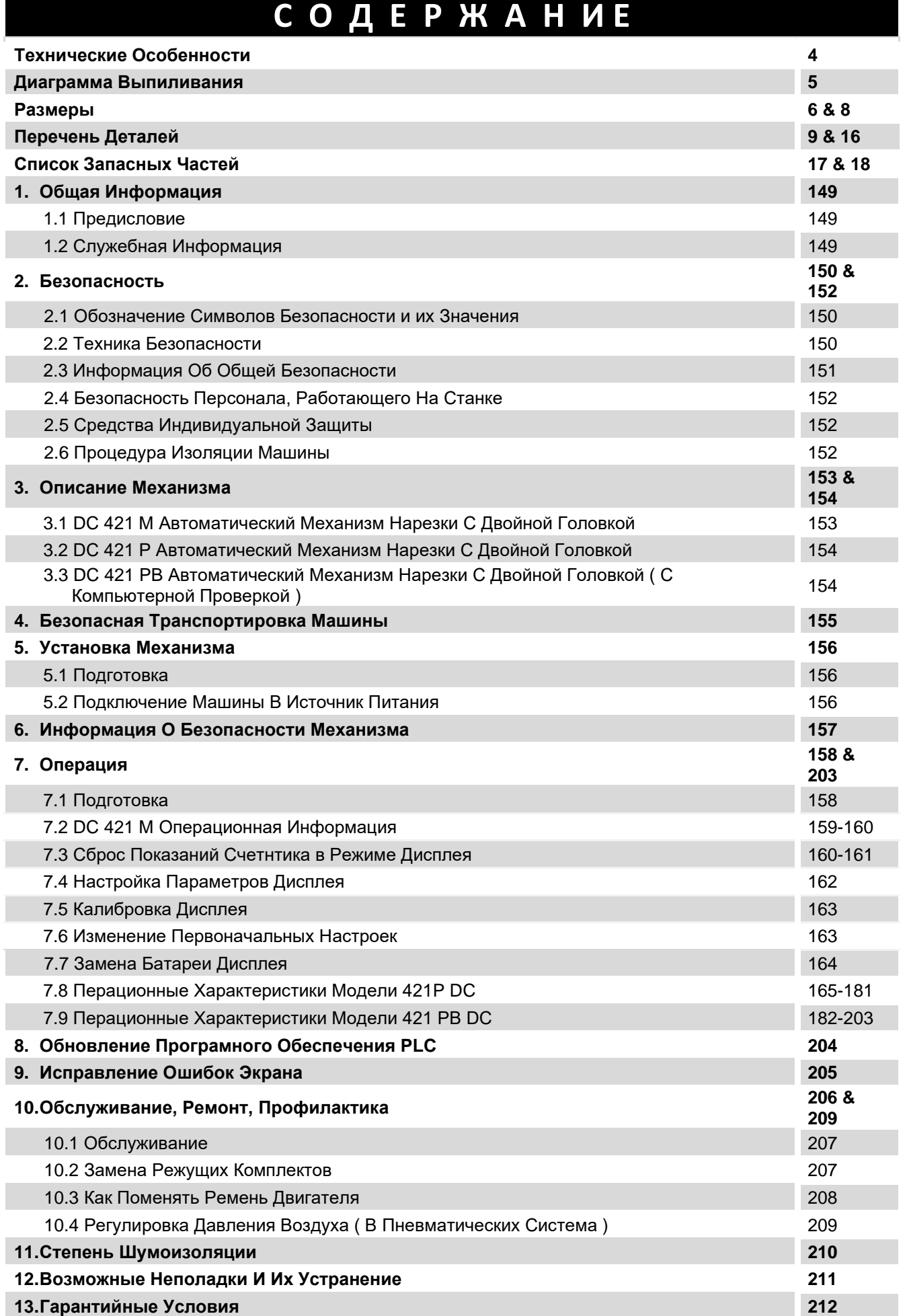

*РУССКИЕ*

### 1.1 Предисловие

Руководство по эксплуатации, предоставленное производителем, содержит необходимую информацию о деталях механизма. Каждому пользователю рекомендуется внимательно прочитать инструкцию и приводить механизм в действие после основательного ее изучения.

Безопасное и эффективное использование машины в течение длительного времени зависит от того, насколько хорошо вы изучили и выполняете изложенные правила по эксплуатации механизма. Технические рисунки и детали могут служить руководством к работе для пользователя.

## 1.2 Служебная Информация

В случае какой-либо технической неполадки пожалуйста свяжитесь с вашим дилером YILMAZ компанией или главным офисом по выше указанным телефону, факсу, электронной почте.

На передней части механизма имеются специальные технические ярлыки с описанием модели.

На ярлыке указаны регистрационный номер механизма и год его выпуска.

Средний срок применения машины составляет 10 лет. Все жалобы по неиспарвностям и по всем вопросам можете обратиться устно или письменно в адрес отдела технического обслуживания компании.

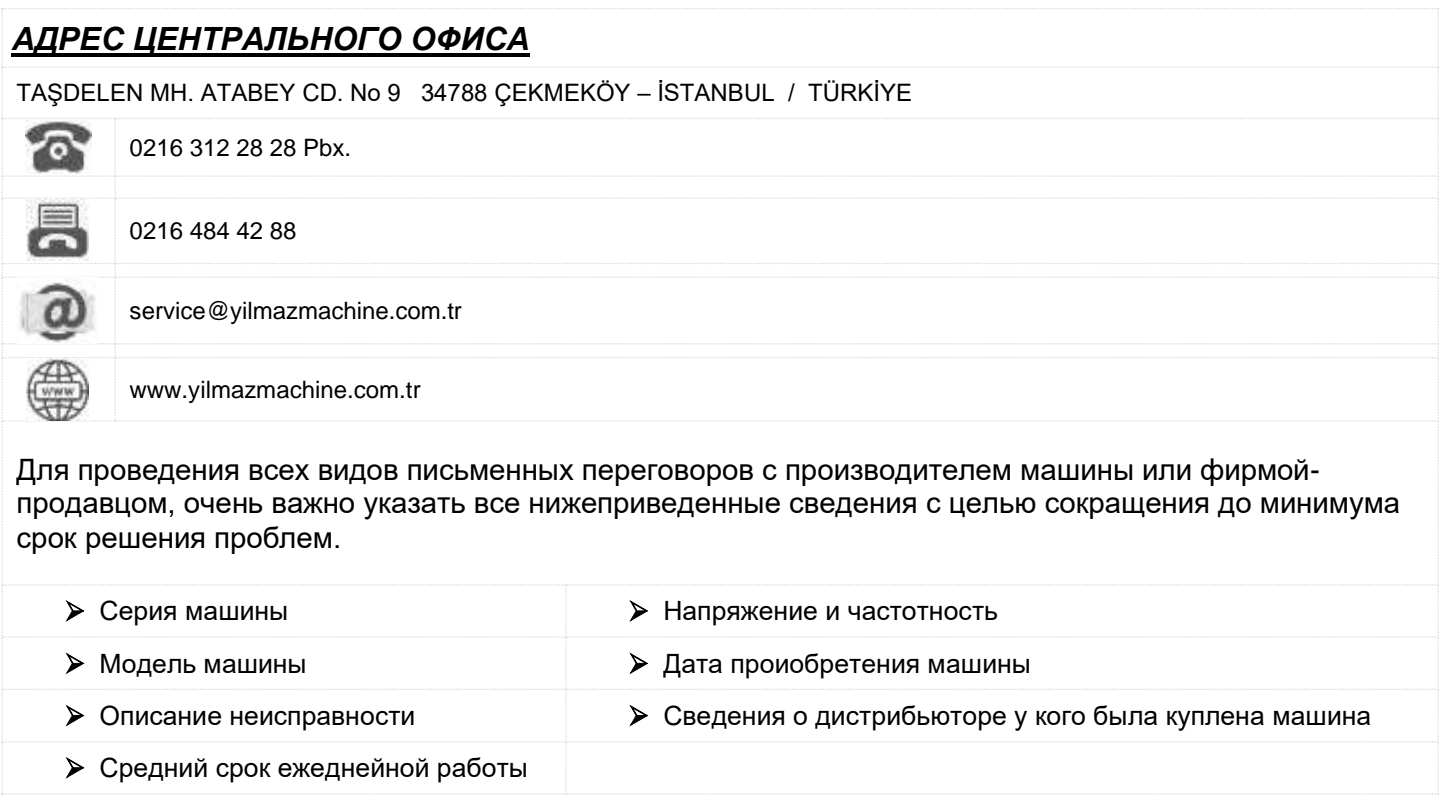

### 2. БЕЗОПАСНОСТЬ

# 2.1 Обозначение Символов Безопасности и их Значения

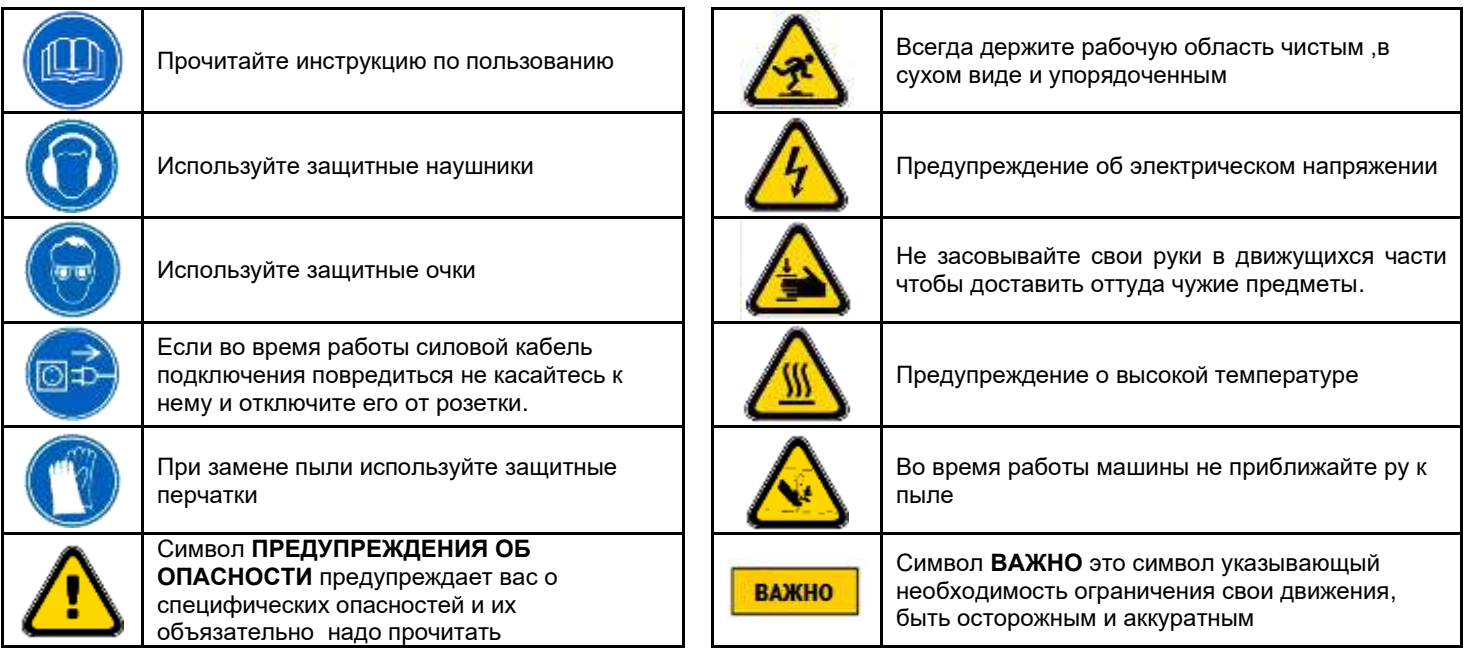

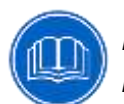

Прочтите внимательно руководство по эксплуатации прежде, чем вы приступите к использованию механизма и выполнению технических работ !...

# 2.2 Техника Безопасности

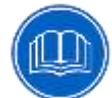

- 2.2.1 Наши механизмы произведены согласно директивам безопасности Европейского Совета которые относятся к национальным и международным директивам безопасности.
- 2.2.2 Задача работодателя предупредить рабочих о возможности риска на предприятии, обучить их технике безопасности, предоставить необходимое безопасное оборудование и приборы безопасности для механика.
- $2.2.3$ Перед началом работы с механизмом, механику следует проверить аппарат, изучить все его детали.
- 2.2.4 С механизмом должны работать только те рабочие, которые ознакомились с содержанием руководства по эксплуатации.
- 2.2.5 Все директивы, рекомендации и общие правила безопасности, содержащиеся в уководстве, должны быть полностью рассмотрены. Механизм не может быть использован для каких-либо других целей, кроме тех, что указаны в руководстве. В противном случае, производитель не несет никакой ответственности за повреждения или ранения. А такие обстоятельства приведут к истечению срока гарантии.

### 2. БЕЗОПАСНОСТЬ

# 2.3 Информация Об Общей Безопасности

- $2.3.1$ Шнур питания должен лежать в таком месте, чтобы никто не наступил на него или ничего не поставил. Особое внимание следует уделить штепсельным розеткам.
- $2.3.2$ Не перегружайте механизм для сверления и выпиливания. Для безопасности работы механизма используйте источник питания с принятой электрической величиной.
- $2.3.3$ Используйте защитные очки и наушники. Не одевайте свободную одежду и украшения. Врашающиеся детали могут захватить их.
- $2.3.4$ Удостоверьтесь, что обрабатываемая деталь правильно закреплена зажимом или тисками механизма
- $2.3.5$ Не используйте никакие другие материалы, кроме тех, что рекомендованы производителем, для операции выпиливания.
- $2.3.6$ Удостоверьтесь, что обрабатываемая деталь правильно закреплена зажимом или тисками механизма.
- 2.3.7 Удостоверьтесь в безопасности рабочего места, всегда сохраняйте равновесие
- $2.3.8$ Содержите свой механизм всегда чистым в целях безопасности работы. Следуйте инструкциям техническом обслуживании и замене деталей. Регулярно проверяйте штепсельную вилку и шнур. В случае повреждения, замените их под руководством квалифицированного электрика. Храните ручки и зажимы чистыми от смазочных средств.
- $2.3.9$ Отключите механизм, перед тем, как начать технический осмотр.
- 2.3.10 Удостоверьтесь, что убраны все ключи и инструменты настройки, перед тем, как включить механизм
- 2.3.11 Если необходимо работать вне помешения, используйте кабели-удлинители.
- 2.3.12 Ремонт следует выполнять только под руководством квалифицированного техника. В противном случае, есть возможность аварий.
- 2.3.13 Перед началом новой операции проверьте исправность работы защитных устройств и инструментов, удостоверьтесь, что они правильно функционируют. Все условия должны быть выполнены, чтобы механизм правильно работал. Поврежденные защитные детали и оборудование должны быть заменены или отремонтированы должным образом ( производителем или дилером).
- 2.3.14 Не используйте механизм с помощью неисправных кнопок или выключателей.
- 2.3.15 Не храните воспламеняющиеся, горючие жидкости и материалы возле механизма иэлектрических соединений.

### **2. БЕЗОПАСНОСТЬ 21**

## **2.4 Безопасность Персонала, Работающего На Станке**

- **2.4.1** Персонал, работающий на станке, должен носить одежду, которая соответствует условиям работы и хорошо сидит на работнике. Не следует носить просторную одежду и украшения, которые могут зацепится к рабочим деталям машины.
- **2.4.2** Оператор не должен использовать станок в таких случаях, как отсутствие сосредоточенности на работе и при дискомфорте в организме, так как это может привести к потере рефлекса и внимания.

### **2.5 Средства Индивидуальной Защиты**

Рекомендуется использовать следующие защитные средства.

- **2.5.1** Прочные перчатки для предотвращения порезов, проколов или давления при работе с материалами,
- **2.5.2** Защитные наушники / беруши,
- **2.5.3** Защитные очки от пыли, опилок и т. д.
- **2.5.4** Защитная обувь при транспортировке материалов определенного веса и размера,
- **2.5.5** При использовании охлаждающей жидкости рекомендуется использование маски.

### **2.6 Процедура Изоляции Машины**

- **2.6.1** Электрическая система станка должна быть отключена с помощью главного выключателя для любого обслуживания, ремонта, очистки и т.п. Отсоедините соединения давления воздуха. Выпустите оставшийся сжатый воздух в станке.
- **2.6.2** Техническое обслуживание, ремонт, чистка и т. д. должны выполняться лицом, принимающим вышеуказанные меры предосторожности. Если это простая процедура, после принятия вышеуказанных мер предосторожности этим человеком опять может быть оператор.
- **2.6.3** Если станок не используется, главный выключатель и воздушная система должны быть отключены.

#### **3. ОПИСАНИЕ МЕХАНИЗМА 22**

Пила с 420 мм пильным диском разработана для резки одной или двумя головами ПВХ и алюминиевых профилей желаемых размеров и под различными углами.

- $\triangleright$  Левая часть нарезки устойчивая, правая часть нарезки двигающаяся.
- ➢ Настроив вручную головки пилы 45-90 и других степеней, можно совершить свободную нарезку.
- ➢ На правой двигающей части резки, имеется система прикрепленного конвеера.
- ➢ С помощью двигающейся защитной крышки, находящейся на обеих частях нарезки, обеспечена безопасность эксплуатации.
- ➢ Для безопасности работника, имеется система двойного ручного пульта.
- ➢ С помощью двигающейся правой части резки, где имеется система пневматического тормоза, в начале работы нарезки, автоматически тормозя, останавливает двигающуюся часть.
- $\triangleright$  В нарезках, продвижение пилы является гидро-пневматическим, и имеется чувствительная настройка для нужной скорости продвижения.
- ➢ Имеется система поддержки профиля.
- ➢ Разработка механизма соответствует инструкциям CE.

# *3.1 DC 421 M АВТОМАТИЧЕСКИЙ МЕХАНИЗМ НАРЕЗКИ С ДВОЙНОЙ ГОЛОВКОЙ*

- ➢ Настроив нарезные части на ручную, производится процесс резки всей степени.
- ➢ На двигающейся части нарезки, имеется электронный счетчик расстояния.
- ➢ Предоставлена легкость для ручного передвижения правой двигающейся части нарезки на нужную меру
- ➢ Система поддержки профиля ручная

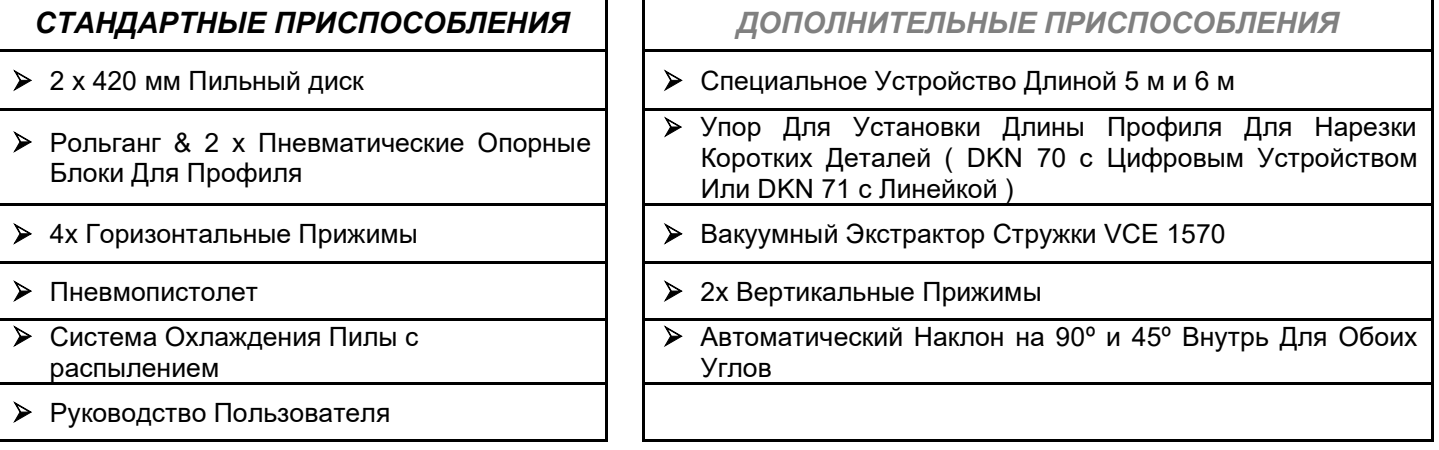

#### **3. ОПИСАНИЕ МЕХАНИЗМА 23**

# *3.2 DC 421 P АВТОМАТИЧЕСКИЙ МЕХАНИЗМ НАРЕЗКИ С ДВОЙНОЙ ГОЛОВКОЙ*

- ➢ В процессе резки аспекта 45° и 90°, каждая из частей нарезки автоматически приходит в позицию. В других промежуточных степенях, части нарезки настроившись вручную, производят свободную нарезку.
- ➢ Система тормоза автоматическая
- ➢ Введение количества деталей для резки и возможность программирования, делается вводя данные на экран механизма.
- ➢ Возможна большая резка. Максимальная длина резки 9999 мм, так же имеется особенность нарезки ( минимум 10 мм ).
- ➢ Система поддержки профиля пневматическая.

# *СТАНДАРТНЫЕ ПРИСПОСОБЛЕНИЯ ДОПОЛНИТЕЛЬНЫЕ ПРИСПОСОБЛЕНИЯ* ➢ 2 x 420 мм Пильный Диск ➢ Специальное Устройство Длиной 5 м и 6 м ➢ Рольганг & 2 x Пневматические Опорные Блоки Для Профиля ➢ Упор для установки длины профиля для нарезки коротких деталей ( DKN 70 с цифровым устройством или DKN 71 с линейкой ) ➢ 4х Горизонтальные Прижимы ➢ Вакуумный Экстрактор Стружки VCE 1570 ➢ Пневмопистолет ➢ 2х ВЕРТИКАЛЬНЫЕ ПРИЖИМЫ ➢ Система Охлаждения Пилы с Распылением ➢ Принтер Штрих-Кодов ➢ Руководство Пользователя

# *3.3 DC 421 PB) АВТОМАТИЧЕСКИЙ МЕХАНИЗМ НАРЕЗКИ С ДВОЙНОЙ ГОЛОВКОЙ ( С КОМПЬЮТЕРНОЙ ПРОВЕРКОЙ )*

- $\triangleright$  Все движения с компьютерной проверкой. ( с операционной системой Windows )
- $\triangleright$  Имеется возможность передачи данных профиля, полученные с программы, через USB карту памяти.
- ➢ Возможна большая резка. Максимальная длина резки 9999 мм, так же имеется особенность нарезки ( минимум 10 мм )
- ➢ Баркотная система
- ➢ Обновление ПЛС одной кнопкой.
- ➢ Список нарезки на экране, может составляться вручную.
- ➢ Система поддержки профиля пневматическая.

## *СТАНДАРТНЫЕ ПРИСПОСОБЛЕНИЯ ДОПОЛНИТЕЛЬНЫЕ ПРИСПОСОБЛЕНИЯ*  $\triangleright$  2 x 420 мм Пильный диск  $\vert\ \vert$  > Специальное устройство длиной 5 м и 6 м ➢ Рольганг & 2 x пневматические опорные блоки для профиля ➢ Упор для установки длины профиля для нарезки коротких деталей (DKN 70 с цифровым устройством или DKN 71 с линейкой)  $\triangleright$  4х горизонтальные прижимы  $\vert\ \vert\ \triangleright$  Вакуумный экстрактор стружки VCE 1570 ➢ Пневмопистолет ➢ 2 х вертикальные прижимы ➢ Система охлаждения пилы с распылением ➢ Руководство Пользователя

#### **4. БЕЗОПАСНАЯ ТРАНСПОРТИРОВКА МАШИНЫ 24**

- **4.1 Транспортировку механизма следует выполнять только квалифицированному персоналу.**
- **4.2** Механизм следует перемещать, поднимая его с помощью специального оборудования, (не касаясь им поверхности земли во время транспортировки).
- **4.3** Оборудование отправиться на перевозку в деревянный упаковке если клиент не потребует другую упаковку.
- **4.4** Подвижные детали механизма должны быть зафиксированы при помощи втулки фиксации поддерживающего вала перед выполнением транспортировки.
- **4.5** Данные о весе и размеров машины указаны на странице технических характеристик.
- **4.6** При передвижении оборудования с места по возможности перенесите вес, приподняв снизу, чем обеспечивается наибольшая устойчивость. Передвигайте оборудование медленно без тряски. На опасных участках убедитесь в том, что вокруг нет людей.

**ВАЖНО** 

## **5.1 Подготовка**

- **5.1.1** Данные о весе и размерах машины указаны на странице технических характеристик.Поверхность на которой будет установлена машина должна быть достаточно прочной ,ровной ,способной выдержать нагрузку машины.
- **5.1.2** Машина должна быть установлена приблизительно в расстоянии 100 см от задней стенки.
- **5.1.3** Равновесие машины можете обеспечить регулируемыми ножками которые находятся в нижней части машины.
- **5.1.4** Панель *( РИСУНОК-7 NO.282 )* поставляется в разобранном виде. Установите панель как показано на рисунке. P Для размещения панеля: Снимите часть, находящуюся на приводном вале панеля. После тщательного монтажа рольгангов панеля, установите удаленную часть на место.
- **5.1.5** Установите конвейер подачи материала,на правую боковую поверхность машины используя винты,находящиеся на машине как показано в *РИСУНК-1*. Используя чувствительный и калибированный ватерпас,обеспечивайте чтобы конвейерные ролики и верхняя поверхность машины были параллельно с друг другом.
- **5.1.6** При использовании пневмопистолета для сухих стружек скорость отсоса ( скорость потока воздуха ) должна быть мин. 20 м/сек. Для влажных стружек ( влажность %18 и выше ) скорость потока воздуха должна быть мин. 28 м/сек.

## **5.2 Подключение Машины В Источник Питания**

- **5.2.1** Подключение машины в электросеть должен произвести лицензированный электрик.
- **5.2.2** Розетка элекросети должен быть совместным с раземом у машины.
- **5.2.3** Подключите машину в розетку с заземлением.
- **5.2.4** Машина может работать или под напряжением сети 230 В 50 Гц или 400 В 50 Гц по выбору подключения.

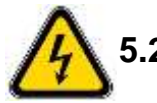

**5.2.5** Bнимательно следите за значением напряжения сети. **Напряжение источника тока должен быть идентичным данным приведенним на этикетке машины**.

**5.2.6** После подключения машины к электрической сети, необходимо запустить машину в режиме холостого хода,чтобы проверить правильность направления вращения комплектов режущих лезвий. Если направление вращения не правильное тогда необходимо проверить правильность подключения.

#### **6. ИНФОРМАЦИЯ О БЕЗОПАСНОСТИ МЕХАНИЗМА 26**

- **6.1** Нельзя включать механизм , если открыта защитная крышка или отсутствует защитное оборудование.
- **6.2** Подъем, установка, электрическое и пневматическое обслуживание механизма должны выполняться только квалифицированным персоналом.
- **6.3** Текущее техническое обслуживание и плановое обслуживание должны выполнять квалифицированные рабочие после отключения механизма и отсоединения его от источника питания.
- **6.4** Убедитесь, что механизм чистый, проверенный, прошел техническое обслуживание прежде, чем приступить к работе.
- **6.5** Проверяйте приборы безопасности, шнур и движущиеся детали регулярно. Не включайте механизм, пока не замените неисправные приборы безопасности и поврежденные детали.
- **6.6** Никогда не снимайте дробящие лезвия, пока не отключите машину.
- **6.7** Держите инородные вещества вне зоны работы механизма, на расстоянии от движущихся деталей.

*Данные по безопасности были изложены выше. Для того, чтобы предотвратить физические ранения и повреждение оборудования, пожалуйста,*  **ВАЖНО** *прочтите эту информацию внимательно и всегда держите руководство под рукой.*

### **7.1 Подготовка**

- **7.1.1** Очищайте поверхность от масла и высушите его.Особенно убедитесь в чистоте и сухости ручек.
- **7.1.2** Очищайте всю поверхность машины от обсечков,заусенцов и от чужих предметов.Используйте защитные очки для защиты от вредоносных веществ.
	- **7.1.3** Машины фрезы для копирования,могут оброботать материалов из алюминия ,из твердой пластики,не содержающих смеси железа.
	- **7.1.4** Проверте безопасность подключения режущих комплектов в свои разъемы *( РИСУНОК-11 NO.105 )*
	- **7.1.5** Проверьте режущих комплектов на наличия износа,изгиба и разлома.Если режущие лезвия повреждены тогда необходимо из заменить.
	- **7.1.6** Можно начинать обработку только после того как режущие комплекты наберут необходимое значение оборотов вращения.
	- **7.1.7** В категорическом порядке проконтролируйте направление вращения.
	- **7.1.8** Не начинайте обработку не зафиксируя деталь зажимамы.
	- **7.1.9** В случае если скорость резки группы пилок высокая,регулируйте скорость резки с помощью болта регулировки ограничителя скорости, прокручивая его по напрявлению часовой стрелки пока не получите желаемую. *( РИСУНОК-9* NO.60 *)*
	- **7.1.10** В зависимости от формы и типа материала резки имеется возможность регулировки скорости. *( РИСУНОК-9 NO.123 )*

**Во время регулировки скорости резки пилы,надо убедится в том что верхные цилиндры зажимов не находятся в рабочей области пилы.**

*РИСУНОК - 15*

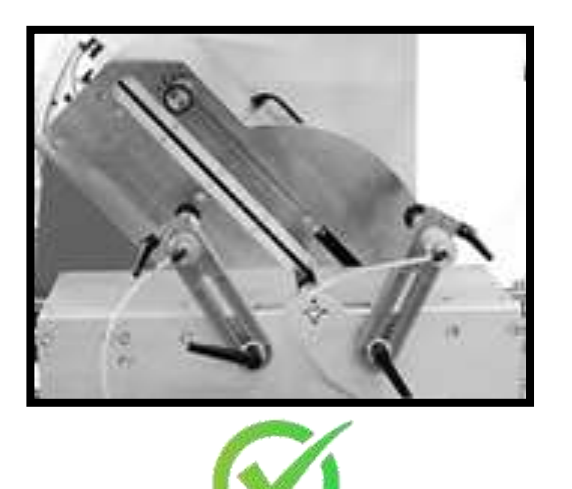

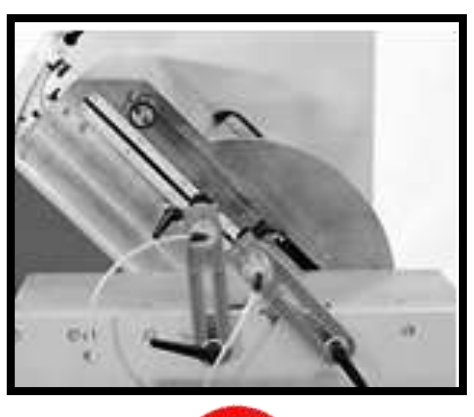

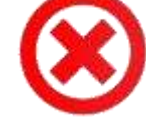

## **7.2 DC 421M ОПЕРАЦИОННАЯ ИНФОРМАЦИЯ**

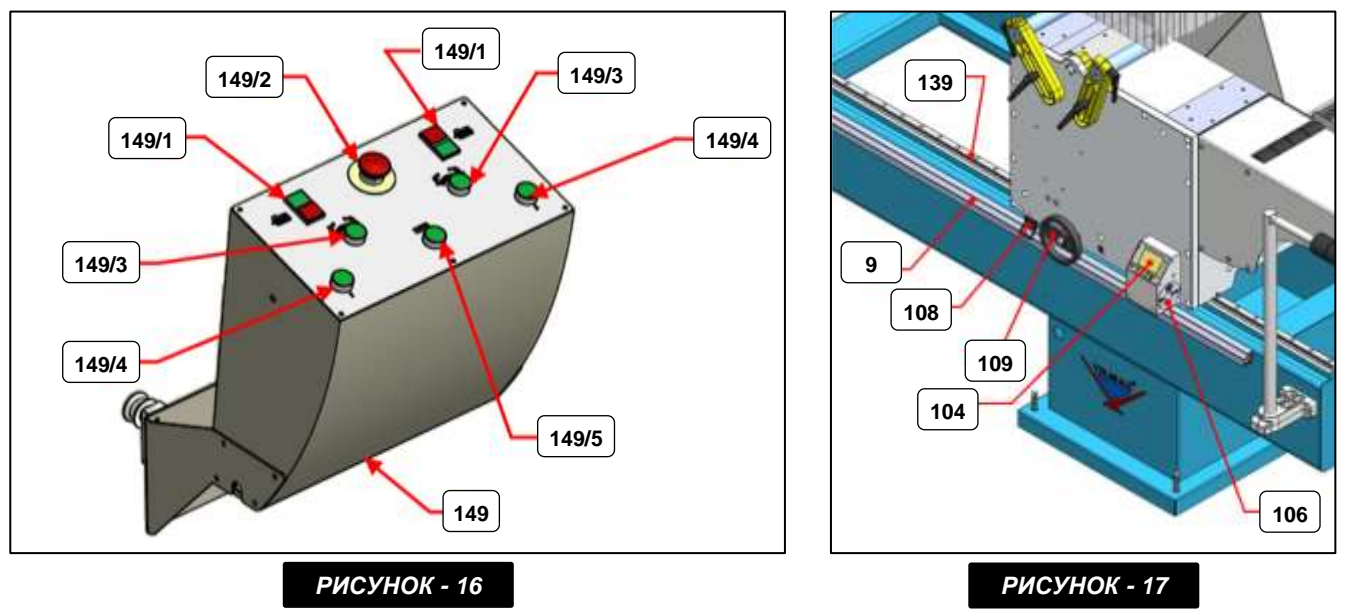

- **7.2.1** Поверните ручку тормоза на подвижном режущем блоке, чтобы отключить тормозной поршень. *( РИСУНОК-17 NO.106 )*
- **7.2.2** Выровняйте приблизительно подвижный режущий блок, используя измерительную систему *( РИСУНОК-17 NO.9 )*на шасси с помощью маховика *( РИСУНОК-17 NO.109 ).*
- **7.2.3** Поверните маховик вправо-влево и поверните его до нужного размера (+/- 0,2 мм) с помощью цифрового считывателя *( РИСУНОК-17 NO.104 ).*
- **7.2.4** После того, как размер будет установлен, закрепите движущийся блок, активировав тормозную систему на подвижном режущем блоке. *( РИСУНОК-17 NO.109 ).*

#### **Пока тормозная система на подвижной головке не активируется, зажимы не затягиваются, и машина не начинает резку с точки зрения работы и безопасности ВАЖНО работника***.*

- **7.2.5** Чтобы отрегулировать угол наклона головки, ослабьте трубку крепления головки. *(РИСУНОК-9 NO.98 ).*
- **7.2.6** Используя температурную линейку на передней панели, вручную установите режущий блок под нужным углом и снова затяните трубку для крепления головки и закрепите температуру.
- **7.2.7** Подведите опорный конвейер профиля под обрабатываемую деталь и затяните его с помощью крепежной трубы. *( РИСУНОК-1 )*
- **7.2.8** Переместите профиль или изделие, которое нужно разрезать, из направления ДВИЖУЩЕЙСЯ ГОЛОВКИ в направлении ЗАКРЕПЛЕННАЯ ГОЛОВКА. Закрепите профиль с помощью кнопки тисков *( РИСУНОК-16 NO.97 )*
- **7.2.9** Нажмите кнопки «Пуск двигателя» на панели управления, чтобы вращать пилу. *(РИСУНОК-16 NO.99 )*

- **7.2.10** Одновременно нажмите двуручные кнопки безопасности*( РИСУНОК-16 NO.101 ),*чтобы пила двигалась вперед. Продолжайте нажимать на кнопки, пока деталь не будет разрезана. (Верхний предохранитель автоматически закрывается при нажатии на кнопки Две руки).
- **7.2.11** Отпустите ручное нажатие на кнопку после резки. Режущий инструмент вернется в исходное положение.
- **7.2.12** Снимите отрезанную заготовку, переместив кнопку тисков в исходное положение.
- **7.2.13** Используйте кнопку остановки двигателя, чтобы остановить вращение режущего инструмента. Установите главный выключатель в положение «0».

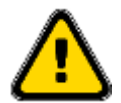

**При угрожающей опасности, поднимите нажим, находящийся на кнопках отключения, или срочно нажмите на кнопку стоп.**

## **7.3 Cброс Показаний Счетнтика в Режиме Дисплея**

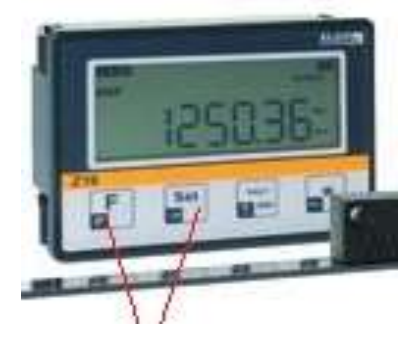

**7.3.1** Иметь постоянный контакт с устройством перемещения устройства (мобильные устройства, настройка фиксируется на единичном убедитесь, что болт был в контакте.)

**7.3.2**

**7.3.2** Показать **SET** кнопок, расположенных на **F** и мера нажатием сбросить в то же время. следует рассматривать как измерения значения **360** на дисплее. Если вы режете неправильный размер, до вправо или влево, поворачивая регулировки размера болта регулировки.

#### *ВЫВОДИТЬ НА ДИСПЛЕЙ 45 - 90 ГРАДУСОВ*

**7.3.3** В процессах нарезк 45 градусов, нажав один раз на кнопку \*, которая находится на дисплее, будет произведена нарезка в том положении, когда значение оффсет будет в положении 1. Если снова придется выполнить нарезку в 90 градусов, нажав три раза подряд на кнопку \* и когда надпись значения оффсет не будет видна, можно будет продолжить процесс нарезки. В первых фабричных настройках, параметры калибровки для нарезок 45 и 90 градусов, поставляются в готовом виде.

Если во время процесса нарезки размеры нарезанного материала под 90 градусов и размер нарезанной детали под 45 градусов различные: Например: если размер детали нарезанной под 90 градусов составляет 1000 мм, а размер нарезанной детали под 45 градусов составляет 1000,7 мм, нажав на кнопку " **F** " (большую) и нажав один раз перейдя на параметр (P01-P02-P03....P10), нужно войти в категорию, где написано значение параметра. Изменив значение здешнего Оффсета на 00000,7 то введенное значение будет записано в памяти, нажав одновременно на кнопки **F и SET** ". После сделанных настроек, если нажать на кнопку " **F** ", то при нарезки 90 градусов будет видно 400 мм, а при нажатии на кнопку \* когда значение оффсет будет в положении 1, должно высвечиваться значение размера 400.7.

Если размер детали нарезанной под 90 градусов составляет 1000 мм, а размер нарезанной детали под 45 градусов составляет 999,7 то при этом выполняется та же процедура, указанная выше  $\left($ маленькая). После введения значения оффсет 00000,3 в параметр Р10, нажав один раз на кнопку " \* " значение будет ( - ), после высвечивания значения -00000.3 и нажав одновременно на кнопки **F и SET** ", значение будет записано в памяти. В конце настройки, сделанной таким образом, на дисплее будет видно 400 мм при нарезки 90 градусов. При нажатии на кнопку \* когда будет виден оффсет 1, должно высвечиваться значение размера 399,7.

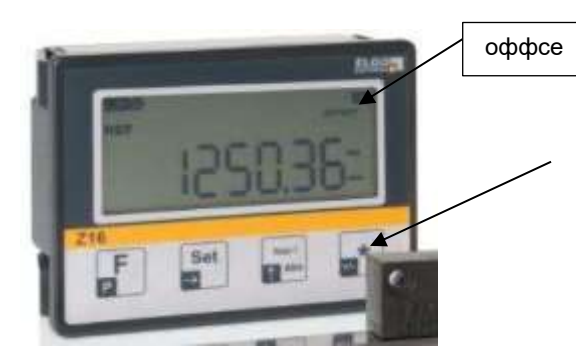

45 DERECE KESİMLERDE " \* " TUSUNA BASINIZ & KULLANMA KILAVUZUNU OKUYUNUZ !...

FOR 45 DEGREE CUTTING OPERATION  $\mu$  \* \* \* PRESS **BUTTON & READ THE USER MANUAL !...** 

НА 45 ГРАДУСОВ НАЖМИТЕ  $\mu *$  " КНОПКА & ПРОЧИТАЙТЕ ИНСТРУКЦИЮ ПО ЭКСПЛУАТАЦИИ !...

# 7.4 Настройка Параметров Дисплея

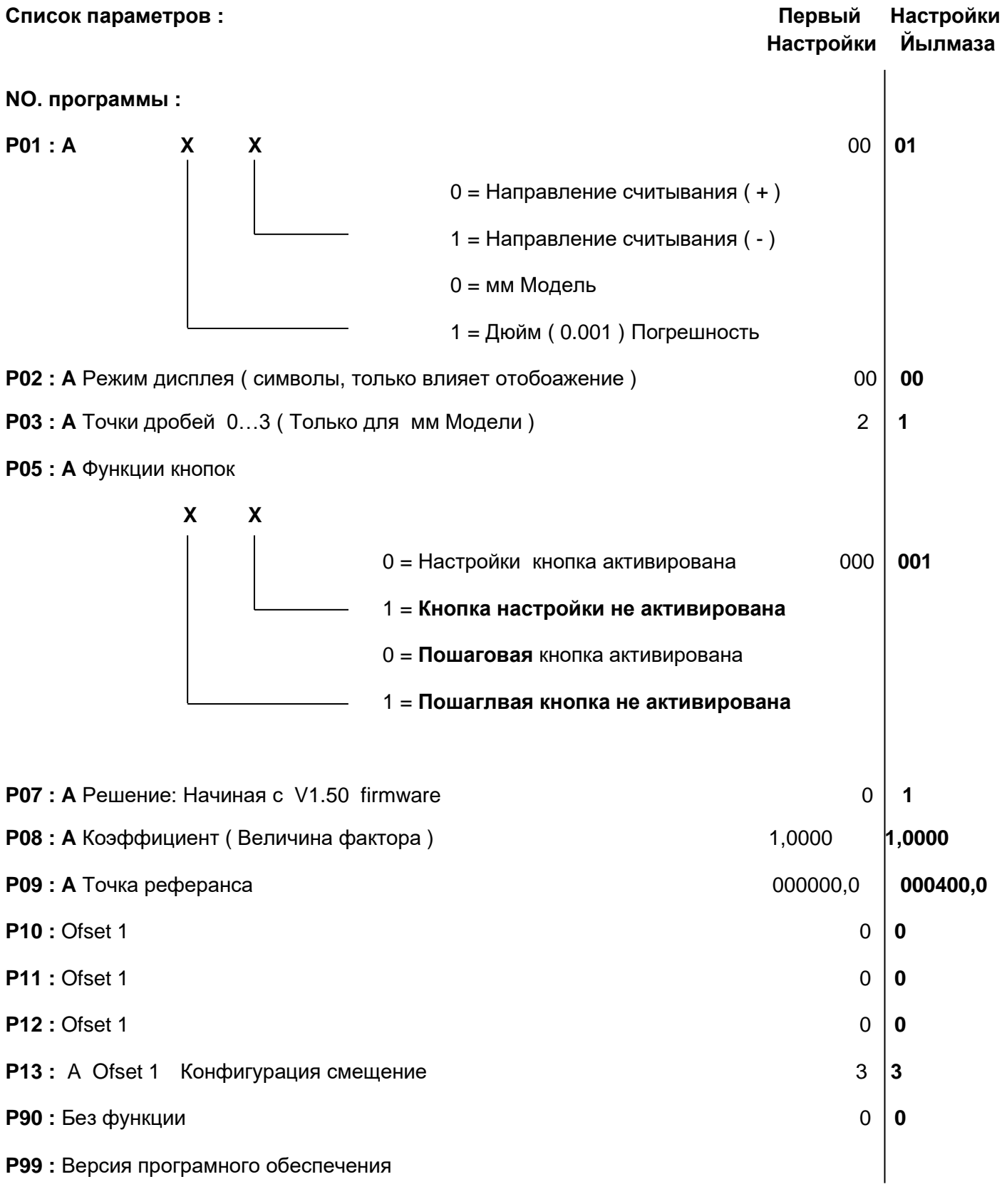

F + При нажатии одновременно на кпонки регулировки громкости, отображается значение точки отсчета.

#### 7.5 Калибровка Дисплея

При какой-либо проблеме меры нарезки механизма, винты двигающей резной части, нужно соприкоснуть с винтами устойчивой части. Активировав тормозной поршень, исправьте двигающую часть. Не изменяя местоположение ресурса, вырезав одну штуку профиля, запишите размер. ( Фабричный размер ресурса 360 мм). С калиброванным устройством (верстатка или метр), измерьте вырезанный профиль, правильный размер вырезанного профиля должен быть 360 мм, если например, размер вырезки составляет 361 мм, значимость параметра составляет Р09 000360,0, то вместо этой меры нужно изменить на 000201,0. Если вырезанная часть составит менее 360 мм, меру 000360,0 нужно будет уменьшить.

После этой работы, вырежьте еще один профиль размером 4000 мм, Вырезанный профиль, так же измерьте калибровочным устройством и запишите. Например, если вырезанный профиль измеряется мерой 4001 мм вместо 4000мм, меру коэффициента П 08 вместо 1,0000 нужно изменить на 1,0003.

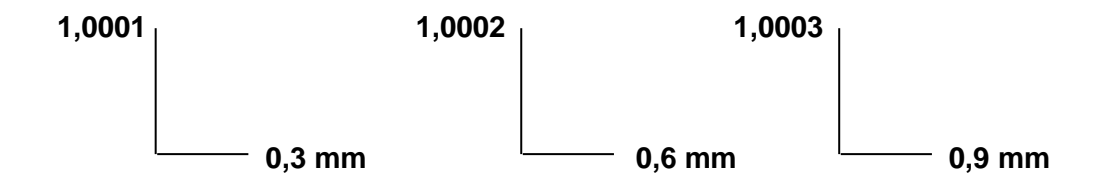

ПРИМЕЧАНИЕ: Точкость резки на дисплея -0.2 мм.

## 7.6 Изменение Первоначальных Настроек

- 7.6.1 Нажмите и удерживайте кнопку " F " в течение 3 сек. Параметр Р01 появится на экране.
- 7.6.2 Нажатие кнопки " F " один раз вызовет появление величины параметра Р01, если нажать ее еще раз, можно перейти к параметру Р03, и его можно заменить. (Можно перейти и к другим параметрам Р05, Р08, Р09... и т.д..)
- 7.6.3 Например: Когда P01 параметр появляется, загорается первая цифра, inc/abs кнопка(мигая) изменяет величину. Переход ко второй цифре можно выполнить, нажимая кнопку настройки. В этот раз вторая цифра загорается, inc/abs кнопка изменяет величину. Эта процедура может быть использования для изменения величин всех других параметров.

## **7.7 Замена батареи дисплея**

- **7.7.1** Дисплей на срок службы батареи составляет один год. Замените аккумулятор на новый на конце показа. Подать заявку на процесс изменения следующем порядке.
- **7.7.2** NO.2 Setuskur Ослабьте винты, поменяв направление времени.
- **7.7.3** Показать на трассе, проведение NO.4 NO.1 Извлеките контейнер жилья.
- **7.7.4** NO.3 Выньте старую батарею, новый ( + / полярность, убедившись ) вместо плагина тщательно.
- **7.7.5** Замените пятизначный NO.4, setuskur винты затянуть с светового давления на устройство будет играть на месте
- **7.7.6** Дисплей на энергию ( во время замены батарейки ) было потеряно какое-то время и нужно сбросить устройство

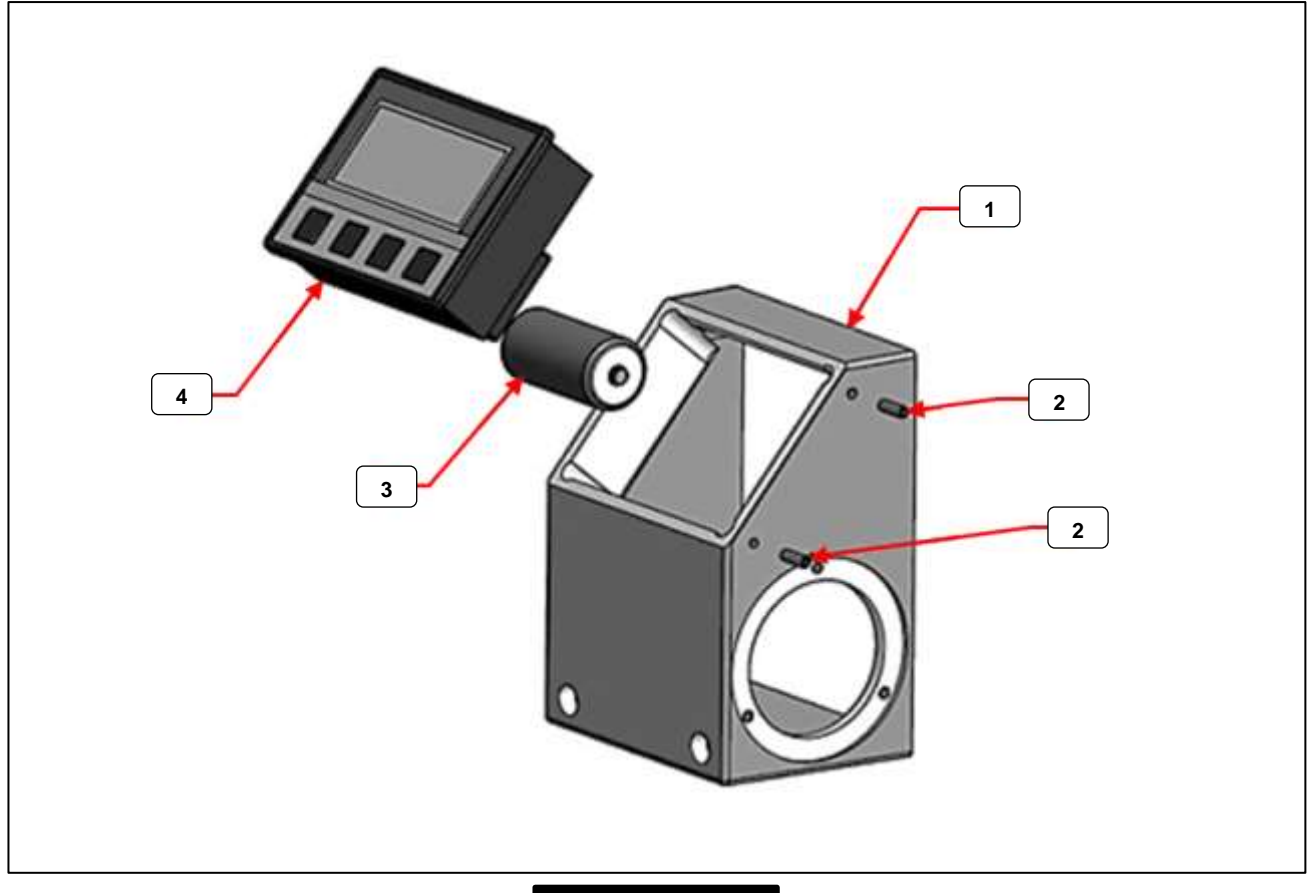

*РИСУНОК – 18*

# **7.8 ПЕРАЦИОННЫЕ ХАРАКТЕРИСТИКИ МОДЕЛИ 421P DC**

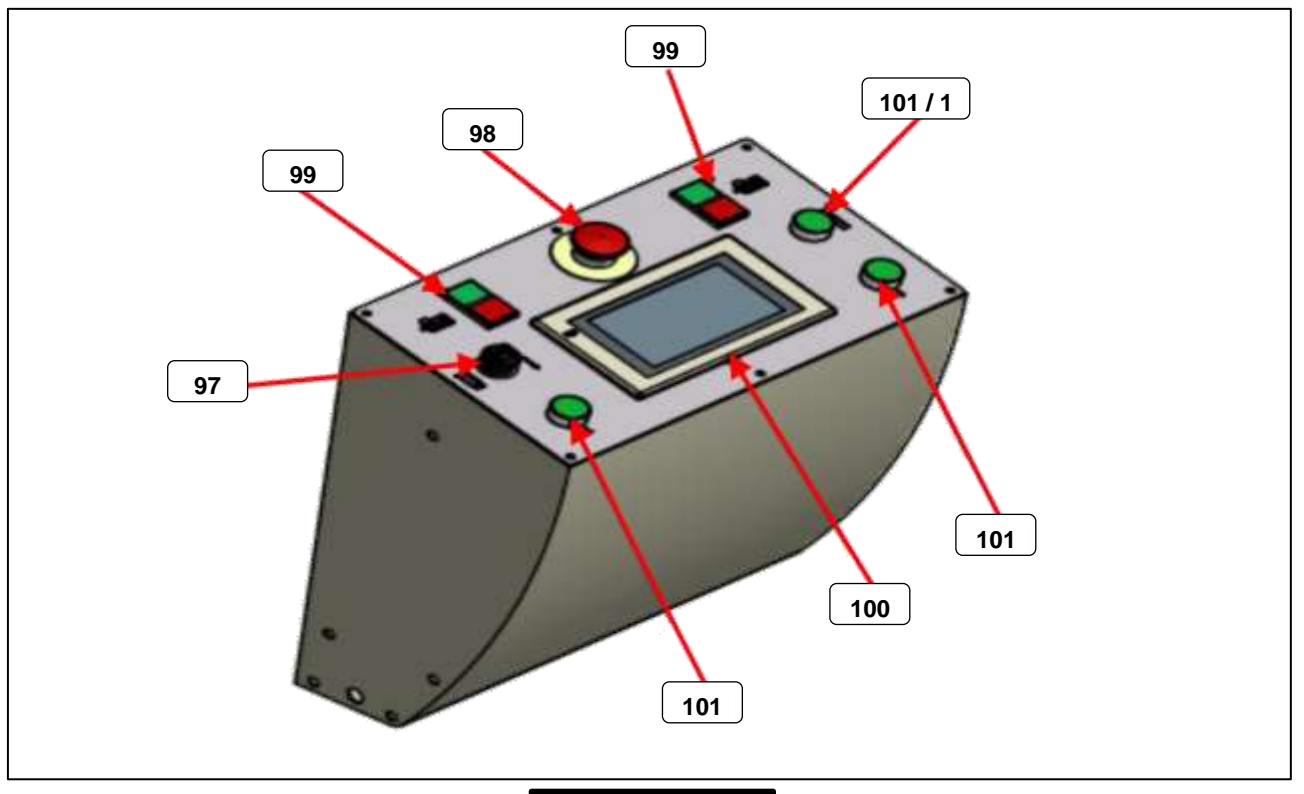

*РИСУНОК – 19*

- ➢ Электронная позиционная система функционирует с помощью сенсорного экрана *( РИСУНОК-19 NO.100 )*
- ➢ Установите выключатель электропитания системы в положение **" 1 "**. На экране териманала программы появится надпись **YILMAZ MACHINE**. Перейдите на экран справочного идентификатора, нажав на любое место на экране *( РИСУНОК-20 ).*

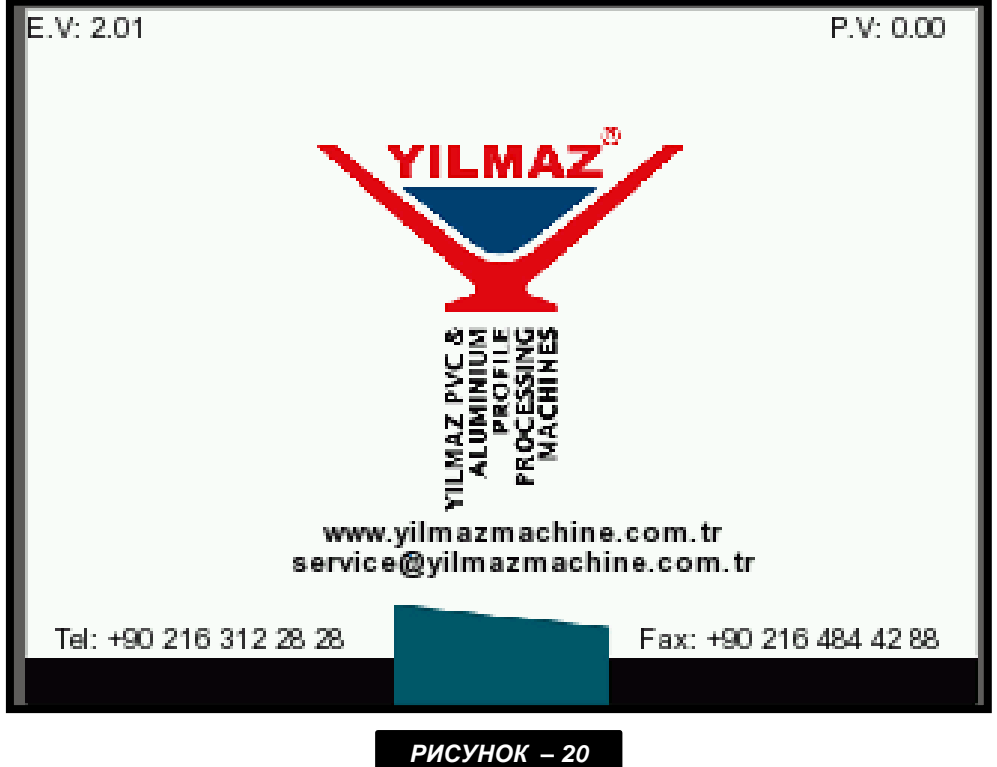

➢ Пока зажимы находятся в открытом положении, станок занимает своё базовое положение с помощью нажатия кнопки, показанной ниже. После установки в базовом положении, автоматически появляется главный экран *( РИСУНОК-21 ).*

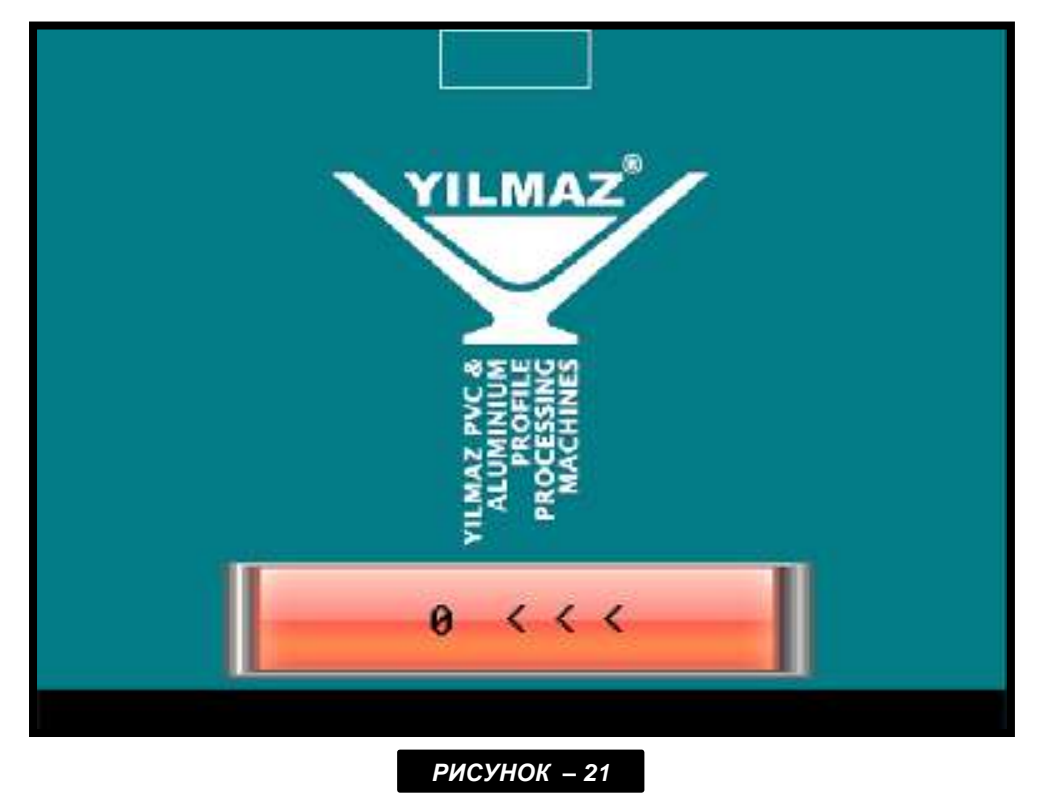

➢ Это главный экран, где отображены варианты технологических операций. Станок выполняет операцию, которая выбирается с этого экрана *( РИСУНОК-22 ).*

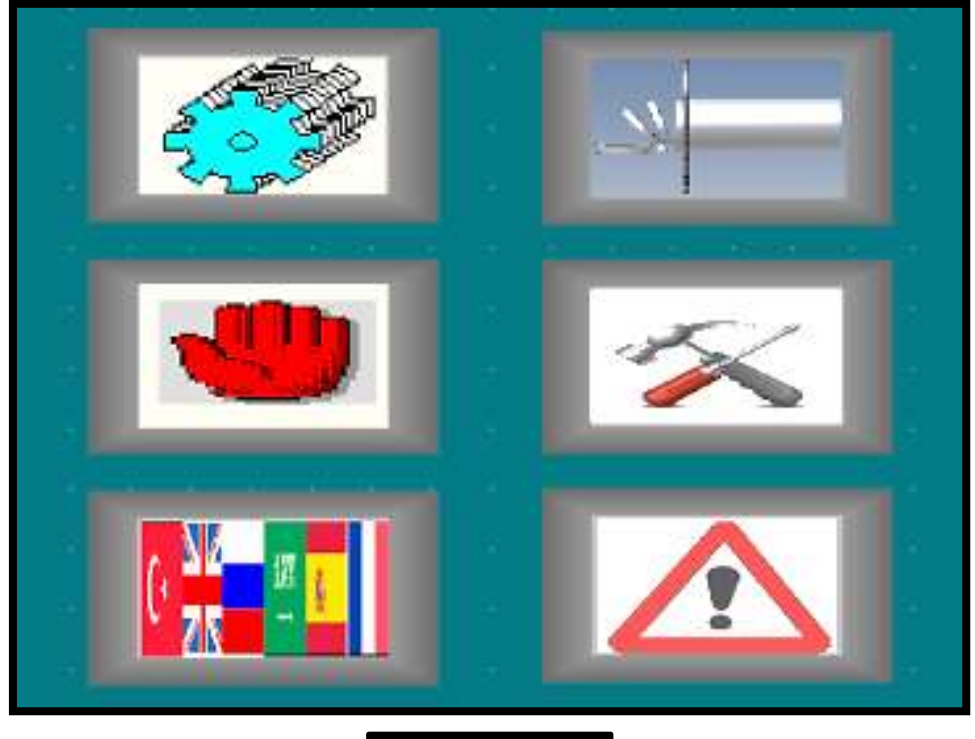

*РИСУНОК – 22*

# **7.8.1 ЯЗЫКОВЫЕ НАСТРОЙКИ**

- ➢ Язык выбирается с этого экрана. Если станок включается первый раз после приобретения, выберите язык интерфейса пользователя *( РИСУНОК-23 ).*
- 

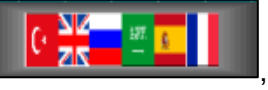

 $\triangleright$  Нажмите на кнопку  $\blacksquare$   $\blacksquare$   $\blacksquare$  , расположенную на главном экране

➢ Выберите язык, который вы желаете использовать. Язык выбирается только раз, а затем интерфейс пользователя отражается при каждом включении станка на выбранном языке.

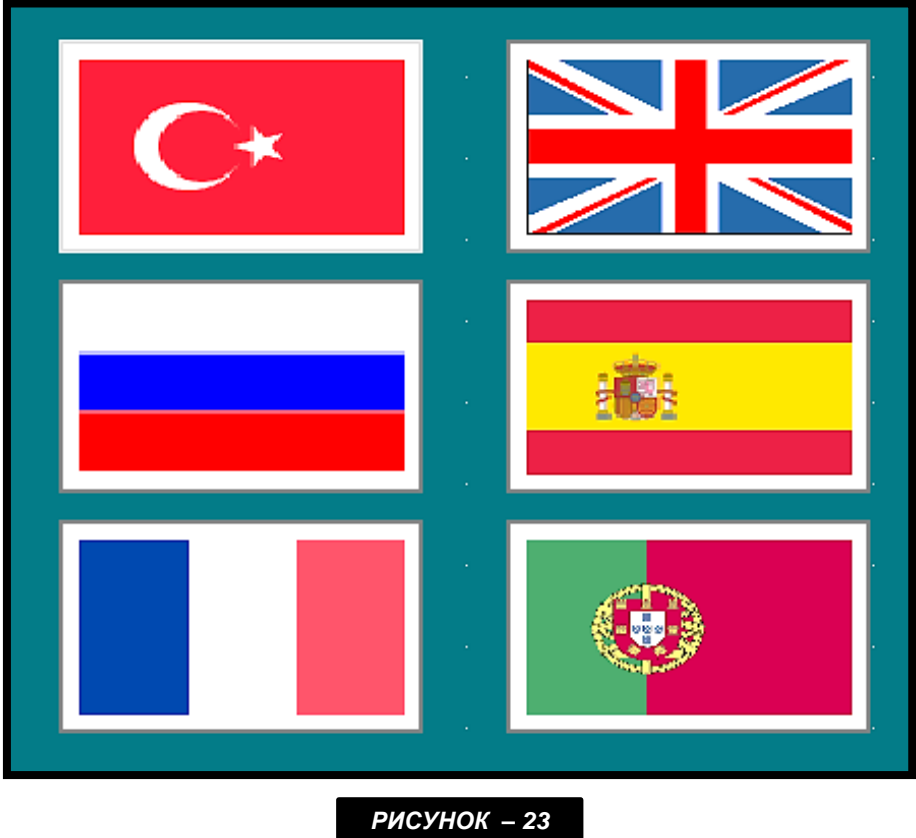
### **7.8.2 СОЗДАНИЕ СПЕЦИФИКАЦИИ РЕЗКИ НА ЭКРАНЕ**

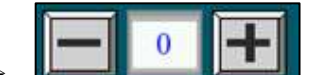

➢ Используя кнопки " плюс " и " минус ", показанные на рисунке, выберите номер программы, которую нужно отредактировать.

- ➢ Введите значение длины.
- ➢ Введите требуемые значения для левого и правого углов.
- ➢ Введите необходимое количество сегментов к резке.
- > Нажмите на кнопку | Сохранить | Когда вы нажмёте на кнопку " Сохранить ", введённые параметры будут сохранены под выбранным номером программы.
- ➢ Далее, параметры сохраняются в рамках определённых программ с помощью выбора варианта " Следующая программа " с применением той же процедуры, что описана выше.
- ➢ Станок позволяет сохранить 800 программ.

### **7.8.3 ПРОЦЕСС РЕЗКИ**

### **7.8.3.1 Резка Согласно Размерам, Введённым Вручную**

➢ Нажмите на кнопку " Резка ", расположенную на главном экране

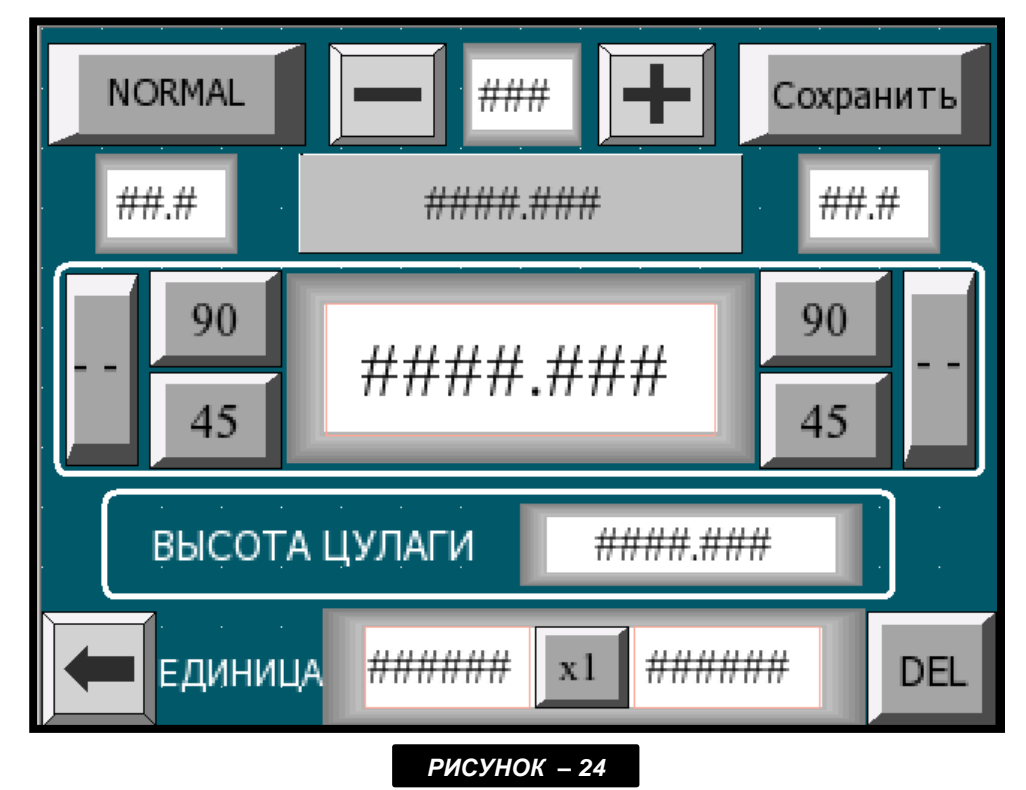

➢ Нажмите на кнопку, расположенную в верхнем левом углу. На кнопке имеется надпись **NORMAL ( СТАНДАРТНЫЙ ).**

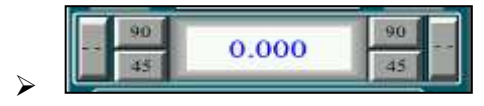

➢ Введите желаемое значение длины сегментов для резки.

**>** Установите угол резки, нажимая кнопки для левой и правой головок.

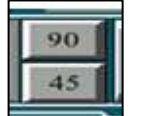

 $\triangleright$  Если значение угла резки находится в диапазоне от 45 до 90 градусов;

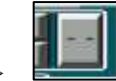

➢ Нажмите на кнопку " Другой угол ".

- ➢ Отрегулируйте головку угла вручную.
- ➢ Зафиксируйте угол, используя трубку перед головкой.

- ######  $x1$  $\frac{44444444}{7}$ ЕДИНИЦА ➢ Введите требуемое число сегментов к резке. С левой стороны отображается требуемое число сегментов к резке, а с правой стороны - число сегментов, которые уже были нарезаны. В случае установки для обработки двух профилей, с помощью кнопки, расположенной по центру рисунка, активизируется функция парной резки.
- ➢ Нажмите кнопку " Перейти в положение " и дайте станку занять требуемое положение.
- ➢ Когда станок займёт нужное положение, автоматически блокируется тормозное устройство.
- ➢ Поместите профиль на столе станка.
- ➢ Закройте зажимы, нажав на кнопку " Закрыть зажимы ".
- ➢ Запустите левый и правый двигатели.
- ➢ Одновременно нажмите на левую и правую кнопки резки на панели.
- $\triangleright$  Держите кнопки в нажатом положении, пока операция резки не завершится. Если эти кнопки отпустить, станок останавливает операцию резки и убирает пилы.
- ➢ Станок начинает считать количество обработанных частей, когда пила полностью отходит назад.
- ➢ Введите новый размер, чтобы осуществить нарезку новых сегментов, и следуйте той же процедуре для выполнения следующей операции.

### **7.8.3.2 Резка Вручную По Сохранённым Размерам**

➢ Используя кнопки **,** укажите размеры требуемой резки.

- ➢ Нажмите кнопку " Перейти в положение ".
- ➢ Поместите профиль на станке.
- ➢ Когда станок займёт требьуемое порложение, закройте зажимы, нажав на кнопку " Закрыть зажимы ".
- ➢ Включите двигатели.
- $\triangleright$  Начните процесс резки, нажав вручную две кнопки резки одновременно.

### **7.8.3.3 Автоматическая Резка По Сохранённым Размерам**

- ➢ Для того чтобы осуществить автоматическую резку, прежде всего, параметры должны быть сохранены в спецификации операции резки.
- $\triangleright$  Нажмите на кнопку, расположенную в верхнем левом углу. На кнопке появится надпись **AUTOMATIC ( АВТОМАТИЧЕСКИЙ ).**
- > Используя кнопки <u>Шилия и на негите</u> и укажите размеры требуемой резки. Отображаемая программа является первоначальной рутинной операцией для начала автоматической резки.
- ➢ Нажмите кнопку " Перейти в положение " и дайте станку занять требуемое положение только в первый раз.
- $\triangleright$  Поместите профиль на станке и закрепите зажимы.
- ➢ Начините операцию резки, нажав соответствующие кнопки двумя руками одновременно.
- ➢ После выполнения первой программы, станок автоматически переходит к следующей и занимает самостоятельно нужное положение.
- ➢ После каждого процесса резки, число программ увеличивается на 1, и операция резки продолжается до тех пор, пока все сохранённые программы не будут выполнены. Если значение длины в программе установлено на " 0 ", операция автоматической резки прекращается.

### **7.8.3.4 Общая Информация Об Операции Резки**

 $\triangleright$  Во всех режимах резки, операция обработки одного или двух профилей активизируется  $\mathbf{x}$ 1

кнопкой . Если на кнопке надпись " х1 ",значит, это устанавливает резку одного профиля, если " х2 " - двух профилей сразу. Если на станке установлена операция двойной резки, то число обработанных профилей увеличивается на 2 после завершения каждой двойной операции резки.

➢ Если во всех режимах резки используется шаблон, то высота шаблона должна быть указана ВЫСОТА ЦУЛАГИ ####\_###

в поле . Станок автоматически определяет размер в зависимости от параметра, введённого в данное поле.

- ➢ Все операции резки начинаются при закрытой дверце. Дверцы закрываются автоматически, после того как будут нажаты двойные ручные кнопки.
- $\triangleright$  В целях обеспечения безопасности оператора, процесс резки контролируется двумя руками. При операции резки с применением одной режущей головки, рабочая головка может двигаться, но другой режущий блок остаётся зафиксированным.
- $\triangleright$  По завершении резки под углом среднего диапазона от 45 до 90 градусов, не оставляйте крепёжный болт в зафиксированном положении.

### **7.8.4 ОПЕРАЦИЯ СРЕЗА**

Профили, размещённые на станке, могут быть нарезаны слоями под зафиксированным углом. Операция среза может осуществляться как под углом, сохранённым в программе, так и под углом, введённым вручную, как указано ниже.

### **7.8.4.1 Ручная Операция Среза**

- $\triangleright$  При нажатии кнопки **на на главном** экране, появляется экран операции среза *( РИСУНОК-22).*
	-
- $\triangleright$  Нажмите на кнопку  $\blacksquare$  в нижнем правом углу экрана, чтобы активизировать функцию DLM ON.
	- ∍учной функцию MANUAL " РУЧНАЯ ".

 $\triangleright$  Нажмите на кнопку  $\blacksquare$  в нижнем правом углу экрана, чтобы активизировать

- ### #£ ## #### ### 拼拼.カ ####.### ВЫСОТА ЦУЛАГИ Из списка ####.### ДЛИНА: **НАРЕЗКИ** OFF ВРЕМЯ ОБРАБОТКИ 拼拼拼 **ЕДИНИЦА** ###### ## ######  $\frac{1}{2}$  $\bar{\mathbf{z}}$ á. lunkulan haduul *РИСУНОК – 25*
- ➢ Введите длину профиля, установленного на станке, в область, обозначенную красным  $_{\rm 0.0}$ 0.000  $0.000$  $0.0$ прямоугольником. **Видимирия в различении в стандартии в стандартии в стандартии в стандартии в стандартии в за**
- $\triangleright$  Углы нарезки профиля слоями вводятся в область, обозначенную красными прямоугольниками. Параметр левого угла вводится в левое поле, а правого угла - в правое. Приемлемые параметры углов - в пределах от 45 до 90 градусов. Например, введите

параметр в 90 градусов с обеих сторон.

0.000  $0.0$ 0.000  $0.0$ ДЛИНА: 0.000  $\triangleright$  Введите нужную длину резки в поле **. Например, введите 500.** Например, введите 500.

- ➢ Общий промежуток времени, включающий резку и манипуляции пилы, записывается в поле ВРЕМЯ ОБРАБОТКИ  $0.0$ . ( Например, введите 5 )
- ➢ Введите требуемое число сегментов к обработке в поле .
- ➢ Нажмите на кнопку " Перейти в положение " или кнопку Move ( Двигать ) на экране.
- $\triangleright$  Когда станок достигает установленных размеров, загорается лампочка на кнопке Move ( Двигать ).
- ➢ Установите профиль к нарезке слоями на станок.
- ➢ Закрепите зажимы.
- $\triangleright$  Одновременно один раз нажмите на левую и правую кнопки резки на панели. Затем отпустите. После этого, запустится операция резки слоями.
- ➢ Операция нарезки слоями прекращается, когда число сегментов, введённое в память станка, будет отрезано или если не будет достаточно сегментов, чтобы продолжить резку.

*ПРИМЕЧАНИЕ : Когда значения, приведённые в качестве примера, введены в память станка, профиль длиной 3500 мм нарезается на одинаковые части длиной по 500 мм. В этом случае, операция нарезки слоями прекращается, когда число сегментов, введённое в память станка, будет отрезано или если не будет достаточно сегментов, чтобы продолжить резку.*

#### **7.8.4.2 Автоматическая Нарезка Слоями**

➢ Сначала нужно создать спецификацию резки. ( Смотрите раздел " Создание спецификации резки ) В данной спецификации, левый и правый углы должны быть одинаковыми для каждой единицы. Во время нарезки слоями, угол направления головки остаётся тем же. Например, если создана спецификация из 10 программ, все левые и правые углы должны быть по 90 градусов.

- $\triangleright$  При нажатии кнопки **на на главном экране, появляется экран операции среза** *( РИСУНОК-22 ).*
- функцию DLM ON.

> Нажмите на кнопку **в нарьзки в нижнем правом углу экрана**, чтобы активизировать

- $\triangleright$  Нажмите на кнопку  $\lfloor \frac{\mathsf{u}}{\mathsf{u}} \rfloor$  в нижнем правом углу экрана, чтобы активизировать функцию MANUAL " РУЧНАЯ ".
- 
- ➢ Введите длину профиля, установленного на станке, в область, обозначенную красным прямоугольником.

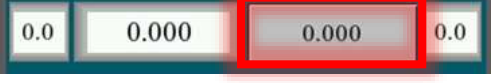

- $\triangleright$  Нажмите кнопку " Перейти в положение " и дайте станку занять требуемое положение.
- ➢ Одновременно один раз нажмите на левую и правую кнопки резки на панели. Затем отпустите. После этого, запустится операция резки слоями.
- $\triangleright$  Например, если операция нарезки слоями начинается с программы под номером 1, сначала число сегментов, установленное в программе 1, будет нарезано полностью, а затем станок приступает к нарезке того числа сегментов, которое установлено для программы за номером 2. Эта операция продолжается, пока не останется профилей к нарезке, либо когда будут выполнены все занесённые в память программы.

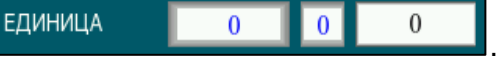

# **7.8.5 ПЕРЕДВИЖЕНИЕ СТАНОЧНЫХ МОДУЛЕЙ**

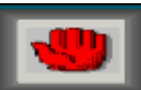

 $\triangleright$  Нажмите на кнопку  $\blacksquare$ , расположенную на главном экране.

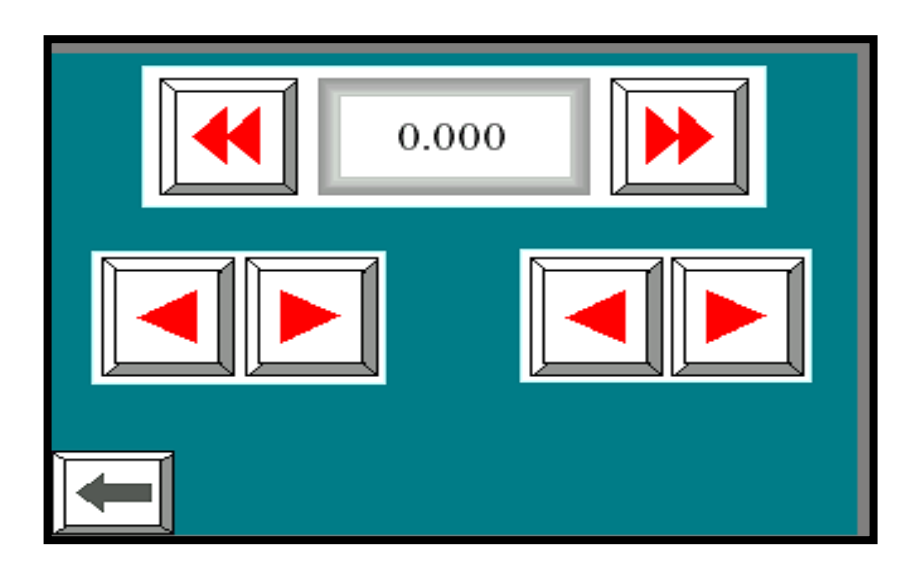

➢ Модули могут передвигаться посредством нажатия на кнопки со стрелками во всплывающем окне. Расположение модулей тоже отражается на этом экране.

# **7.8.6 КАЛИБРОВКА СТАНКА**

#### **7.8.6.1 Калибровка Для Резки Под Углом 90 Градусов**

- ➢ Сначала необходимо произвести калибровку станка на 90 градусов.
- $\triangleright$  Запустите операцию резки, при которой оба угла установлены на 90 градусов, а длина равна 600 мм.
- ➢ Измерьте размеры обрабатываемого профиля.
- ➢ Например, если размер профиля на 1 мм длиннее нужной длины.
- 

 $\triangleright$  Нажмите на кнопку  $\blacksquare$ , расположенную на главном экране.

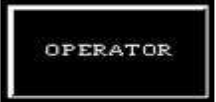

 $\triangleright$  Нажмите кнопку  $\blacksquare$  на всплывающем экране.

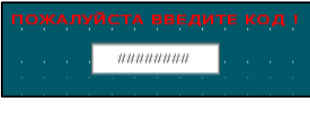

 $\triangleright$  Появляется экран пароля , чтобы открыть экран редактирования.

➢ Появляется экран калибровки.

Введите пароль ( 1234 ).

➢ Увеличьте значение, указанное в поле на примерно 1 мм. ( Например, если для сдвига указано значение 580, исправьте его на 581 мм. )

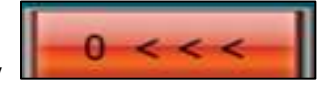

**EXAMPLE 2018 READERS AND READER WE ARREST TO A THE READER TO A THE READER TO A THE READER OF TOUR ASSESS** TO HAND

####\_###

- ➢ Произведите пробную резку, чтобы подтвердить калибровочное значение.
- ➢ Точно так же, чтобы иметь большую длину, если длина профиля меньше на 1 мм, чем расчётная длина, уменьшите сдвиг на 1 мм. ( Например, если для сдвига указано значение 580, исправьте его на 579 мм. )

### **7.8.6.2 Калибровка Для Резки Под Углом 45 Градусов**

Закончив калибровку на резку под 90 градусов, нужно произвести калибровку на 45 градусов, как приведено ниже.

- ➢ Нарежьте профиль длиной 600 мм, при том, что оба угла равны 45 градусам каждый.
- ➢ Измерьте размеры обрабатываемого профиля.
- ➢ Если пробник на 1 мм длиннее расчётной длины:

OPERATOR

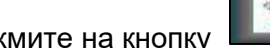

 $\triangleright$  Нажмите на кнопку  $\blacksquare$ , расположенную на главном экране.

**EXECUTE HA 2018** HA REPORTS HAD THE RESERVE HAS BELIEVED AS HADDRED HAS BELIEVED AS HADDRED HADDRED HADDRED HADDRED HADDRED FOR THE RESPONDENCE OF THE RESPONDENCE OF THE RESPONDENCE OF THE RESPONDENCE OF THE RESPONDENCE

редактирования. Введите пароль ( 1234 ).

mununun  $\triangleright$  Открывается экран для ввода пароля  $\blacksquare$  , чтобы открыть экран  $\triangleright$  Открыть экран

###.#

- ➢ Появляется экран калибровки.
- $\geq$  Введите (0.5) в правое и левое поля
- 

**EXECTE HARGERSHIP OF A START HARGER HARGER HARGER** AND FINISH TO HARGER TO HARGER TO HARGER TO HARGER TO HARGER

###.#

- ➢ Произведите пробную резку, чтобы подтвердить калибровочное значение.
- $\triangleright$  Точно так же, чтобы иметь большую длину, если длина профиля меньше на 1 мм, чем расчётная длина, введите ( -0.5 мм ) в правое и левое поля.

45 OOCET

*ПРИМЕЧАНИЕ : Все калибровочные настройки, приведённые выше, выполняются YILMAZ MAKİNE, и станок отгружается откалиброванным. Если необходимо изменить калибровочные параметры, необходимо принять во внимание те пункты, что приведены выше.*

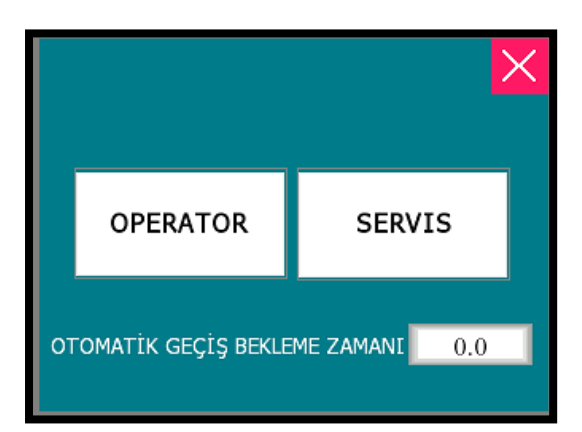

В этом разделе время задержки устанавливается для следующего задания, указанного в списке.

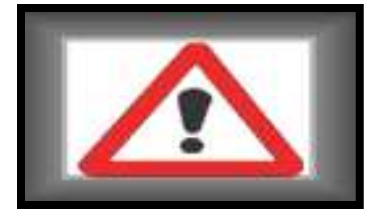

При нажатии этой кнопки на машине могут отображаться сигналы тревоги.

## **7.8.6.3 Калибровка угла резания**

- ➢ Если углы резания не являются полными углами, оборудование для калибровки этих углов размещается позади станка.
- ➢ Открыть заднюю крышку рабочей части, которая расположена позади станка. Оборудование для регулировки находится под крышкой *( РИСУНОК-26 ).*

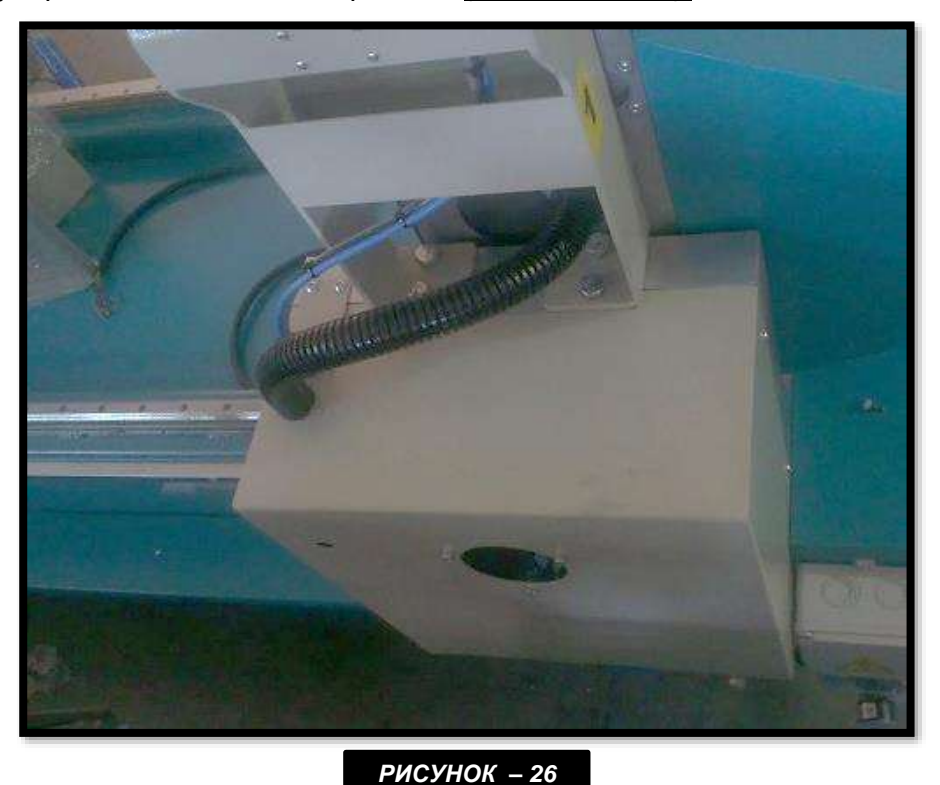

➢ Снимите клапан пилы, расположенный позади рабочей части; убедитесь в том, что двигатели выключены. Снимите ручную пилу с помощью тонкой отвёртки *( РИСУНОК-27 ).*

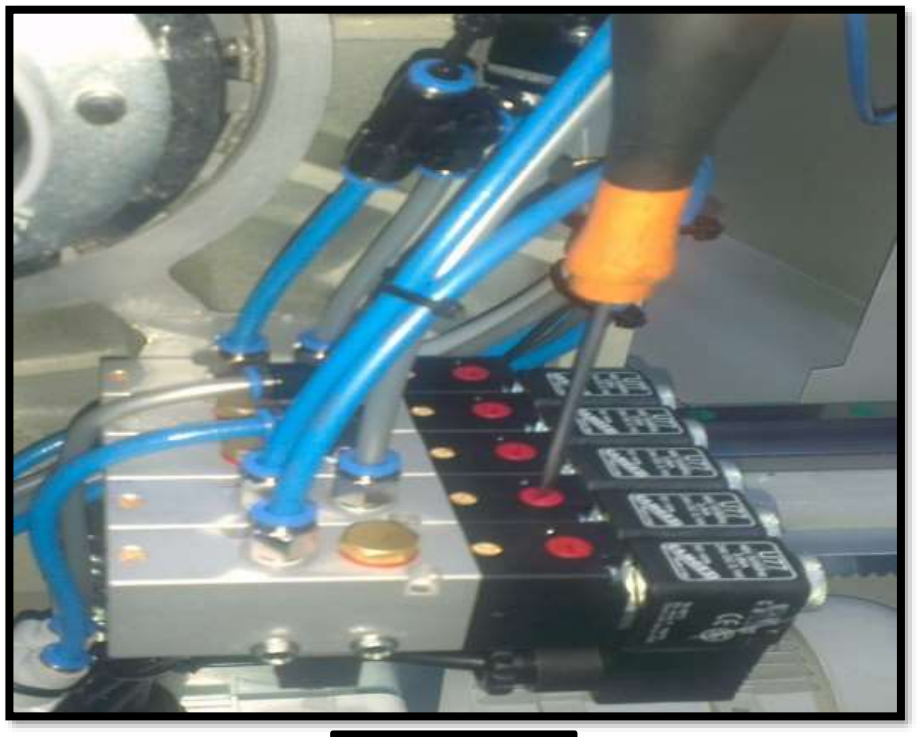

*РИСУНОК – 27*

- ➢ Используйте скос для установки угла в 90 градусов *( РИСУНОК-28 ).*
- ➢ Проверьте, чтобы угол между станком и столом станка и пилой составлял 90 градусов. Если значение угла не 90 градусов, отрегулируйте угол, используя болты, как показано на рисунке ниже *( РИСУНОК-29 ).*

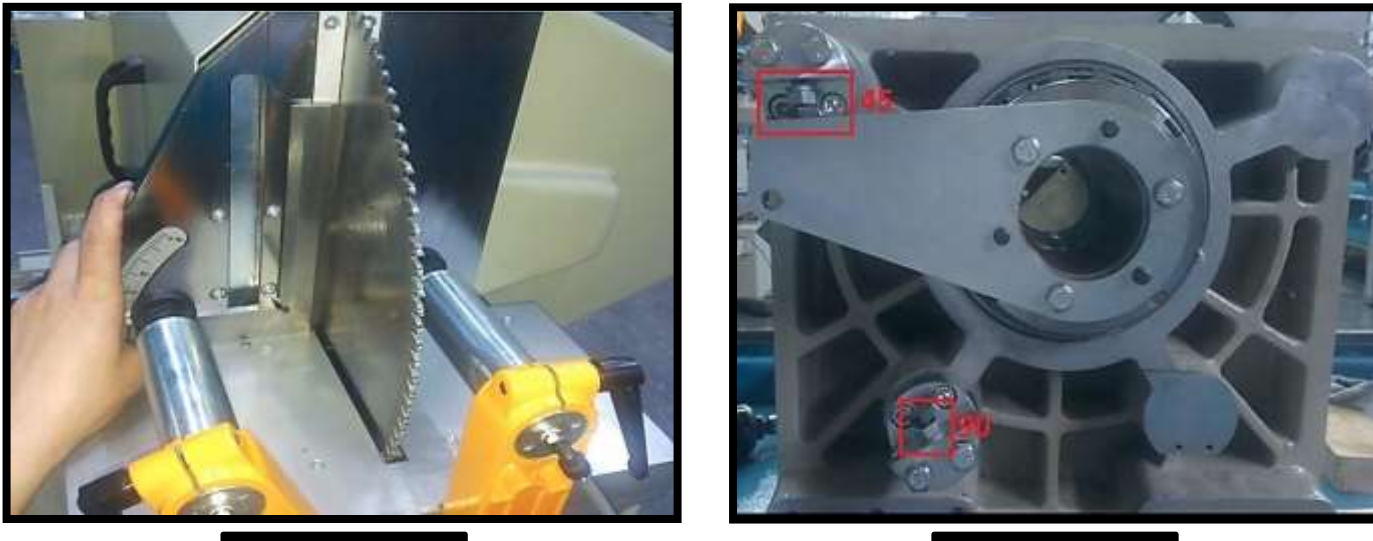

*РИСУНОК – 28 РИСУНОК – 29*

- ➢ С помощью скоса слегка затяните или ослабьте болты отмеченная красным область чтобы отрегулировать угол с помощью скоса *( РИСУНОК-29 ).*
- ➢ Закончив с регулировкой на 90 градусов, установите угол наклона в 45 градусов, используя клапаны, расположенные позади станка *( РИСУНОК-30 ).*
- ➢ Используйте скос для установки угла в 45 градусов *(РИСУНОК-30).*

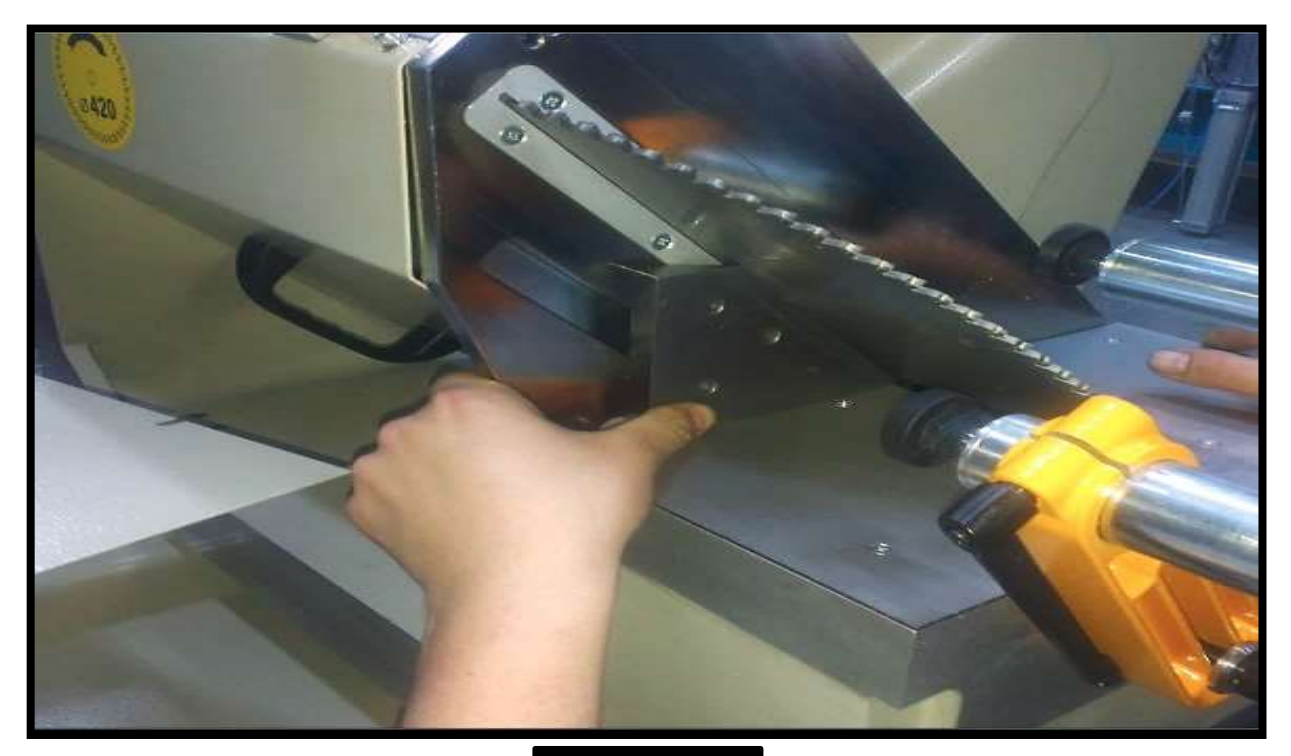

- ➢ Проверьте, чтобы угол между станком и столом станка и пилой составлял 90 градусов. Если угол не составляет 90 градусов, отрегулируйте его, как описано в разделе для регулировки по 90 градусам *( РИСУНОК-29 ).*
- ➢ По завершению регулировочных операций по углам, проверьте размеры резания.

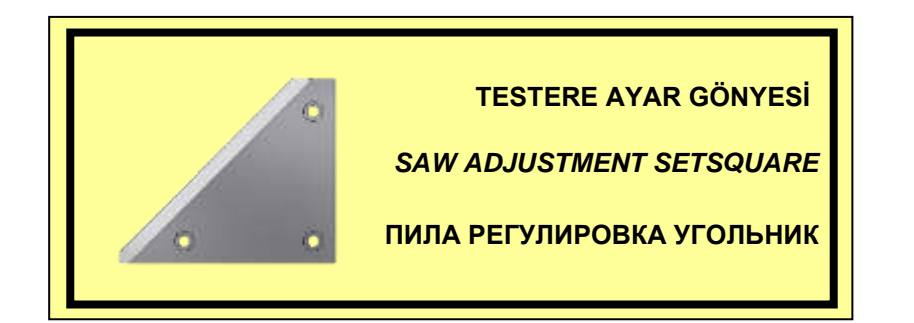

# **7.8.7 ВЫБОР ММ / ДЮЙМА В СТАНКЕ**

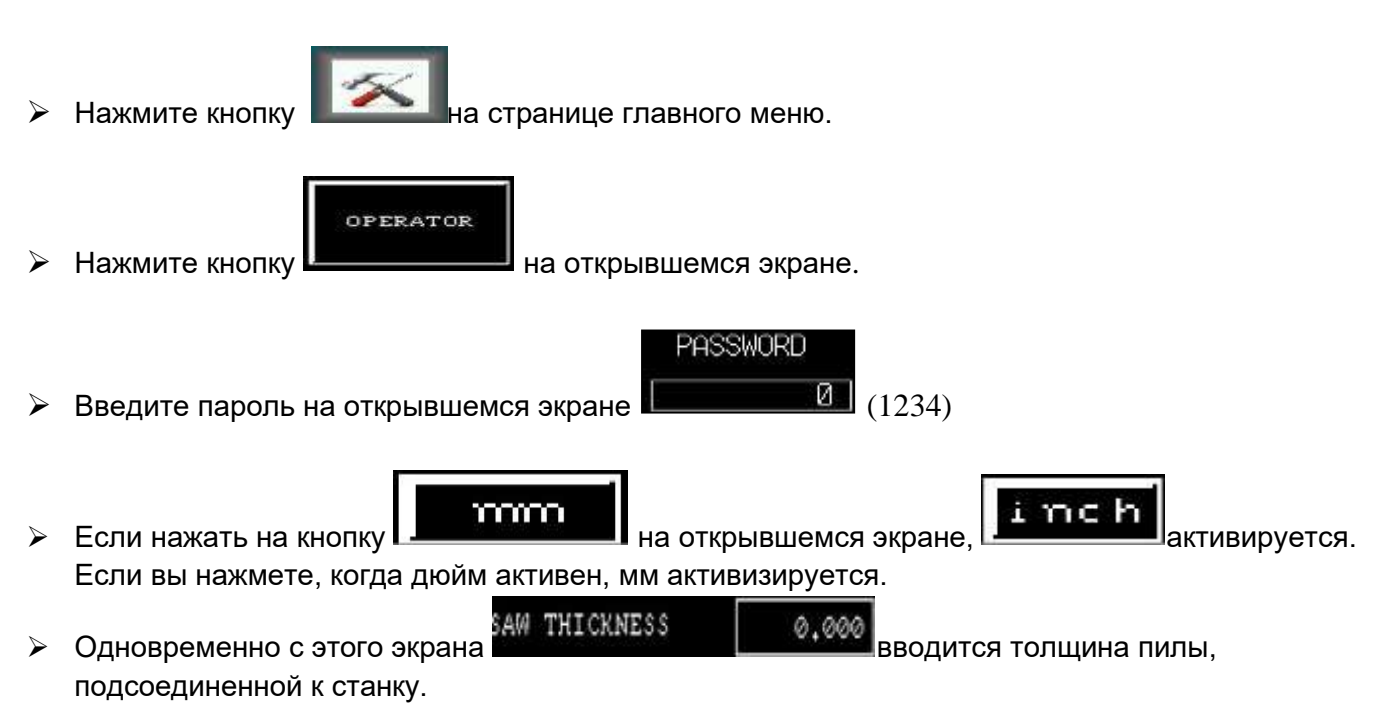

### **7.9 ПЕРАЦИОННЫЕ ХАРАКТЕРИСТИКИ МОДЕЛИ 421 PB DC**

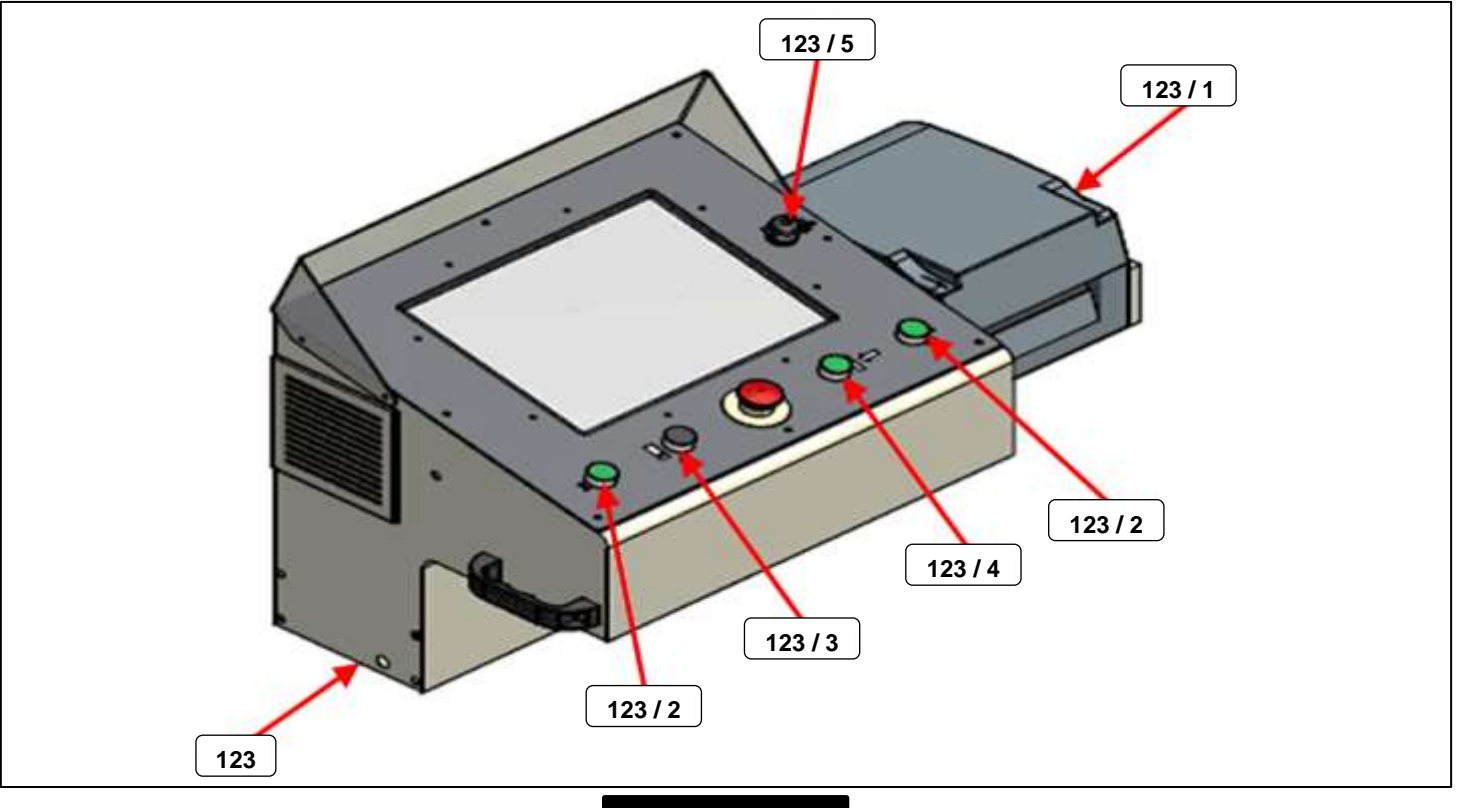

#### *РИСУНОК – 31*

➢ После включения машины и запуска программы на экране появится изображение, представленное на рисунке, расположенном ниже *( РИСУНОК-32 ).* Во время появления на экране этой страницы, выполняется загрузка соответствующих исходных данных. После выполнения загрузки исходных файлов эта страница автоматически исчезнет и откроется страница с изображением меню. *( РИСУНОК-33 )*

*ПРИМЕЧАНИЕ : В процессе выполнения начальной загрузки подвижных устройств необходимо, чтобы зажимы находились в открытом состоянии.* 

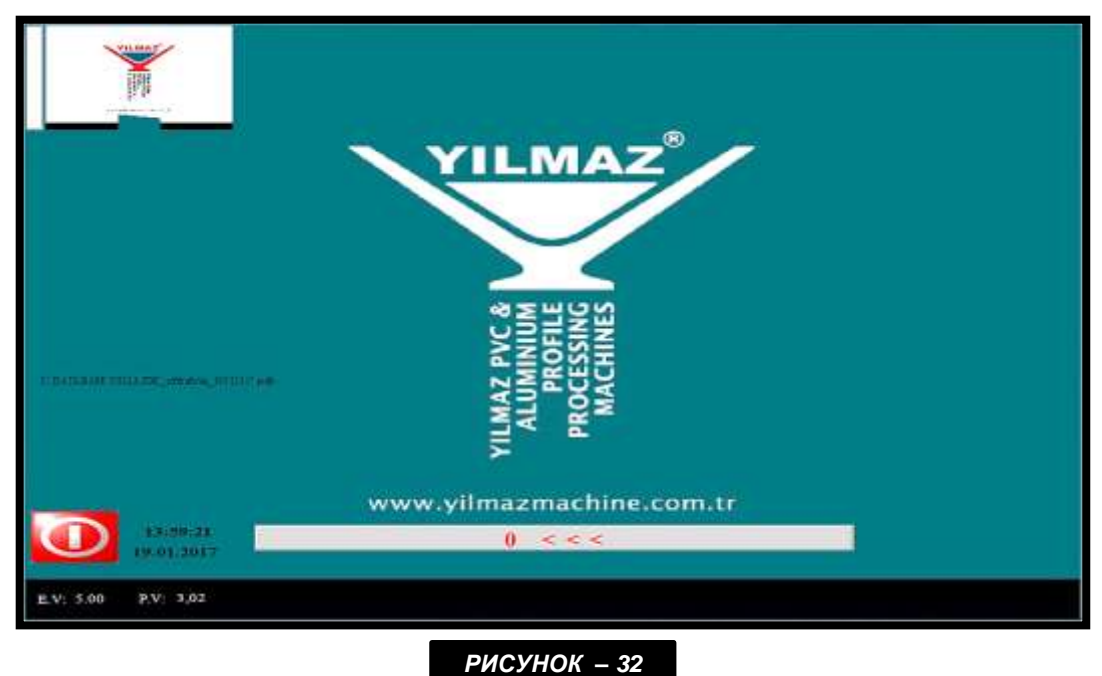

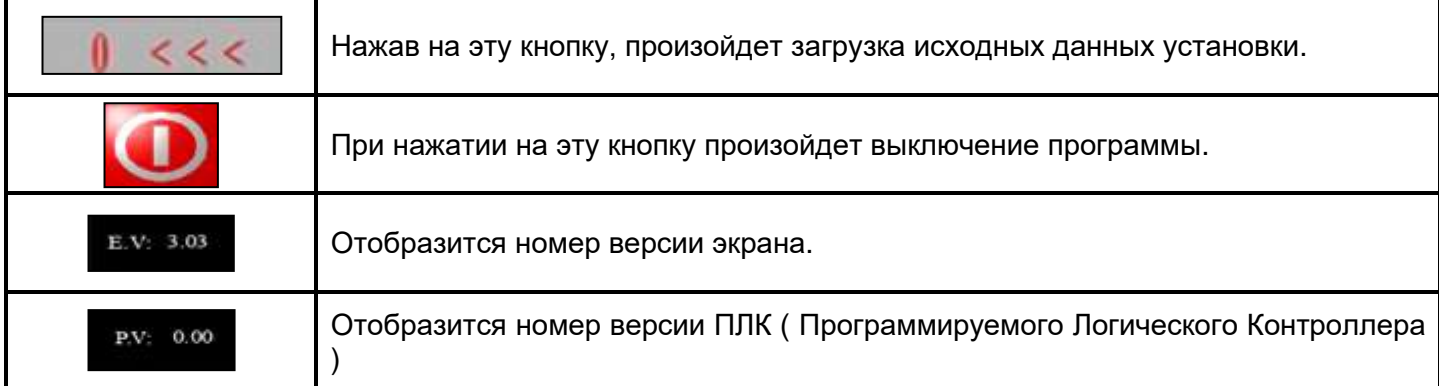

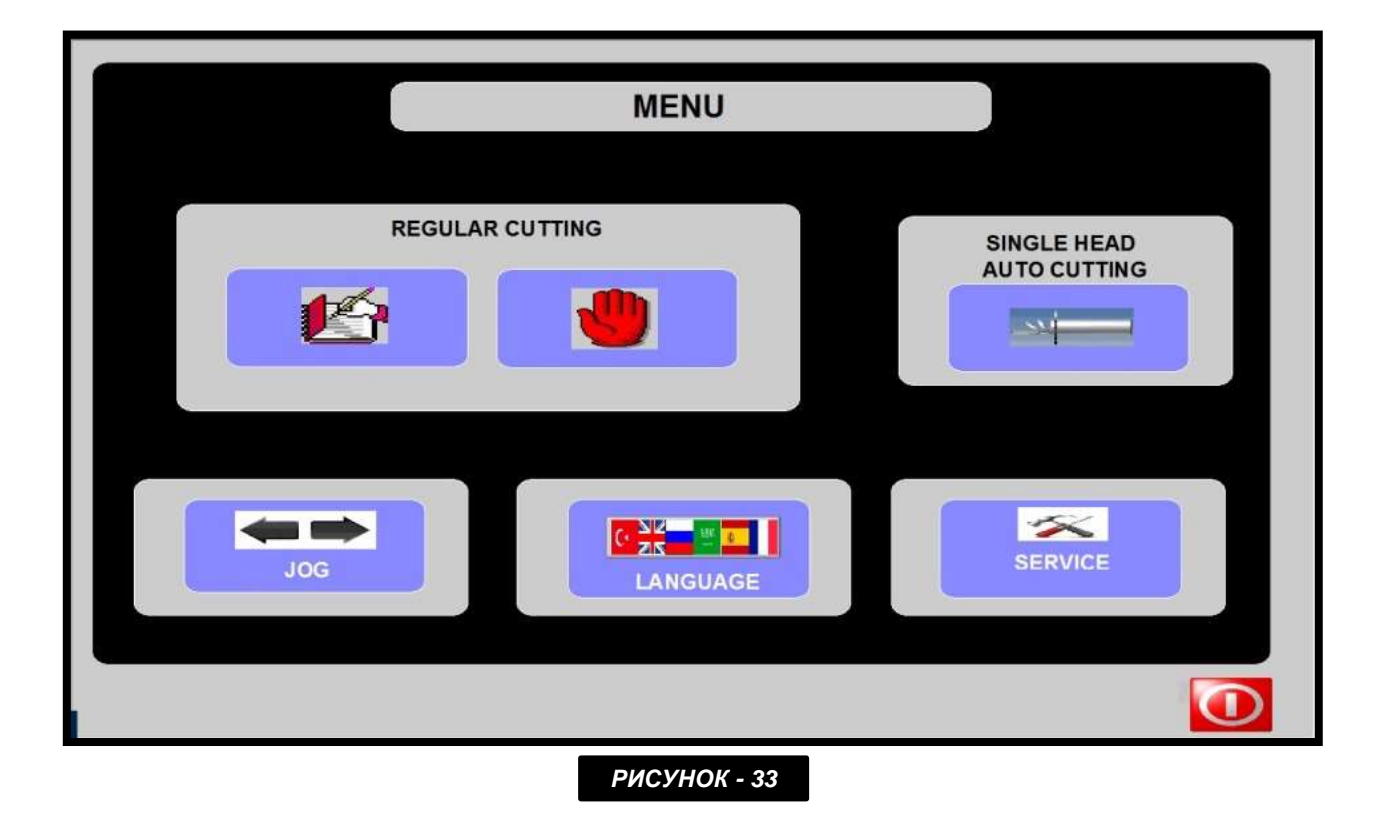

- ➢ После завершения исходных загрузок автоматически откроется страница с изображением меню *( РИСУНОК-33 ).*
- ➢ При помощи этого меню можно выбрать любой режим работы. Предусмотрено 3 различных рабочих режима: ручная резка, резка по списку и режим кусочной нарезки.
- ➢ При помощи главного меню можно получить доступ на страницы, при открытии которых можно выполнить языковые, сервисные и ручные настройки.

# **7.9.1 СТРАНИЦА РЕЗКИ В РУЧНОМ РЕЖИМЕ**

### **7.9.1.1 Общая Характеристика**

➢ При нажатии на кнопку " Ручная резка " откроется следующая страница. *( РИСУНОК-34 )*

➢ Вручную вводятся значения длины и угла нарезки детали, предполагаемой для резки в ручном режиме.

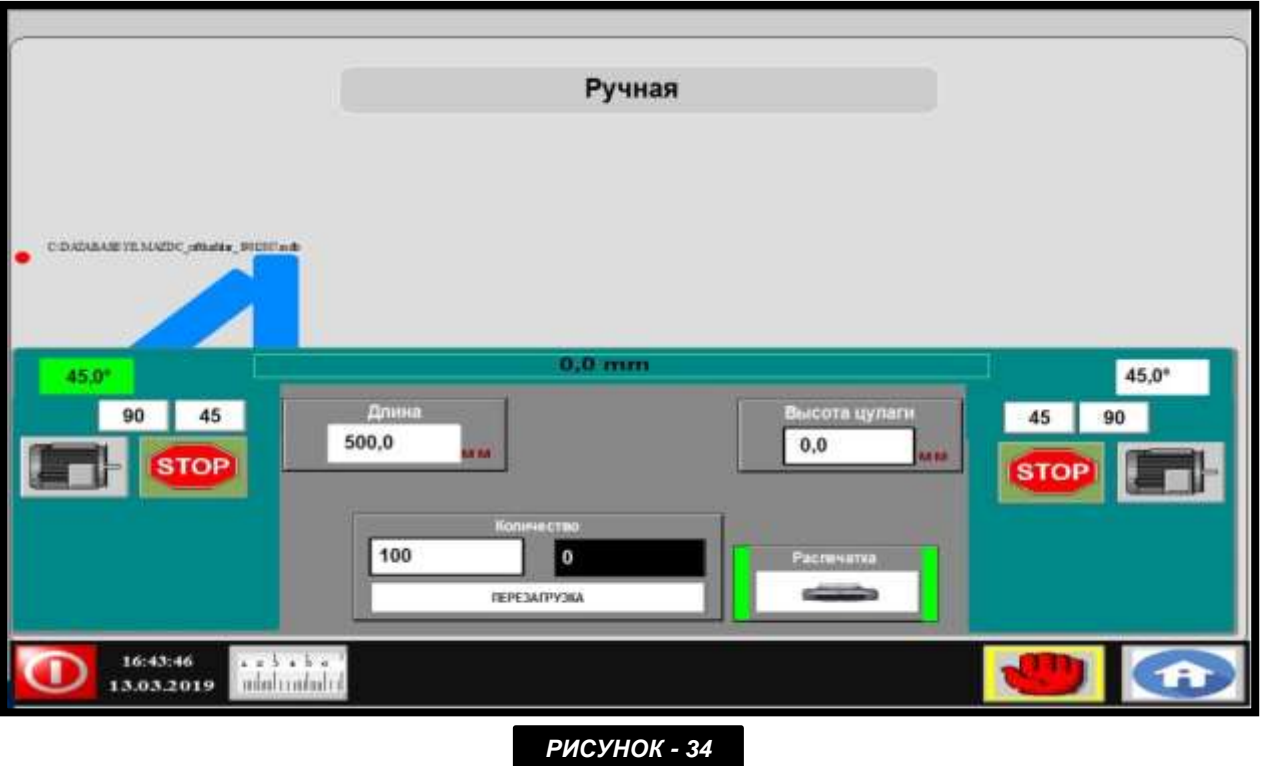

### **7.9.1.2 Настройка Длины и Угла Нарезки**

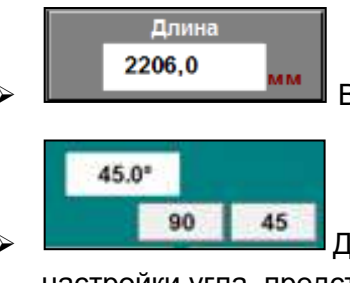

**> В День Моря В данное поле вводится длина нарезаемой детали.** 

**→ Пля выполнения регулировки угла фиксированной головки используются** настройки угла, представленные в левом углу экрана.

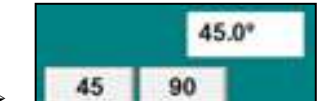

> 45 90 Для того, чтобы выполнить регулировку угла подвижной головки используются настройки угла, представленные в правой части экрана.

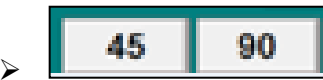

45 **190 м**<br>Можно выбрать готовые настройки угла резки в 45° и 90°, нажав на имеющиеся на экране кнопки с этими значениями.

- ➢ Например; если предполагается нарезка детали длиной 2206 мм под углом 45°, значения длины необходимо ввести как показано на нижнем рисунке *( РИСУНОК-35 ).* Левое значение угла вводится как 45° и правое значение также вводится как 45°.
- ➢ Для перехода в режим установки размеров, необходимо нажать на кнопку перехода к

установке размеров *( РИСУНОК-31 – 123 / 4 )* , изображенную на экране или расположенную на панели управления.

با د کا د

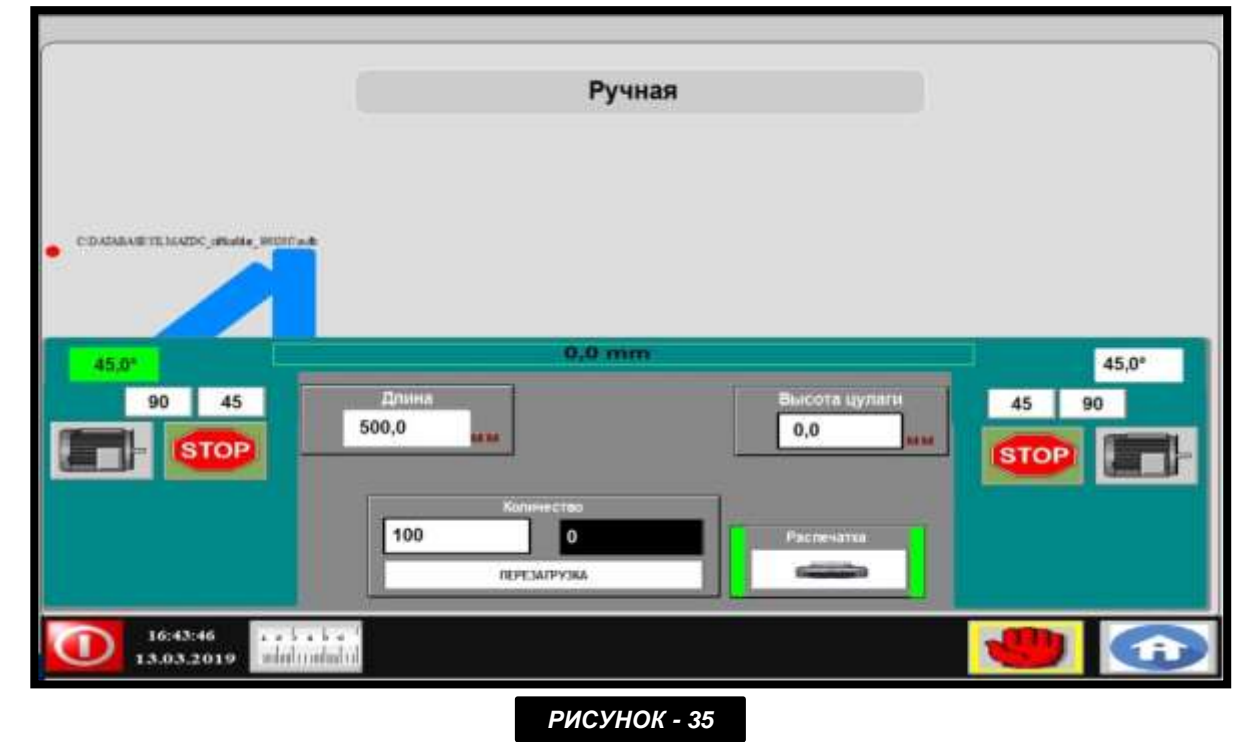

### **7.9.1.3 Апуск Двигателей 3в Режиме Произвольной Нарезки**

- ➢ режиме произвольной нарезки двигатели запускаются вручную как показано на нижнем рисунке *( РИСУНОК-36 ).*
- ➢ Нажав на кнопку с изображением двигателей выполняется их запуск, при этом, во время работы двигателя эта кнопка отображается зеленым цветом.
- $\triangleright$  После завершения процедуры нарезки, нажав на кнопку " Стоп "  $\blacksquare$ , прекращается работа двигателей.

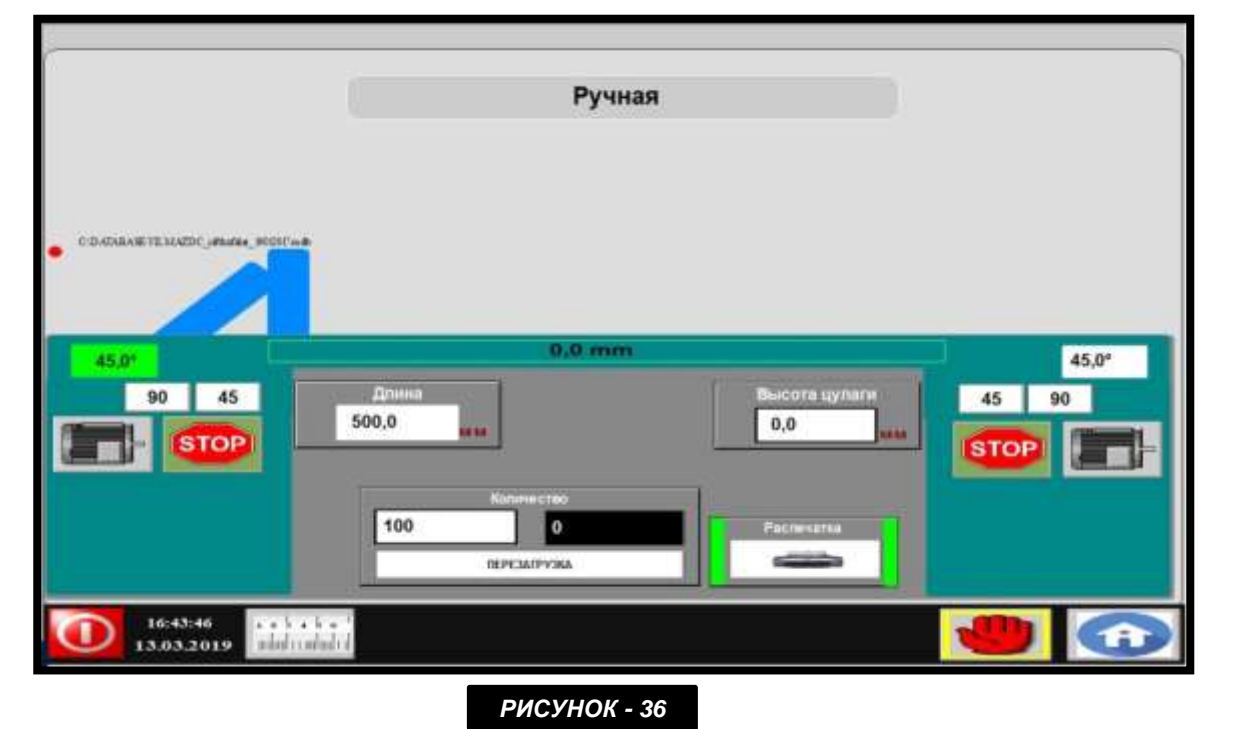

### **7.9.1.4 Особенность Единичной Обрезки**

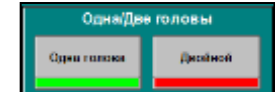

> **Кнопка с выбором режима единичной обрезки должна отображаться** зеленым цветом. При выборе режима единичной обрезки в ходе процедуры обрезки каждой детали в поле, в котором отображается количество обрезаемых деталей, значение будет увеличиваться на 1 *( РИСУНОК-37 )*. Это значение будет увеличиваться до тех пор, пока не будет достигнуто требуемого значения. При достижении желаемого значения появится предупреждение " Значение достигнуто ".

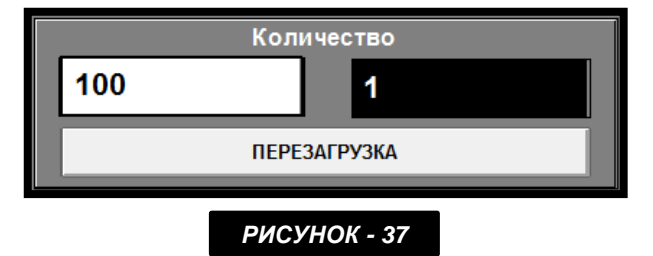

**STOP** 

### **7.9.1.5 Особенность Двойной Обрезки**

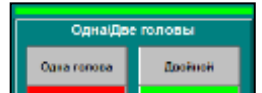

**В КНОПКА** С выбором режима двойной обрезки должна отображаться зеленым цветом. При выборе режима двойной обрезки в ходе процедуры обрезки каждой детали в поле, в котором отображается количество обрезаемых деталей, значение будет увеличиваться на 2 *( РИСУНОК-38 ).* Это значение будет увеличиваться до тех пор, пока не будет достигнуто требуемого значения. При достижении желаемого значения появится предупреждение " Значение достигнуто ".

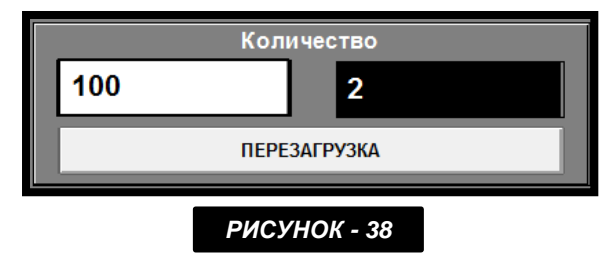

### **7.9.1.6 Ввод Значения Высоты Пластины**

➢ Если используется, устанавливаемая в нижней части профиля, пластина, необходимо установить значение ее высоты в соответствующее поле. В случае, если параметр высоты пластины не будет задан, то произойдет ошибка в значении длины при угловой обрезке. Например: если используется 50 мм усилительная пластина, то в поле необходимо ввести это значение *( РИСУНОК-39 ).* Согласно введенному значению автоматически произойдет расчет, после чего путем добавления этого значения к параметру длины обеспечится точность результата обрезания в режиме угловой обрезки.

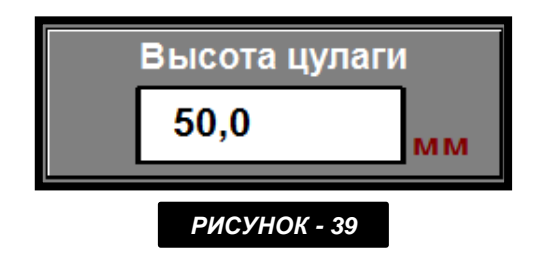

### **7.9.1.7 Настройки Принтера**

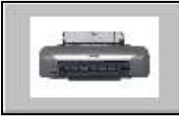

Нажав на расположенную в нижней части экрана кнопку с изображением принтера, откроется страница с настройками принтера " Barcod ". *( РИСУНОК-40 )*

### **7.9.1.8 Настройка Ручного / Автоматического Режима Работы Принтера**

 $\triangleright$  На данной странице можно выполнить настройки ручного – автоматического режима работы принтера. *( РИСУНОК-40 )*

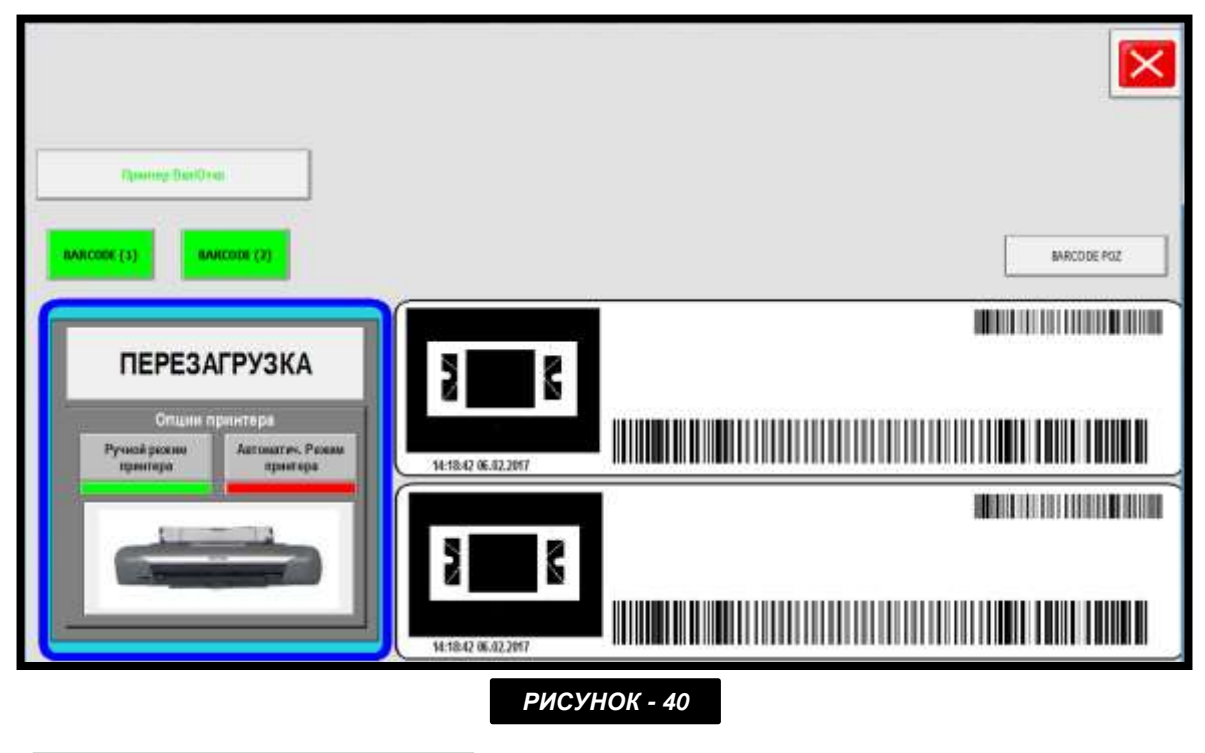

Ручной режим Автоматич. Режим принтера принтера

➢ После нажатия на кнопку ручного режима работы принтера,

он остановится по окончанию процедуры нарезки. По желанию, при помощи кнопки «Печать»

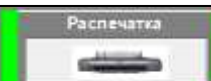

, отображенной на странице с настройками ручной нарезки, можно вручную задать выполнение команды печать в конце процедуры нарезки.

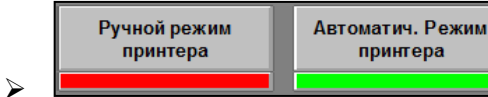

➢ При нажатии на кнопку автоматического режима работы, по окончанию процедуры нарезки принтер сработает автоматически. *( РИСУНОК-41 )*

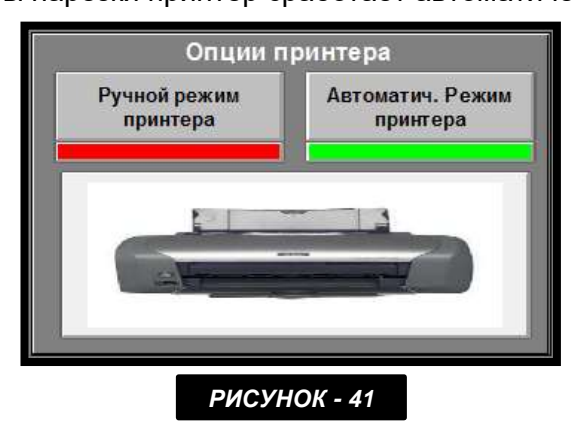

### **7.9.1.9 Открытие Страницы Размещение Штрих-Кода**

#### **BARCODE POZ**

При помощи кнопки " Размещение штрих-кода " откроется страница с полем для ввода кода *( РИСУНОК-42 ).* После ввода значения кода: 1234, необходимо нажать на кнопку " ENTER ".

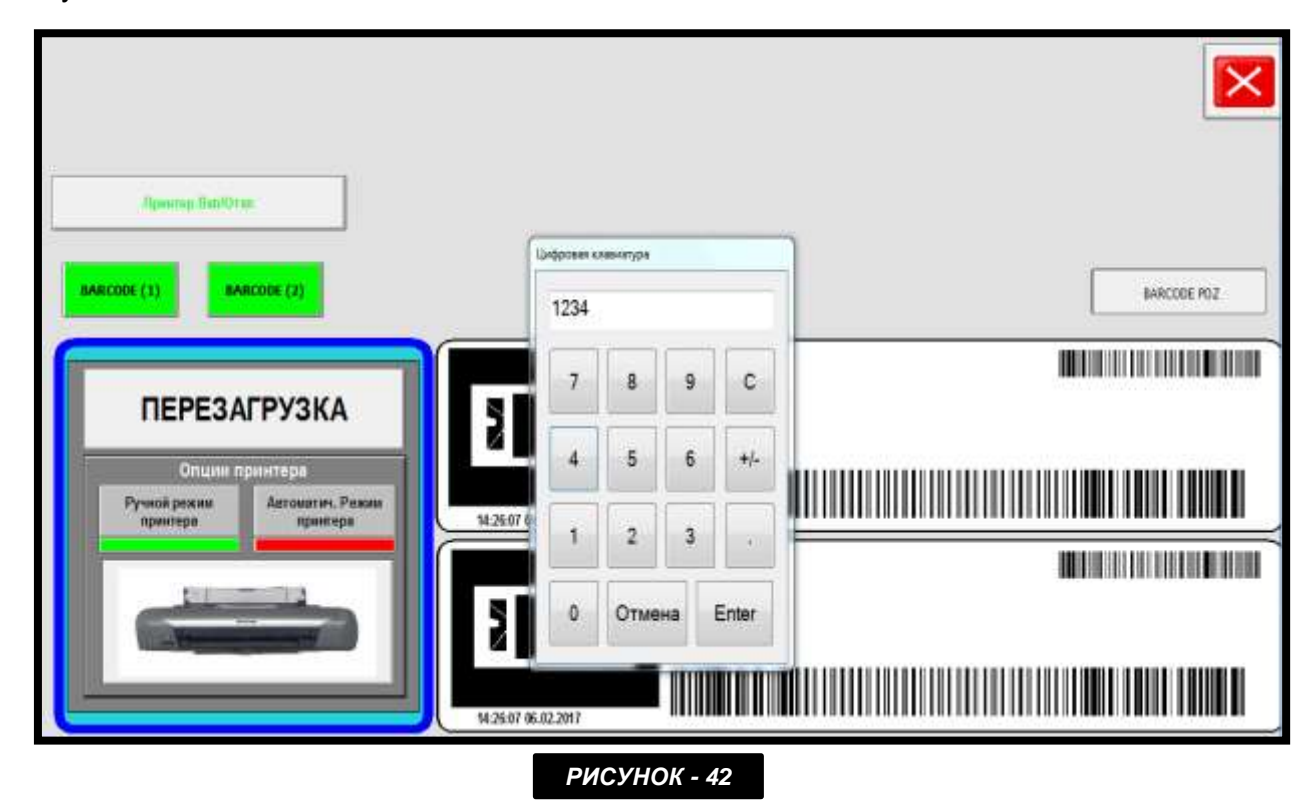

### **7.9.1.10 Размещение Информации На Штрих-Коде**

➢ Откроется страница с размещением штрих-кода *( РИСУНОК-43 ).* При помощи этой страницы можно изменить расположение информации, содержащейся в штрих-коде.

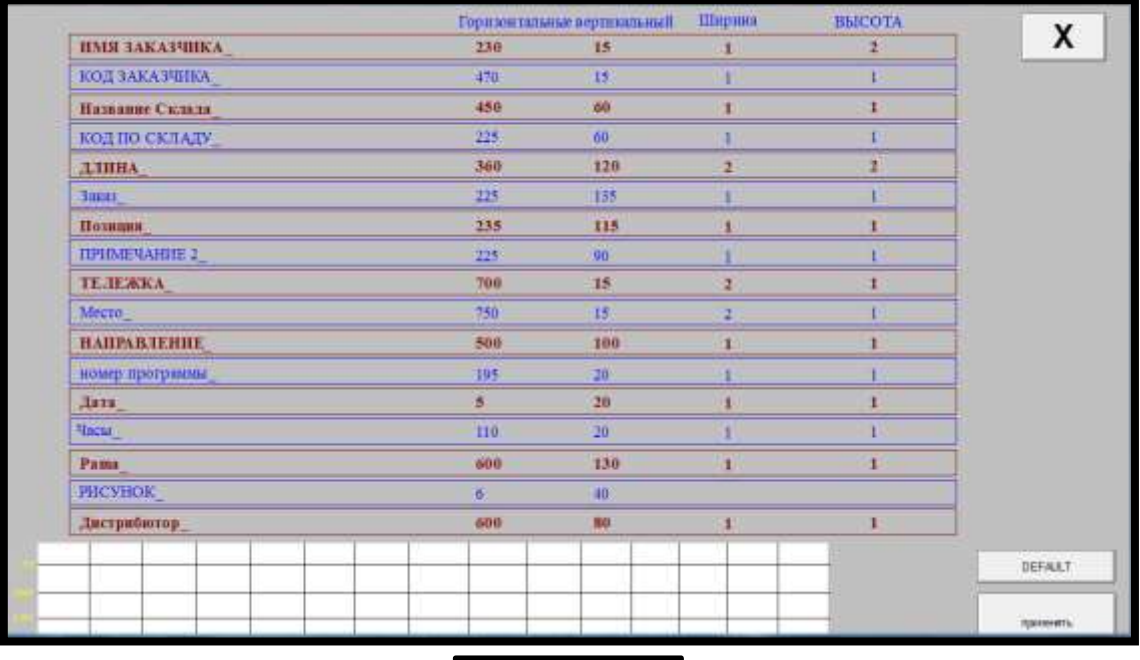

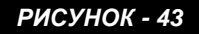

### **7.9.1.11 Изменение Размещения Штрих-Кода**

- ➢ Необходимо нажать на значение, которе требуется изменить, после чего введя требуемое значение, следует нажать на кнопку " ENTER ".
- > Сохранение изменений произойдет после нажатия на кнопку " АРРLY " **.....................** *( РИСУНОК-44 )*

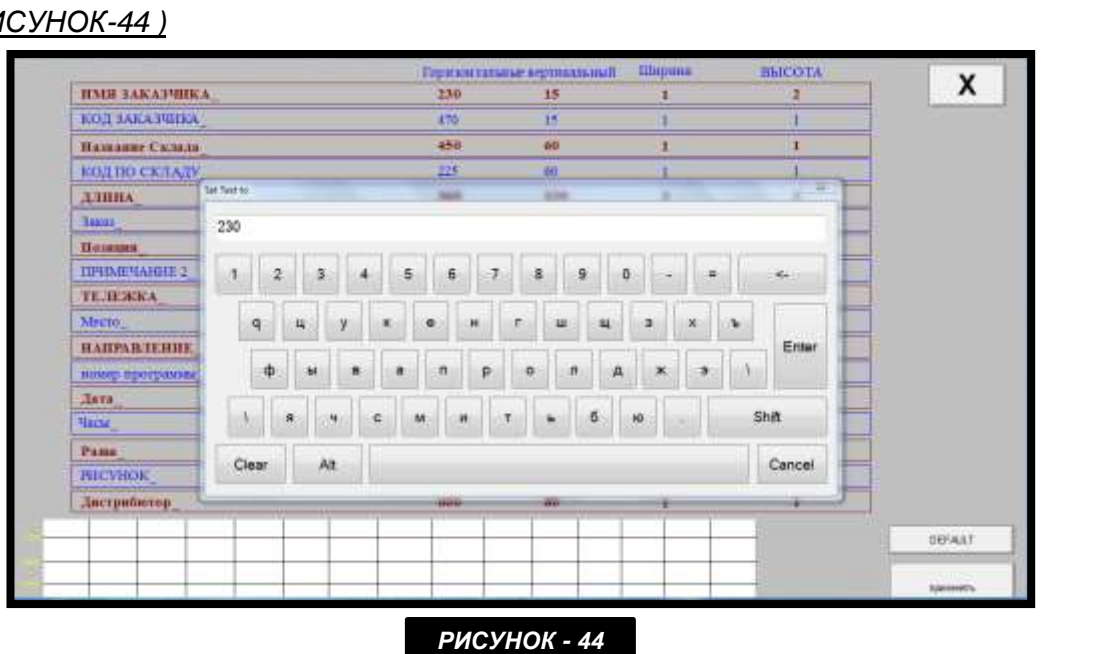

### **7.9.2 РЕЗКА ПО СПИСКУ**

➢ При нажатии на кнопку " Резка по списку ", отображаемой на главном меню, откроется следующая страница *( РИСУНОК-45 ).*

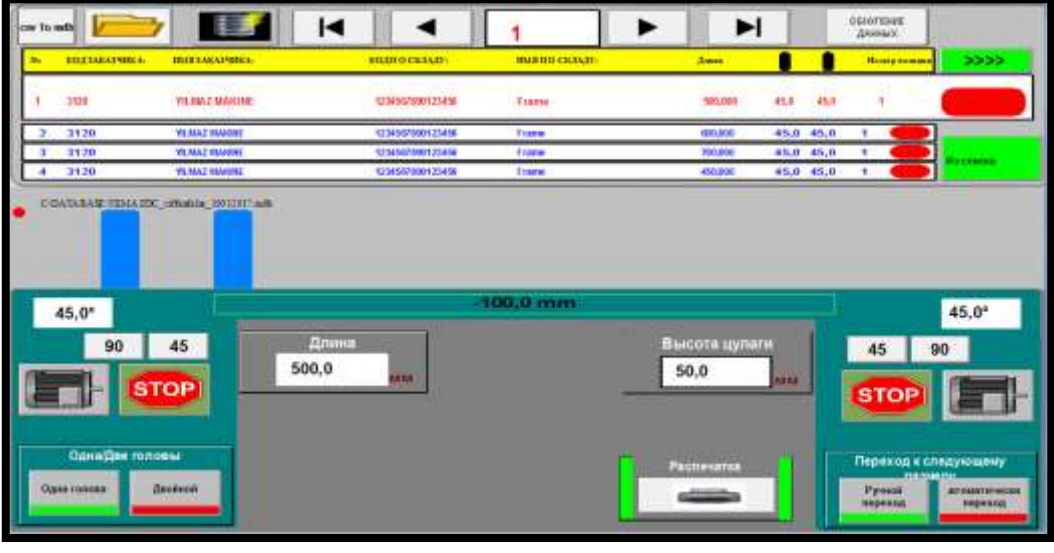

#### *РИСУНОК - 45*

- $\triangleright$  В процессе резки по списку значения длины и угла задаются согласно имеющемуся списку.
- ➢ При нажатии на кнопку перехода к установке размеров *( РИСУНОК-31 NO.123 / 4 )*, расположенную на панели управления (или при помощи, изображенной на экране, кнопки

$$
\begin{smallmatrix} \textbf{a} & \textbf{a} & \textbf{b} & \textbf{a} & \textbf{b} & \textbf{a} & \textbf{f} \\ \textbf{inland} & \textbf{inland} & \textbf{a} & \textbf{b} & \textbf{f} \end{smallmatrix}
$$

выполняется переход установки в режим установки размеров.

- ➢ После того, как произойдет переход установки на измеритель, необходимо разместить профиль и затем запустить двигатели. В результате чего, вместе с двойным нажатием на кнопку " Старт " начнет выполняться резка *( РИСУНОК-31 NO.123 / 2 )*
- ➢ Во время резки эта кнопка отображается зеленым цветом. В случае, если не требуется резка некоторых профилей, необходимо вручную деактивировать кнопки этих профилей, таким образом, когда в списке произойдет переход к этим строкам, они будут ингорироваться и автоматически будет выполнен переход на следующую строку.
	- ОБНУЛЕНИЕ

> <u>ДАННЫХ</u> При помощи кнопки " Сброс данных " обеспечивается сброс всех данных выполнения резки. Убирая галочку, указывающую на окончание резки, процесс переходит на начальный этап.

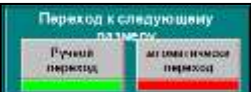

➢ В случае, если активирован ручной переход, в ходе резки каждого профиля оператор сам определяет следующий, требуемый для резки, профиль и вручную отправляет на измеритель. Активная кнопка отображается зеленым цветом. Например, на рисунке активной является кнопка с указанием ручного перехода. Для активации требуемого режима необходимо нажать на соответствующую кнопку и активировать ее.

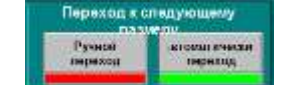

**О в случае В случае, если активирован автоматический переход, после завершения** резки каждого профиля происходит автоматический переход на следующие измерения, при котором ожидается выполнение резки. В данном случае, не требуется вмешательство оператора, который как при ручном способе направлял бы установку на измеритель.

### **7.9.2.1 Редактирование Рецепта**

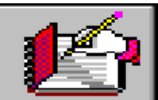

Для того, чтобы выполнить редактирование или внести изменения в рецепт, необходимо нажать на кнопку " Рецепт ", после чего откроется следующая страница. *( РИСУНОК-46 )*

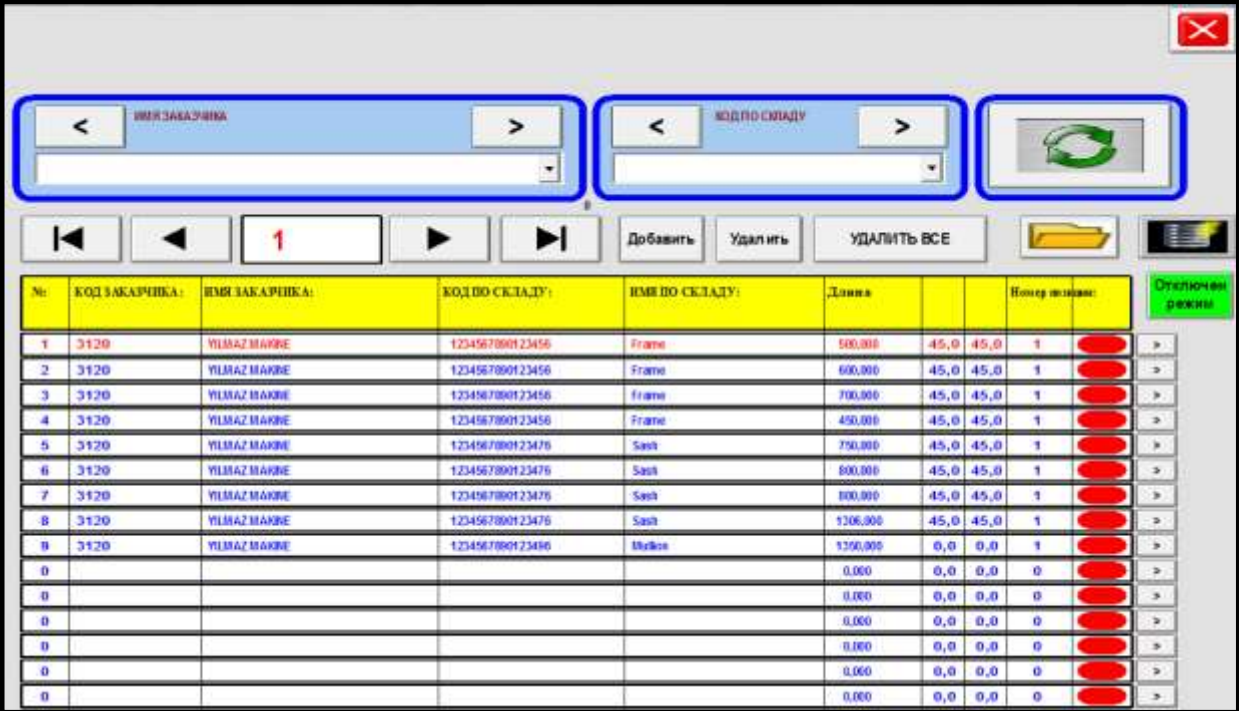

## **7.9.2.2 Активация / Дезактивация Защиты Рецепта**

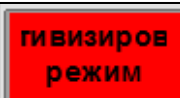

В случае, если активирована кнопка «Защита рецепта» не представляется возможным внести в него какие-либо изменения.

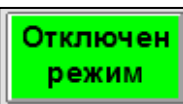

Если требуется внести изменения в рецепт, необходимо проследить за тем, чтобы кнопка " Защита рецепта " находилась бы в неактивном состоянии *( РИСУНОК-47 ).*

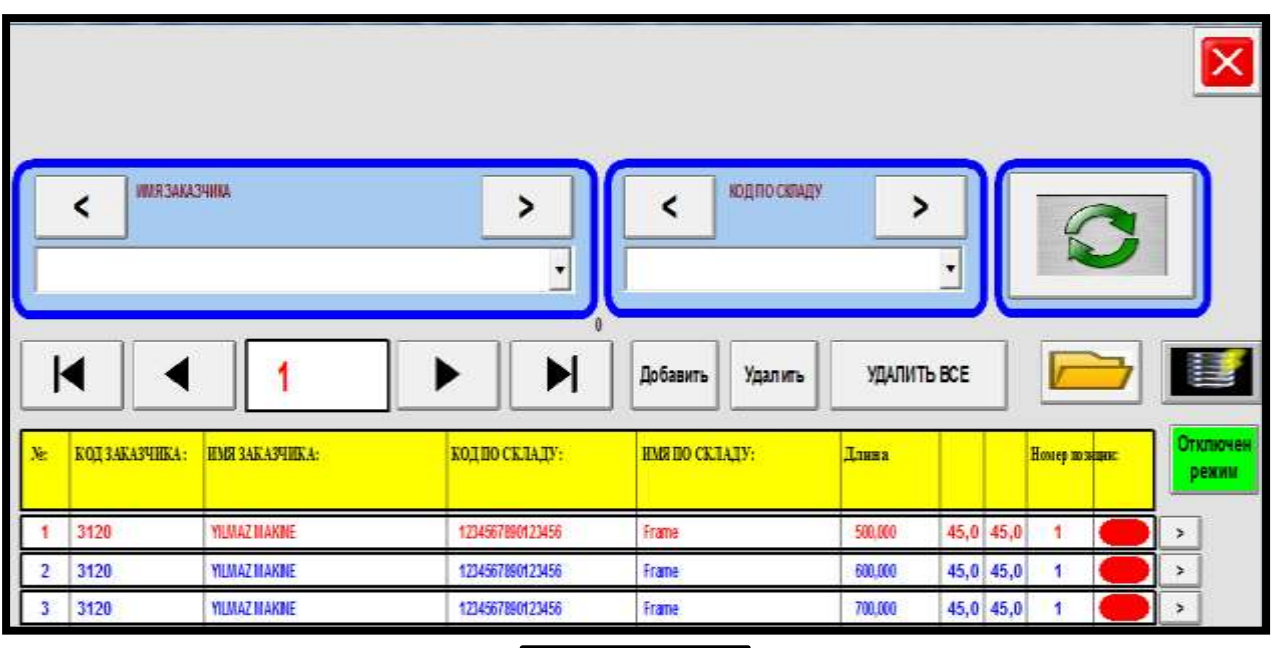

### **7.9.2.3 Выполнение Изменений В Рецепте**

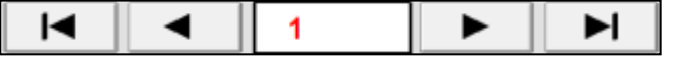

При помощи кнопок с указательными стрелками можно осуществить переход среди строк. Отображаемая в самой верхней части, строка указывает на активное состояние этой строки.

Чтобы изменить расположение строк, необходимо щелкнуть на этой строке и введя новое значение, нажать на " ЕNTER ". Например, в случае, если требуется ввести значение длины как 2206 необходимо выполнить следующий порядок действий *( РИСУНОК-48 ).*

|          | <b>HIAR-SAKKSHIRE</b><br>$\prec$ |                       |       |      | ۰                            |    |       | stump conquy<br>5<br>$\overline{\phantom{a}}$ |               |        |                 |                |  |                                      |
|----------|----------------------------------|-----------------------|-------|------|------------------------------|----|-------|-----------------------------------------------|---------------|--------|-----------------|----------------|--|--------------------------------------|
|          | ◀                                |                       |       | 2206 | <b>University commission</b> |    |       | <b>BATIVEW</b>                                | удалить все   |        |                 |                |  |                                      |
|          | KOLTAKANIBIA                     | <b>EMS TARAPEREA</b>  | 300.1 | э    | 8                            | g, | c     |                                               | <b>Banks</b>  |        |                 | Поняр по общес |  | <b>STAUTOGENEGE</b><br><b>DENVIS</b> |
|          | 3120                             | <b>MINAZIOARE</b>     | 5234  |      |                              |    |       |                                               | 500,000       |        | 45,8 45,0       | ٠              |  | ×                                    |
|          | 3420                             | <b>VEHAZHAKINE</b>    | 123   |      |                              |    |       |                                               | 436,000       |        | 45.0 45.0       | ۰              |  | $\mathbf{r}$                         |
|          | 3430                             | <b>VADIAZMARINE</b>   | st29  | 4    | 5                            | 6  | $+1$  |                                               | 706,000       |        | $65,0$ $45,0$   |                |  |                                      |
|          | 3120                             | VAHAZ HAKKA           | 123   |      |                              |    |       |                                               | 456,000       |        | $45,0$ $45,0$   | ٠              |  | s                                    |
|          | 3120                             | <b>YEIRAZ BEARBS</b>  | 123   | а    | 2                            | a  |       |                                               | 756,000       |        | $45, 0$ $45, 0$ | ٠              |  | ×                                    |
|          | 3420                             | <b>VARIAZIOARDE</b>   | 123   |      |                              |    |       |                                               | \$30,000      |        | $45,0$ $45,0$   | ۰              |  |                                      |
|          | 3120                             | <b>VEHAZILKORE</b>    | 128   |      |                              |    |       |                                               | 836,000       |        | $45,0$ $45,0$   | ٠              |  | ٠                                    |
|          | 3426                             | <b>TERRAT REAGANE</b> | 123   | ۰    | Отмена                       |    | Enter |                                               | 1306.000      |        | 45.0 45.0       | ٠              |  | ×.                                   |
|          | 3420                             | <b>YEIKAZ MAKINE</b>  | 124   |      |                              |    |       |                                               | 1208.001      | 11, 91 | 6.6             | ٠              |  | ×                                    |
| ю        |                                  |                       |       |      |                              |    |       |                                               | 4,004         | 0.0    | 8.8             | a              |  | $\equiv$                             |
|          |                                  |                       |       |      |                              |    |       |                                               | <b>Little</b> | 0.0    | 取造              | o              |  | ٠                                    |
| <b>O</b> |                                  |                       |       |      |                              |    |       |                                               | 1.000         | 0.0    | 香港              | ٠              |  | $\blacksquare$                       |
| <b>D</b> |                                  |                       |       |      |                              |    |       |                                               | <b>L.MA</b>   | 81, 81 | 8.8             | ٠              |  | $\frac{1}{2}$                        |
| $\cdot$  |                                  |                       |       |      |                              |    |       |                                               | 1,800         | 0.01   | 0.0             |                |  | $\sim$                               |

*РИСУНОК - 48*

Для выполнения более детальных измнений, необходимо нажать на кнопку с указателем стрелки

ъ , расположенную в самом правом краю соответствующей строки, после чего откроется следующая страница *( РИСУНОК-49 ).* Все изменения, которые будут выполнены здесь, автоматически сохранятся. Для того, чтобы выйти с этой страницы необходимо после завершения

всех процедур нажать на кнопку " Закрыть "  $\begin{array}{|c|} \hline \multicolumn{1}{|}{{\bf{X}}} \\ \hline \multicolumn{1}{|}{{\bf{S}}} \end{array}$ 

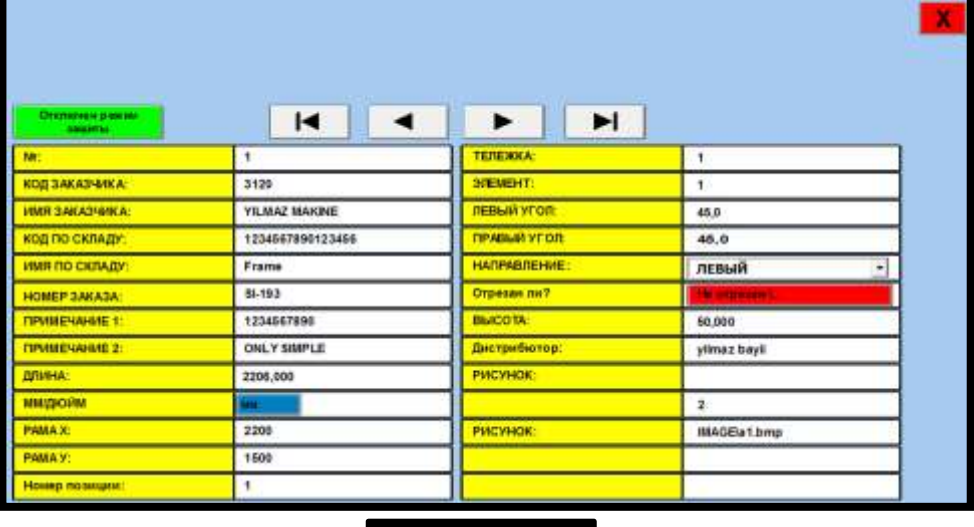

### **7.9.2.4 Добавление Новых Строк В Рецепт**

- ➢ Для того, чтобы добавить новую строку, необходимо нажать на кнопку "Добавить" , после чего откроется следующая страница *( РИСУНОК-50 ).*
- ➢ После заполнения требуемых полей необходимо нажав на кнопку " Закрыть " , выйти с этой страницы. Сохранение данных происходит автоматически.

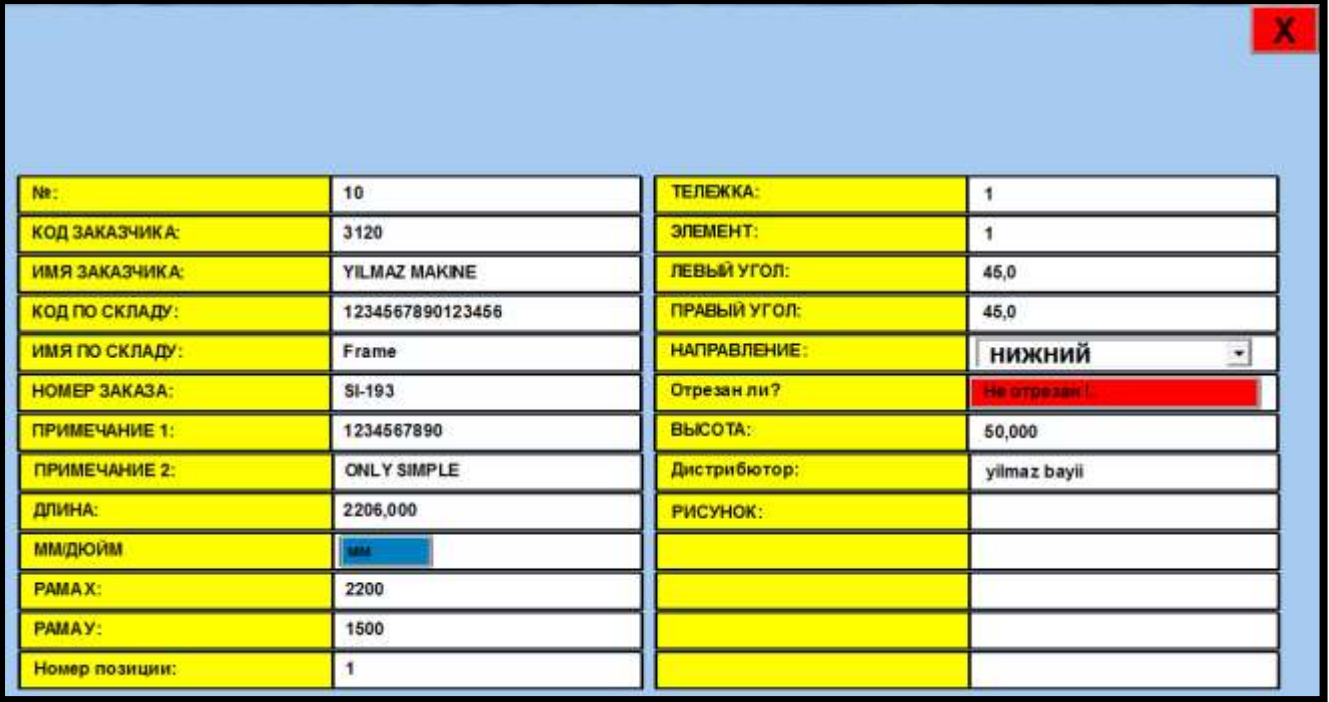

#### *РИСУНОК - 50*

➢ 10-ая строка является последней добавленной строкой этого списка. Добавляемые строки отображаются в нижней части списка *( РИСУНОК-51 ).*

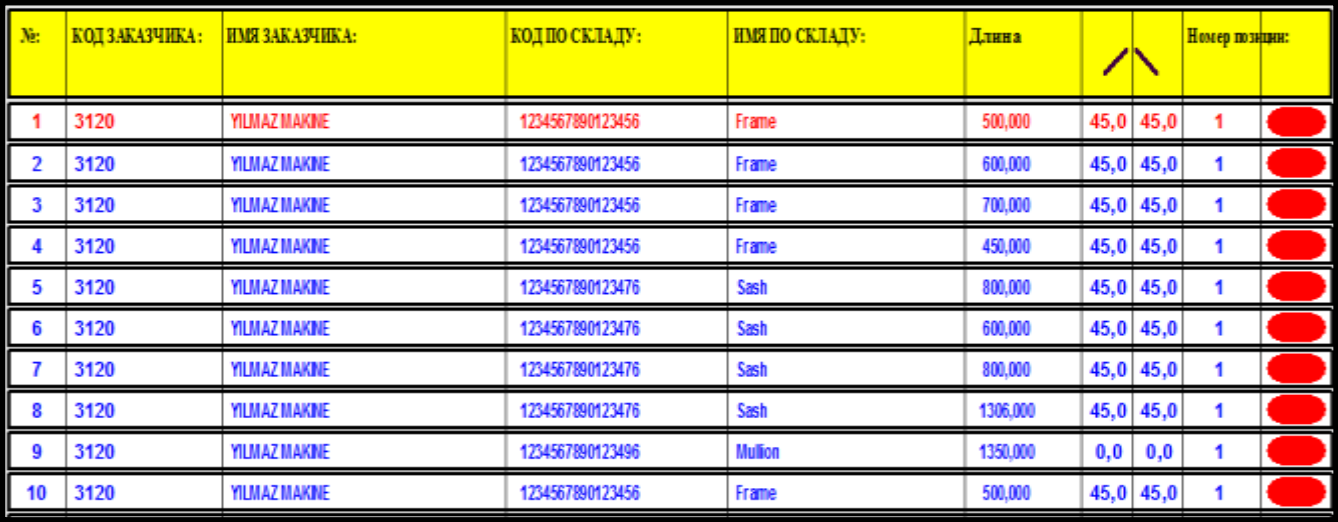

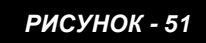

### **7.9.2.5 Удаление Строк Из Рецепта**

#### Удал ить

После того, как нажать на кнопку " Удалить " для того, чтобы удалить активную на тот момент строку рецепта, откроется страница с ожиданием подтверждения оператора на удаление такой строки. После того, как откроется страница с запросом на подтверждение необходимо выбрать пометку с согласием *ДА* и нажать на кнопку " ОК ".

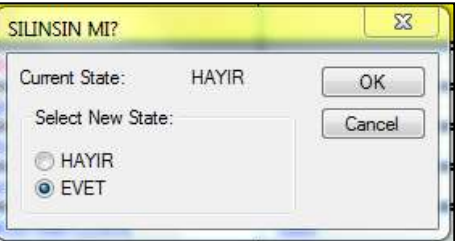

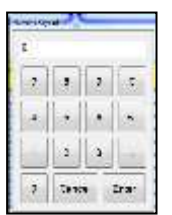

После того, как будет подтверждено удаление активной строки, откроется следующее окно. Если в поле ввести значение ноль и подтвердить, нажав на кнопку ввода, то произойдет удаление только одной строки с указанным значением. Если в поле ввести значение 1 и подтвердить это, то удалятся данные выбранной и последующей строки.

УДАЛИТЬ ВСЕ

Если нажать на кнопку «Полное удаление», то отобразится сообщение с запросом на подтверждение полного удаления всех регистрационных записей, имеющихся в установке. Нажав на кнопку *ДА*, произойдет полное удаление всех имеющихся регистрационных записей. В случае, если нажать на кнопку *НЕТ*, процедура по удалению данных будет отменена.

## **7.9.3 РЕЖИМ КУСОЧНОЙ НАРЕЗКИ**

### rapeau  $\overline{a}$

Нажав на кнопку выбора режима " Кусочной нарезки ", расположенной в главном меню, откроется следующая страница *( РИСУНОК-52 )*.

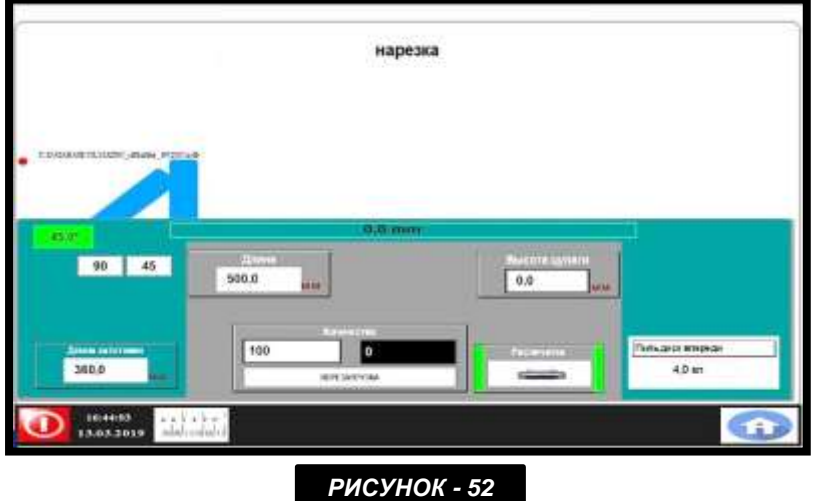

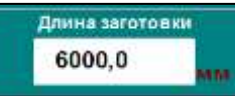

Значение общей длины профиля вводится в поле с параметрами сырьевого

материала.

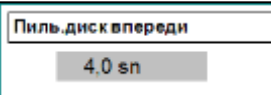

В данное поле вводится время поступательного движения пилы. Вводимые значения могут варьироваться от размеров нарезаемого профиля и скорости подачи резки.

#### *ПРИМЕЧАНИЕ : Особенности других кнопок описываются в разделе ручной резки. ( Смотрите : Ручная Резка )*

- $\triangleright$  Например, в поле со значением угла фиксированной головки давайте введем значение 45 градусов.
- ➢ Высоту сырьевого материала укажем как 6000 мм, в поле с длиной введем значение 2206 мм.
- $\triangleright$  Затем, необходимо нажать на кнопку перехода к измерителю, которая расположена на панеле управления *( РИСУНОК-31 NO.123 / 4 ).*
- $\triangleright$  После того, как установка направится к измерителю, поле с высотой сырьевого материала отобразится зеленым цветом. В результате чего станет ясно, что установка заняла необходимую позицию.
- ➢ После того, как установка направится к измерителю, при помощи двойного щелчка следует нажать на кнопку и запустить процесс кусочной нарезки *( РИСУНОК-31 NO.123 / 2 ).*
- ➢ После ввода, представленных выше в качестве образца, значений, подсоединенный к установке профиль высотой 6000 мм будет подвержен нарезке на равные части, размер которых составляет 2206 мм. Процедура нарезки в ходе выбора этого режима работы завершится после того, как закончится выполнение нарезки требуемого количества или же если закончится, подсоединенный к установке, нарезаемый профиль.

## **7.9.4 ЯЗЫКОВЫЕ НАСТРОЙКИ**

# **Branch**

После нажатия на кнопку языковых настроек, которая расположена на главном меню, откроется следующая страница *( РИСУНОК-53 ).* Для того, чтобы выбрать необходимый язык и активировать его, следует щелкнуть на изображении соответствующего флага. После выбора соответствующего языка произойдет автоматическое закрытие данной страницы.

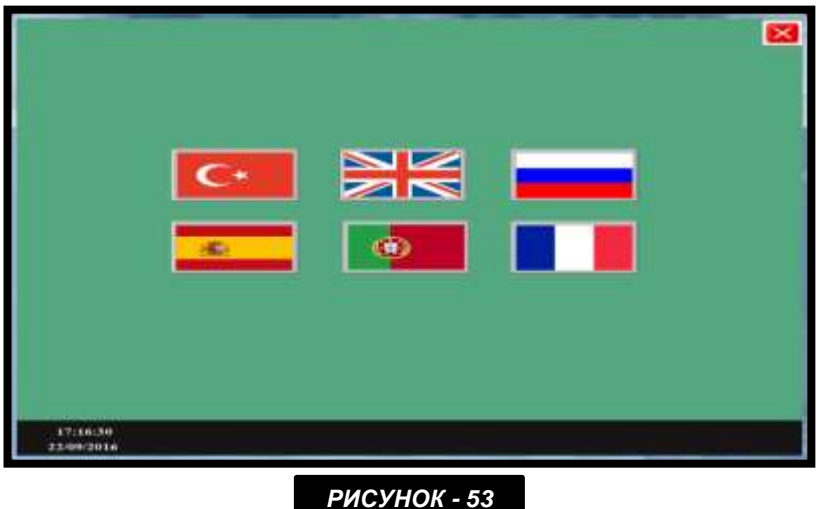

# **7.9.5 СТРАНИЦА РУЧНОЙ НАСТРОЙКИ ДВИЖЕНИЯ**

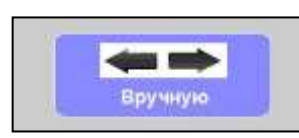

При нажатии на кнопку " Ручная настройка движения ", которая отображена в

главном меню, откроется следующая страница *( РИСУНОК-54 ).* При помощи этой страницы можно обеспечить угловое перемещение головок установки, а также направить передвижную головку на измеритель.

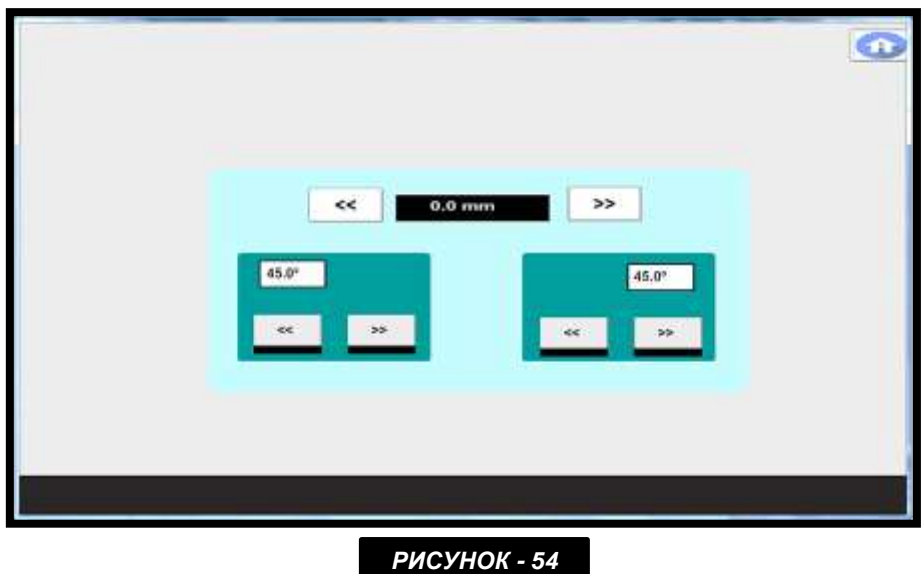

### **7.9.6 СТРАНИЦА НАСТРОЕК**

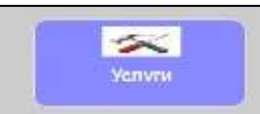

После нажатия на кнопку настроек откроется соответствующая страница при помощи которой можно выполнить необходимые настройки. На следующем рисунке отображены поля с ведением значений и кнопки, благодаря которым можно выполнять калибровку и прочие настройки работы установки *( РИСУНОК-55 ).*

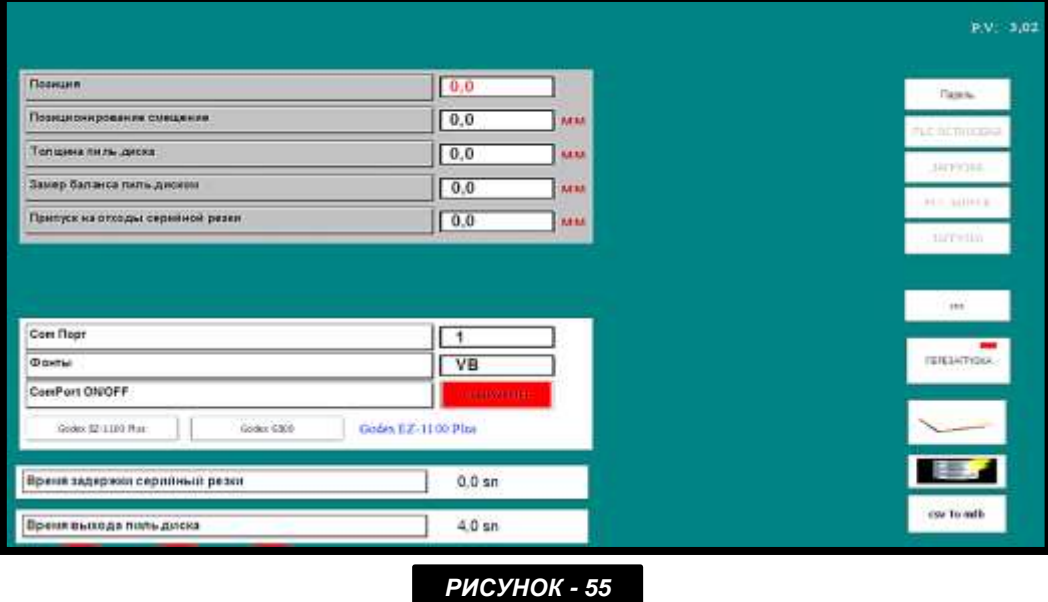

- **7.9.6.1 Позиция :** Здешний показатель, указывает позицию механизма.
- **7.9.6.2 Баланс :** Показывает позицию механизма в состоянии ноль. Используется в калибровке механизма. Процесс калибровки объяснена отдельно.
- **7.9.6.3 Толщина пилы :** Внешняя толщина пилы, прикрепленная на механизме, пишется сюда.
- **7.9.6.4 Мера баланса пилы :** Если со временем, пила начнет отделяться, то написав сюда показатель + или - , можно будет указать резерв.
- **7.9.6.5 Серийная резка, доля брака:** При нарезке в режиме последовательной резки, здесь можно ввести требуемое значение, если вы хотите немного почистить головку.
- **7.9.6.6 Com Port :** Сюда вписывается Port номер , куда относится принтер штрих-кода.
- **7.9.6.7 Font :** Только для чтения, изменения не делаются.
- **7.9.6.8 Com Port On Off :** Открывает и закрывает порт, куда относится принтер штрихкода. Если будет закрытым, штрих-код не сможет писаться. При желании, можно установить USB и закрыть этот порт, таким образом, принтер будет работать через USB. Как фабричная настройка, используется com port.

**7.9.6.9 настройка мм / дюйма:** чтобы выполнить измерения в дюймах, нажмите кнопку mm на этой странице, чтобы переключиться в режим **Linch .** Для этого сначала Paccword

> необходимо ввести пароль. Нажав на кнопку  $\Box$  вводится пароль 1234 и кнопка активируется.

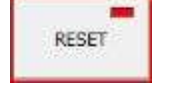

Если сервопривод сигнализирует, то нажав на этот бутон, привод сбрасывается.

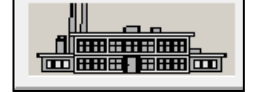

Откроет страницу, где делаются фабричные настройки. Вход с паролем, и пользуется обслуживающим персоналом

$$
\| \cdot \| \ll \zeta
$$

При нажатии на этот бутон, механизм отправится на точку ресурса

$$
\begin{array}{|c|c|} \hline & \text{ss} & \\ \hline \end{array}
$$

Откроет страницу, где выполняются настройки смещения аспекта. Для этого нужно ввести пароль. Нужный пароль **( 1234 ).**

### **7.9.6.10 Калибровка Угла Резания**

- ➢ Если углы резания не являются полными углами, оборудование для калибровки этих углов размещается позади станка.
- ➢ Открыть заднюю крышку рабочей части, которая расположена позади станка. Оборудование для регулировки находится под крышкой *( РИСУНОК-56).*

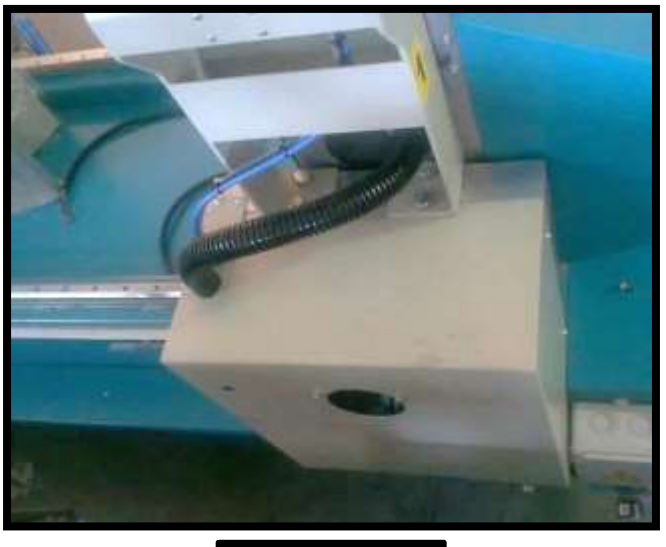

*РИСУНОК - 56*

➢ Снимите клапан пилы, расположенный позади рабочей части; убедитесь в том, что двигатели выключены. Снимите ручную пилу с помощью тонкой отвёртки *( РИСУНОК-57 ).*

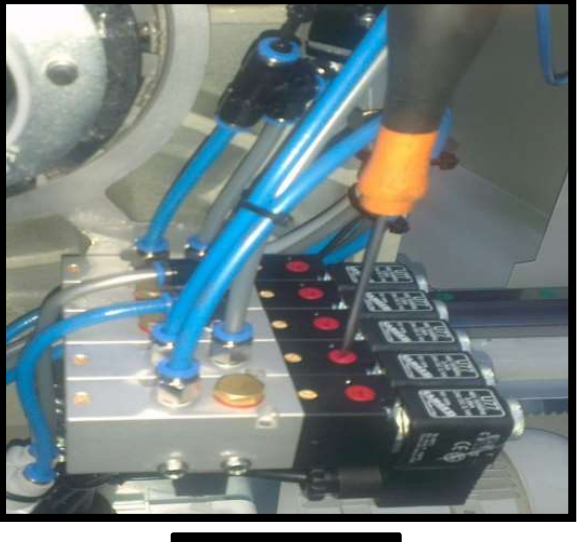

*РИСУНОК - 57*

- ➢ Используйте скос для установки угла в 90 градусов *( РИСУНОК-58 ).*
- ➢ Проверьте, чтобы угол между станком и столом станка и пилой составлял 90 градусов. Если значение угла не 90 градусов, отрегулируйте угол, используя болты, как показано на рисунке ниже *( РИСУНОК-59 ).*

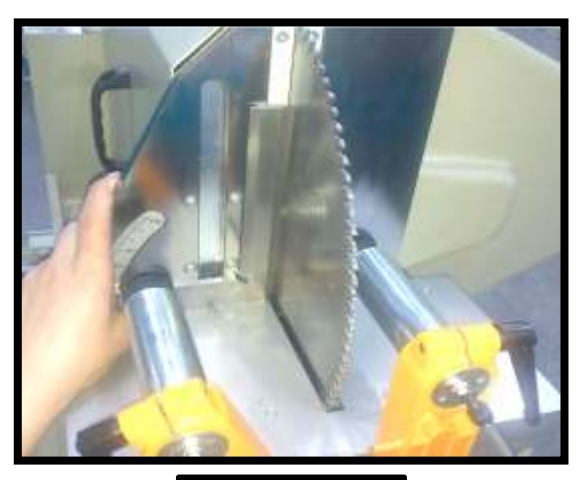

*РИСУНОК - 58 РИСУНОК - 98*

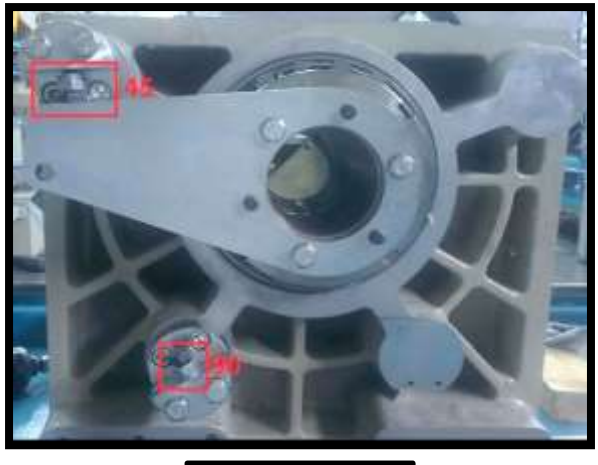

- ➢ С помощью скоса слегка затяните или ослабьте болты отмеченная красным область чтобы отрегулировать угол с помощью скоса *( РИСУНОК-59 ).*
- ➢ Закончив с регулировкой на 90 градусов, установите угол наклона в 45 градусов, используя клапаны, расположенные позади станка *( РИСУНОК-60 ).*

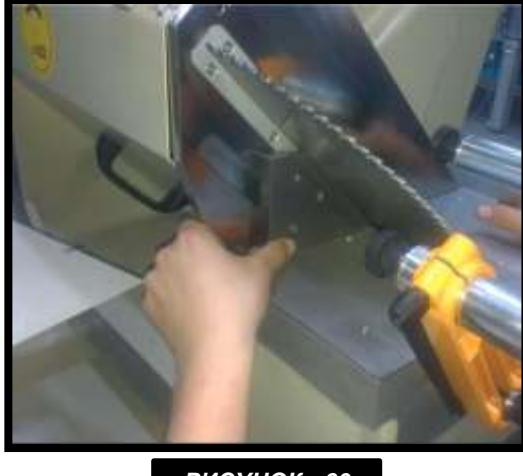

➢ Используйте скос для установки угла в 45 градусов *( РИСУНОК-60 ).*

- ➢ Проверьте, чтобы угол между станком и столом станка и пилой составлял 90 градусов. Если угол не составляет 90 градусов, отрегулируйте его, как описано в разделе для регулировки по 90 градусам *( РИСУНОК-59 ).*
- ➢ По завершению регулировочных операций по углам, проверьте размеры резания.

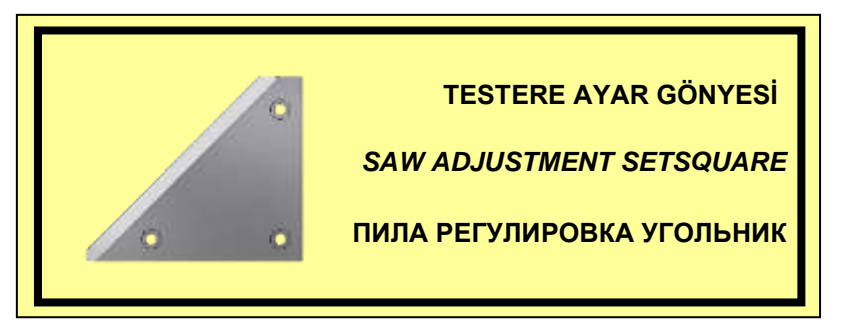

### **7.9.6.11 Настройка Калибровки Резки Механизма**

- $\triangleright$  Нужно открыть страницу настроек, после чего нажав на бутон ресурса механизма, отправить на точку сброса.
- ➢ Откроется страница работы.
- ➢ Позиция механизма в нулевой точке, которая видна на экране, пишется в часть длины и настроив аспект головки на 90 град. нужно нажать на бутон «вперед».
- ➢ В этой позиции производится одна резка.
- ➢ Откроется страница настроек.
- ➢ Измерив нарезанную деталь, нужно написать показатель, где написано «offset», который находится на странице настроек. Для введения сюда показателя, нужно нажать на бутон " Password " и ввести пароль " 1234 ". Пока не введется пароль, не возможно будет внести какие-либо показатели. После внесения измеренного показателя в оффсет, калибровка механизма под 90 град. будет закончена.
- ➢ Другой способ: например, вы сделали нарезку размером 1000 мм, а полученая деталь получилась 999 мм, тогда показатель оффсета нужно будет уменьшить на 1 мм и таким образом, выполнится практическая калибровка нарезки.
- ➢ Или, вы сделали нарезку размером 1000 мм, а полученная деталь получилась 1001 мм, в этом случае показатель оффсет увеличится на 1 мм.

### **7.9.6.12 Производство Калибровки Размером 45 град. Длины ( Устойчивая Головка 45 )**

- ➢ Если обнаружится разница между резкой механизма 90 град. и резкой 45 град. после окончания калибровки 90 град , для калибровки нужно будет не изменяя длину меры, положить двигающуюся часть аспекта головки на 90 градусов и аспект устойчивой головки на 45 градусов.
- ➢ В этой позиции берется одна резка и полученная деталь измеряется. Полученная резка по 90 град. и левый аспект пишется во внутренней стороне, а разница между резкой 45 град. пишется в раздел **" Разница Устойчивого внутреннего аспекта "**. Пример; Устойчивая головка размером 780 мм, нарезанная под 90 град., если нарезка выполненная под 45 град. составляет 780,4 мм, то в раздел **" Разница внутреннего устойчивого аспекта "** пишется показатель 0,4 мм.

### **7.9.6.13 Производство Калибровки Размером 45 град. Длины ( Двигающаяся Головка 45 )**

- ➢ После завершения калибровки 90 град. не изменяя меру длины, аспект устойчивой части головки ложится на 90 град., а двигающаяся головка на 45 град. во внутреннюю сторону.
- ➢ Полученная резка по 90 град. и правый аспект пишется во внутренней стороне, а разница между резкой 45 град. пишется в раздел **" Разница Устойчивого внутреннего аспекта ".** Пример: Устойчивая головка размером 780 мм, нарезанная под 90 град., если нарезка выполненная под 45 град. составляет 780,4 мм, то в раздел **" Разница внутреннего устойчивого аспекта "** пишется показатель 0,4 мм. Если разница в обратной стороне, то показатель пишется как минус.

## **7.9.7 Программа Преобразования CSV-Файлов в Формат MDB**

Данная программа позволяет преобразовать CSV-файл формата Microsoft Office Excel ( файл с разделёнными запятой значениями, который можно использовать для обмена данными между приложениями ) в формат MDB ( Microsoft Office Access Database ).

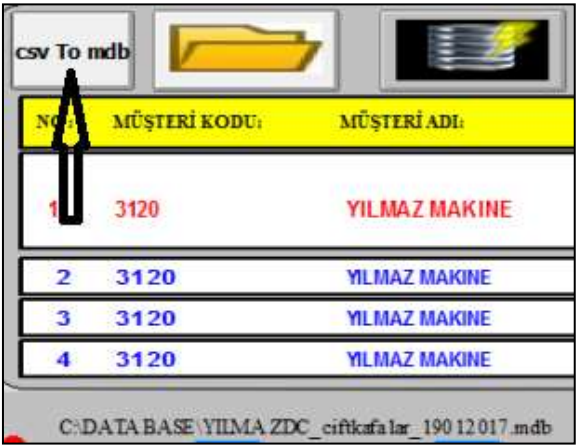

Как показано на выше представленном рисунке, необходимо нажать на кнопку преобразования формата "csv в mdb". При нажатии на эту кнопку откроется следующая страница.

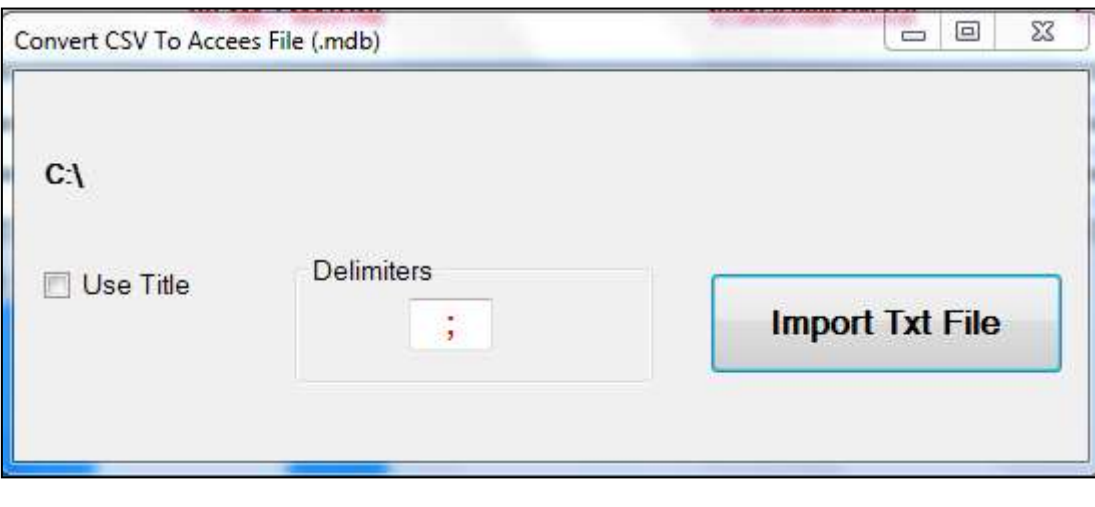

**Import Txt File** 

На этой странице необходимо нажать на кнопку  $\Box$  . При нажатии на нее определится адрес CSV-файла и выполнится процедура преобразования. В случае успешного завершения преобразования файла откроется следующее окно с сообщением об успешном завершении данной процедуры.

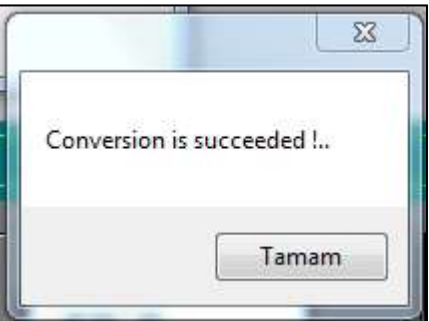
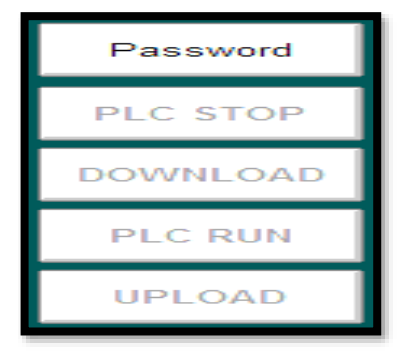

- **7.1** При необходимости скопируйте на ваш компьютер обновление програмного обеспечения, отправленного вам производителем.
- **7.2** Включив программу оборудования, откройте страницу настроек.
- **7.3** Нажав на клавишу **" Password "** введите необходимый пароль **( Пароль = 5678** ).
- **7.4** Нажмите на калвишу **" Plc\_Stop ".** Клавиша загорится зеленым цветом.
- **7.5** После того как клавиша загорится зеленым цветом, нажмите на клавишу **" Download ".** В момент нажатия клавиши оборудование начнет копировать новую программу. После окончания загрузки клавиша загорится зеленым цветом.
- **7.6** После того как клавиша Download загорится зеленым цветом, нажмите на клавишу **" Plc\_Run "** и подождите пока она не загорится зеленым цветом.
- **7.7** После выполнения данных действий компьютер автоматически перезагрузится **( Restart )**. После включения компьютера обновление программы считается законченным и компьютер готов к использованию

# **9. ИСПРАВЛЕНИЕ ОШИБОК ЭКРАНА 74**

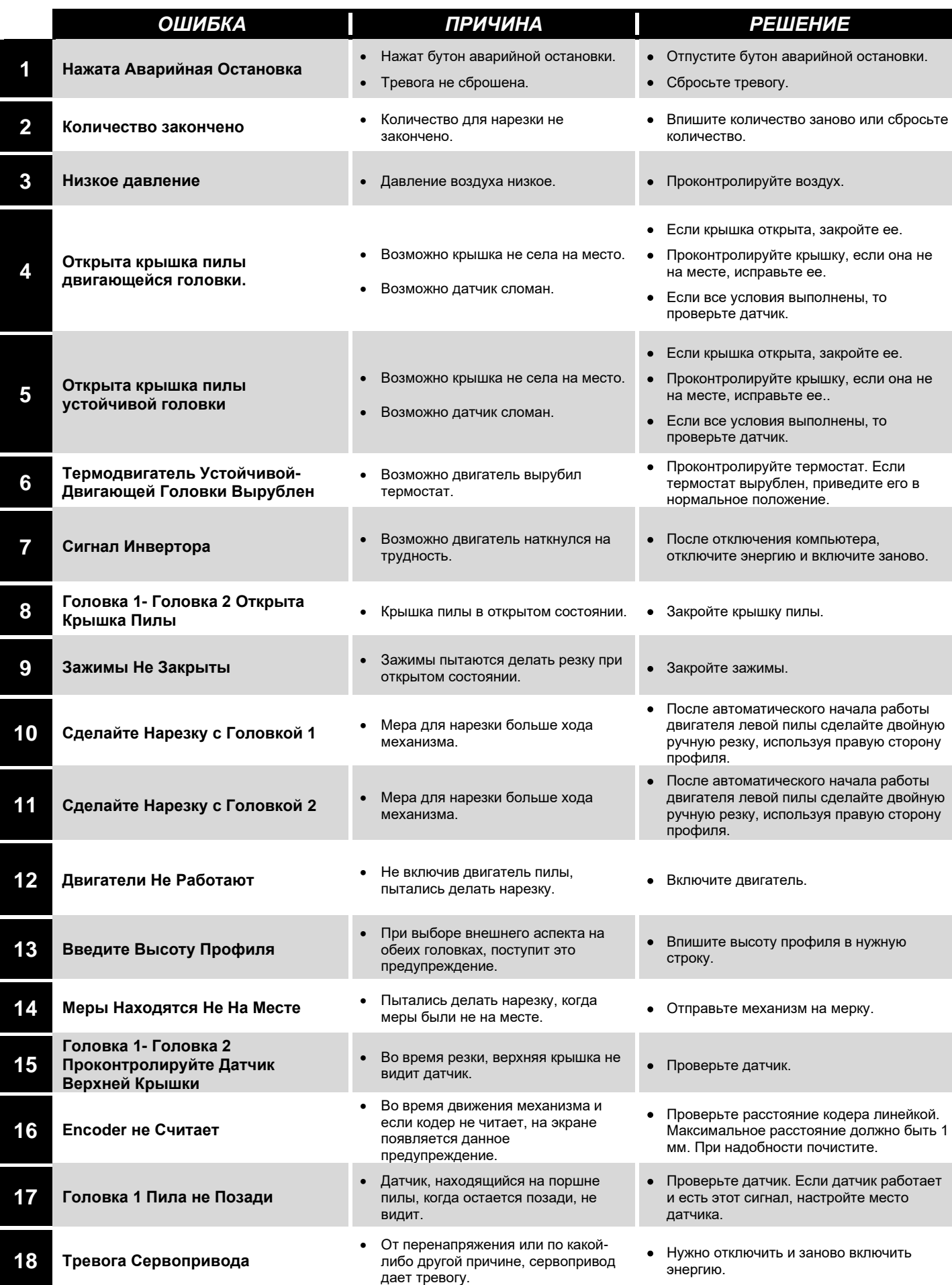

## **10. OБСЛУЖИВАНИЕ,РЕМОНТ,ПРОФИЛАКТИКА 75**

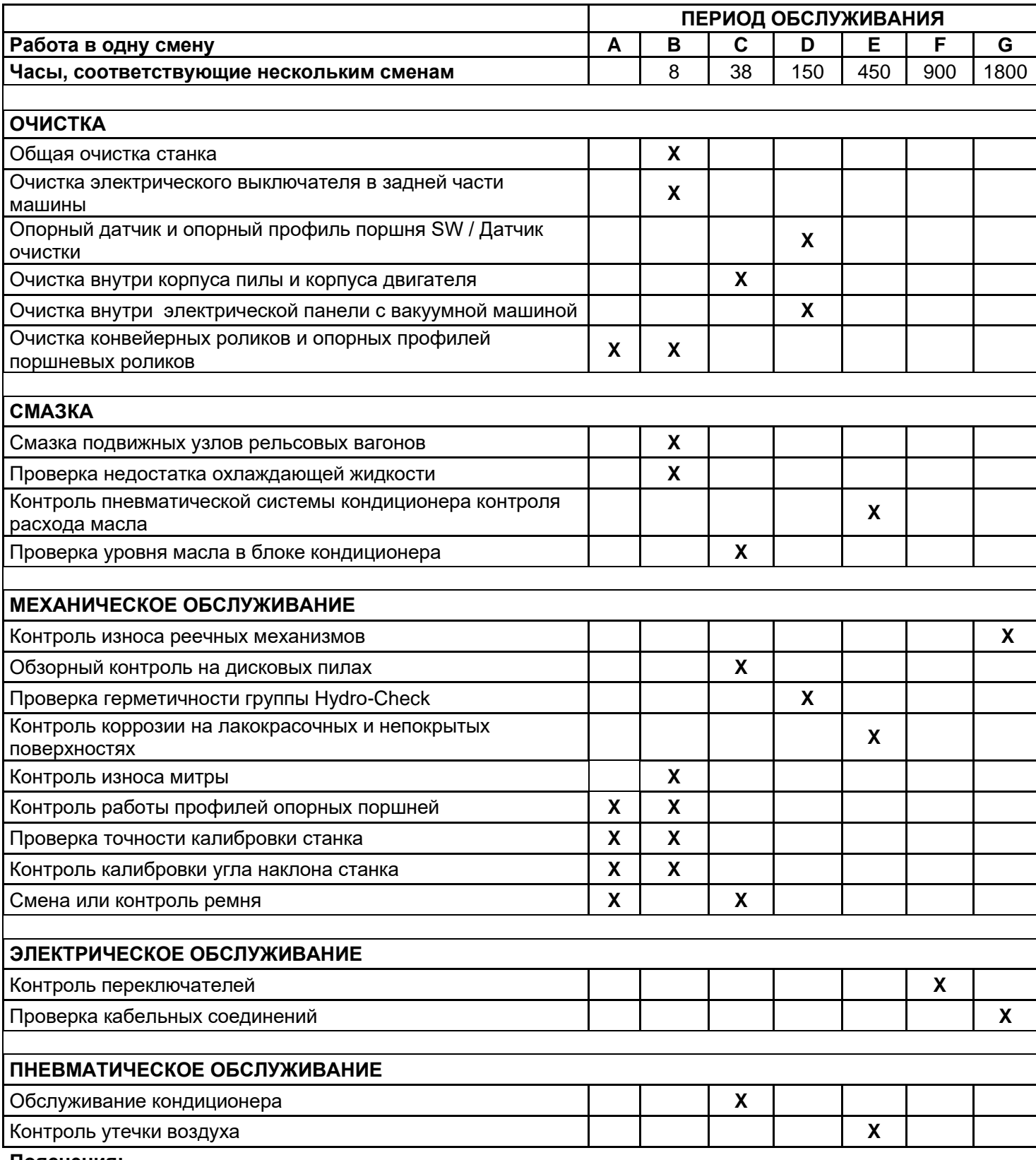

#### **Пояснения:**

- **A** При необходимости
- **B** Ежедневно
- 
- **C** Еженедельно **D** - Ежемесячно

BAKHO На станок не распространяется гарантия, если материалы, которые необходимо применять в таблице периодического обслуживания, не применяются.

**E** - Раз в три месяца

- **F** Раз в шесть месяцев
- **G** Раз в год

### **10.1 Обслуживание**

- **10.1.1** Отключите электрические и пневматические ( если имеется ) силовые соединения.
- **10.1.2** Очищайте всю поверхность машины от обсечков,заусенцов и от чужих предметов.Если машину долго не будете использовать нанесите на не крашенные поверхности антикоррозионную смазку.
- **10.1.3** Не применяйте средства очистки которое может повредить краску машины.
- **10.1.4** Проверьте режущих комплектов на наличия износа,изгиба и разлома.Если режущие лезвия повреждены тогда необходимо из заменить.
- **10.1.5** Перед тем как использовать режущий комплект, проверьте в режиме холостого хода правильно ли поставлен,не шатается ли,установлен ли правильно.Не пользуйтесь поврежденными ,не работоспособными режущими комплектами.

### **10.2 Замена Режущих Комплектов**

**10.2.1** При замене пилы используйте защитные перчатки.

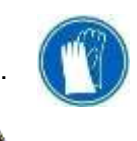

- **10.2.2** Отключите машину от электрической сети.
- **10.2.3** Выкрутите болт М10 *( РИСУНОК-6 NO.36 )* против часовой стрелки с помощью гаечного ключа на 8 мм и извлекайте его.( Ключом 17 придерживайте уже выкрученную част на вале диска пилы)
- **10.2.4** В соответсвующем порядке выньте запасные части режущего комплекта. *( РИСУНОК-6 NO.33 / 34 / 35 )*
- **10.2.5** Аккуратно снимите диск пилы.
- **10.2.6** Пилу вставте на вал будучи уверенным в правильности напрявления вращения.
- **10.2.7** Устанавите все вынутые запчасти обратно в том же порядке.
- **10.2.8** Придерживая вал диска пилы ключем 17,с помощю 8мм гаечного ключа закручивайте гайку M10 по напрявлению часовой стрелки.
- **10.2.9 Выбирайте пилу согласно Стандартам DIN EN 847- 1**

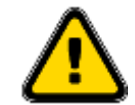

# **10.3 Как Поменять Ремень Двигателя**

• Снимите болт,к которому быда соединена крышка для защита ремня,и удалите крышку.

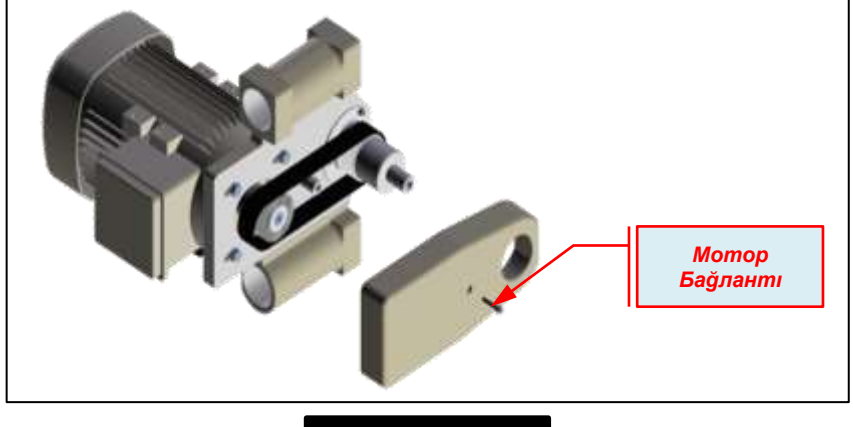

*РИСУНОК – 61*

- Ослабьте. винты подключения двигателя с помощью ключа.
- После ослабления винты подключения двигателя,двигайте двигатель вперед и назад.Таким образом уменьщается натяжение ремня и будет легко удалит ремень.

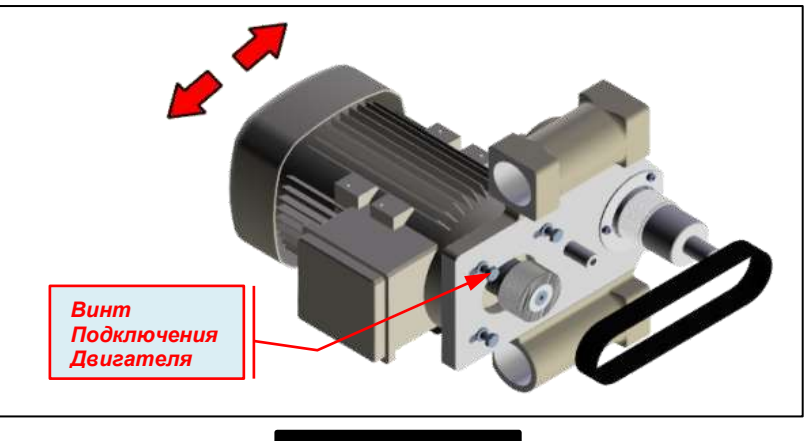

*РИСУНОК – 62*

- Установите новый ремень вместо старого ремня.После установки нового ремня, с помощью ключа 8 allen, поверните натяжной вал по часовой стрелки.Потом затяните натяжной вал и протяните ремень
- Потом затяните натяжной вал и протяните ремень После того как,вы протянили ремень,опять затяните винты двигателя. *( РИСУНОК-62 )*
- Потом фиксуруйте крышку для защиие ремня и завершите процесс изменения ремня

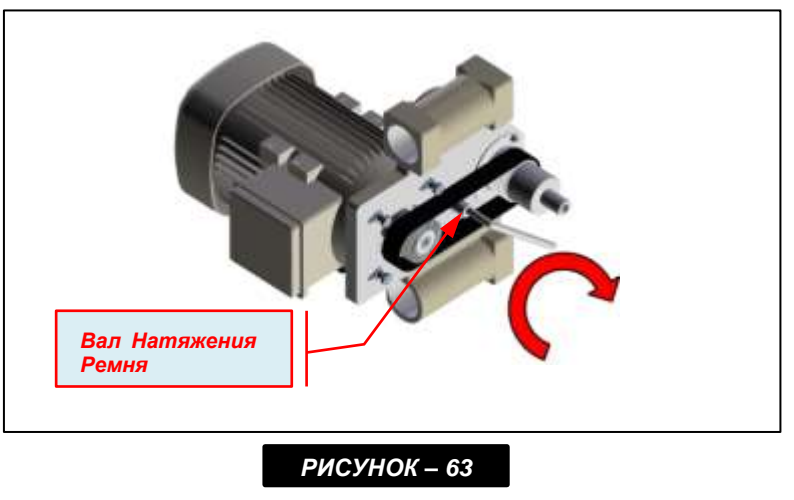

# **10.4 Регулировка Давления Воздуха ( В пневматических системах )**

- **10.4.1** Притяните клапан регулировки давления.закручивая клапан регулировку за или против часовой стрелки регулируйте значение на манометре на необходимое. Затем нажав на клапан вниз блокируйте его.
- **10.4.2** Регулируйте давление воздуха на 6-8 Бар. Если значении давление воздуха опустится ниже указанного предела то устройства которые работают пневматической мощностью перестанут работать.
- **10.4.3** Установка регулировки, воду которая содержится в воздухе накапливает в таре собрании воды, чтобы она не повреждала пневматических компонентов. В конце рабочего дня ,открывая клапан для выливания воды выливайте скапленную воду.
- **10.4.4** Чтобы заполнить бак для масла вынимайте тару перекручивая его.Масла которые рекомендуются, TELLUS C10 / BP ENERGOL HLP 10 / MOBIL DTE LIGHT / PETROL OFİSİ SPINDURA 10

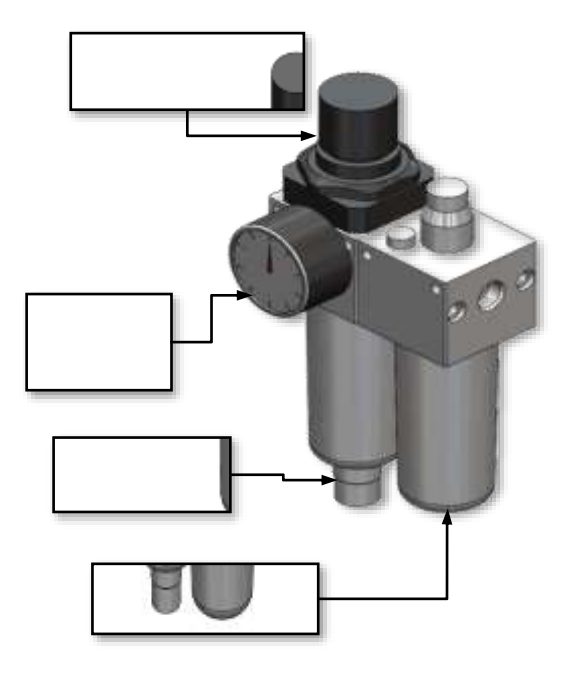

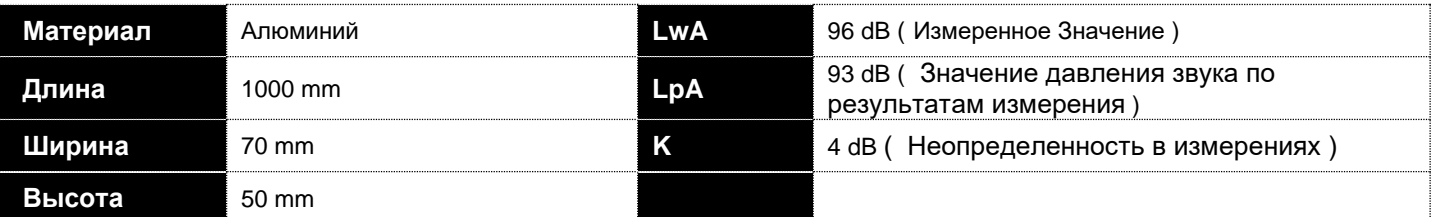

Для шума данные показатели находятся на уровне эмиссии и не показывают уровень безопасной работы. Наряду с наличием связи между уровнем эмиссии и подвержению воздействия не может использоваться для установления, нужно ли принимать какие-либо меры. Факторы, влияющие на фактический уровень воздействия на мощность работ, срок, особенности рабочей обстановки, другими словами источниками шума могут быть проходящие рядом работы и большое количтсво оборудования. Кроме этого разрешенный уровень воздействия шума может изменяться в зависимости от страны. Это позволяет лучше оценить возможные риски и опасности для оборудования.

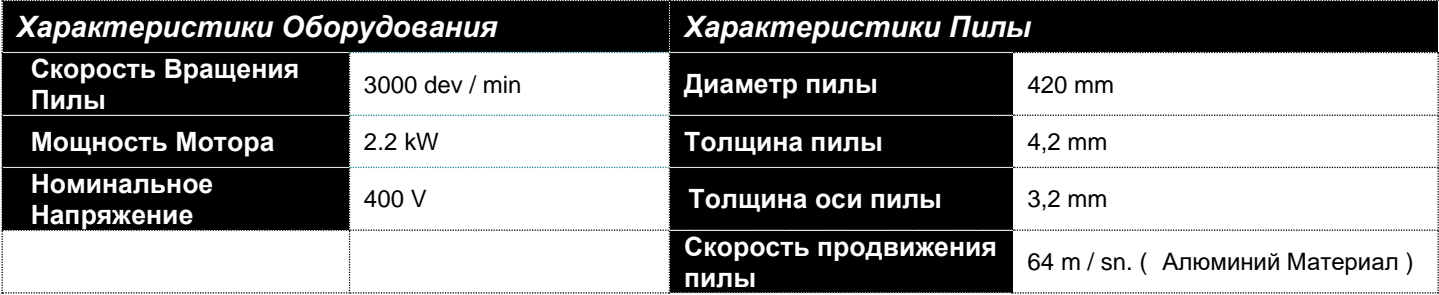

Для решения экстренных вопросов рекомендуем следующее. Если неполадки не устраняются или вы столкнулись с проблемой, которая не указана в списке, тогда советуем вам обратиться в технический сервис

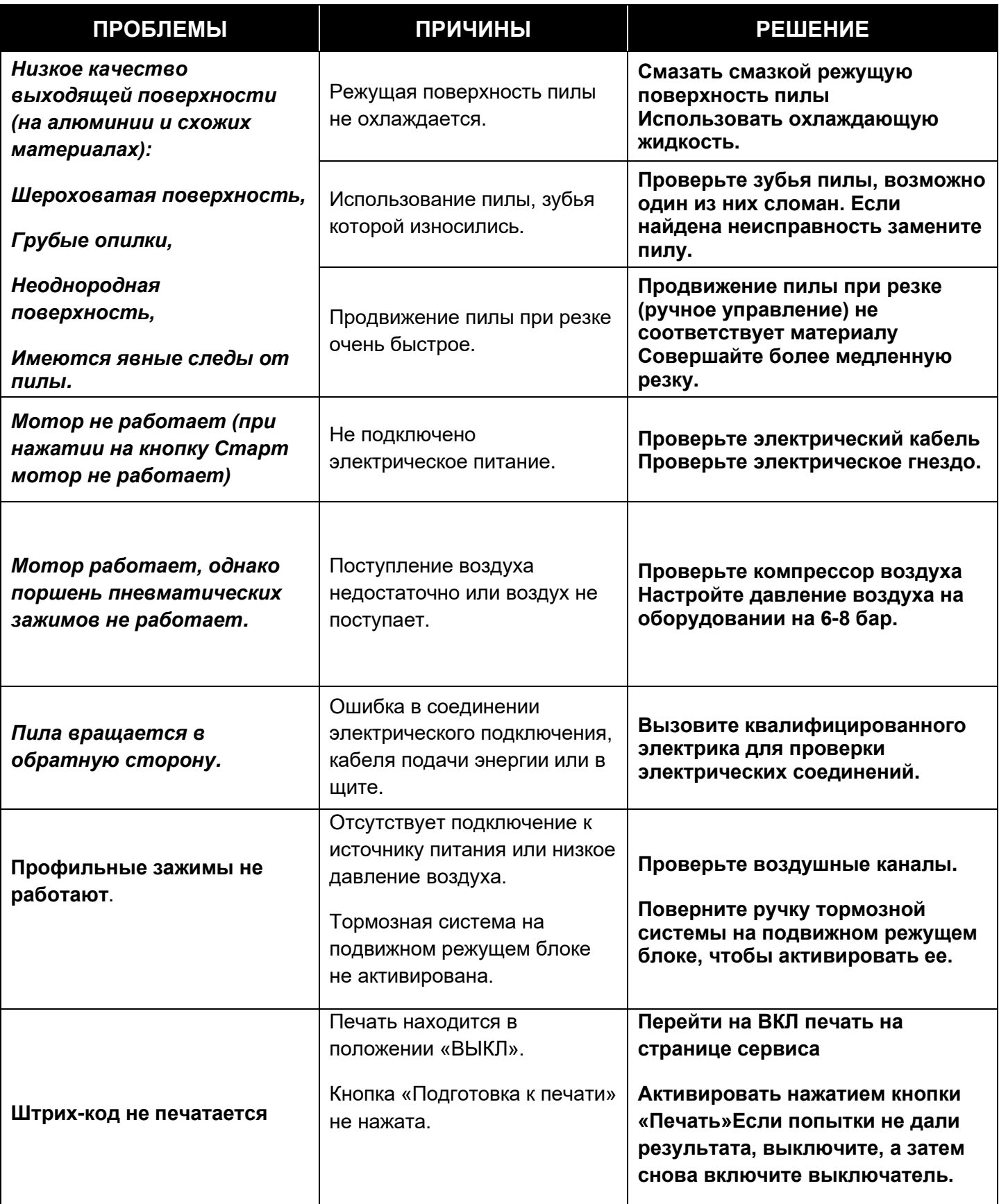

#### **13. ГАРАНТИЙНЫЕ УСЛОВИЯ 81**

*YILMAZ MAKİNE SANAYİ ve TİCARET A.Ş. гарантирует, что все оборудование протестировано перед отправкой и изготовлено в соответствии с международными стандартами, и оставляет за собой право вносить любые изменения в свою продукцию без предварительного уведомления.*

#### *Общее;*

- Гарантийные условия действительны только для рабочих часов станка и гарантийных сроков, указанных в коммерческих предложениях.
- Гарантийные сроки даны в соответствии с 8 часовым рабочим днем (1 смена).
- В поставках услуг и запасных частей могут возникнуть задержки из-за «официальных праздников».
- «Йылмаз Макине» не несет ответственности за задержки по причине транспортных компаний при отправке запасных частей.
- Установка и обучение станков, которые требуют установки, должны выполняться авторизованными сервисными службами или техником «Йылмаз Макине».

#### *Действие гарантии;*

- Все поломки и замена дефектных деталей из-за производственных ошибок (Йылмаз Макине) производятся бесплатно. (Заказчик оплачивается только стоимость отправки (транспортировказ, таможня и т. д.))
- В случае обнаружения каких-либо дефектов в станке или замены дефектной детали нашим техническим обслуживающим персоналом, расходы по транспортировке, проживанию и питанию обслуживающего персонала несет клиент.
- Даже если станок находится на гарантии, гарантия не распространяется на обслуживание и отгрузку деталей в случае ошибки пользователя. Таким образом, клиент оплачивает транспортные расходы, расходы на проживание, суточные, а также платит за предоставление обслуживания.
- Даже если станок находится на гарантии, при его перемещение в мастерской или транспортировке станка на другое предприятие, у клиента будут взиматься расходы на транспортировку, проживание, питание и оплату услуг.

#### *Гарантия не распространяется на повреждения, вызванные следующими ошибками;*

- Несоблюдение правил, указанных в инструкции по применению,
- Поломки, вызванные неправильным напряжением или колебаниями напряжения, отсутствием фазы, избыточным или низким напряжением, неисправностями, вызванными неисправной электрической установкой,
- Проблемы, вызванные отсутствием заземления в электрической установке,
- Неисправности, вызванные неиспользованием осушителя воздуха в пневматических изделиях,
- Неисправности и отклонения допуска, вызванные температурой окружающей среды в рабочей зоне (**температура не входящая в радиус от + 4 ° C до + 40 ° C),**
- Неисправности, которые могут быть вызваны из-за не выполнения очистки станка,
- Обязательное техническое обслуживание, указанное в инструкции по эксплуатации, не выполняется вовремя компанией «Йылмах макине» или авторизованными сервисными центрами,
- Неправильное использование или неиспользование машины в соответствии с целью проектирования, (Работа вне пределов станка, указанных в руководстве пользователя или техническом документе (размеры профиля, инструменты и т. д.),
- использование обрабатывающих инструментов и держателей инструментов низкого качества и не подходящих для заготовки,
- Поломка деталей из-за электрических проблем (из-за неправильного напряжения),
- Проблемы, которые могут возникнуть из-за неправильного ввода данных оператора или неправильных данных из программ оптимизации,
- Повреждения, которые могут возникнуть во время смещения станка в мастерской или перемещения станка на другое предприятие,
- Стихийные бедствия (молния, пожар, наводнение и т. д.) или дождевая или снежная вода из окружающей среды, где находится станок или контакт со станком,
- Проблемы, вызванные несоблюдением инструкций, приведенных в руководстве по установке станка,
- Расходные материалы, которые изнашиваются в процессе эксплуатации (фреза, пила, ремень, уголь станка, катушки, прозрачные протекторы, защитные пластины) и продукты, которые необходимо заменить во время периодического технического обслуживания (подшипник, ремень, масло, шкивы и т.

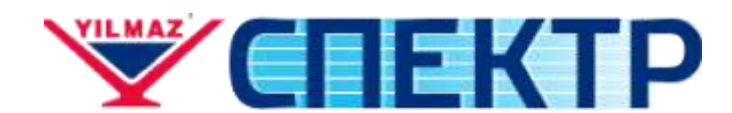

### Официальный представитель YILMAZ в России

109469, г. Москва,, ул. Братиславская,, д.29, корп. 1, оф.10

# [8 \(800\) 201-48-54](https://yilmazrus.workup.spb.ru/contacts/88002014854)

[+7 \(495\) 347-87-60](https://yilmazrus.workup.spb.ru/contacts/+74953478760) [+7 \(495\) 347-87-61](https://yilmazrus.workup.spb.ru/contacts/+74953478761) [+7 \(495\) 347-94-30](https://yilmazrus.workup.spb.ru/contacts/+74953479430)

[info@yilmazrus.ru](mailto:info@yilmazrus.ru)